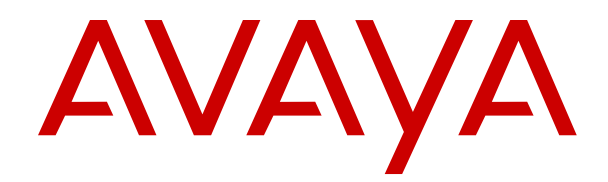

# **Using the Solution Deployment Manager client**

Release 7.1.3 Issue 6 November 2018

#### **Notice**

While reasonable efforts have been made to ensure that the information in this document is complete and accurate at the time of printing, Avaya assumes no liability for any errors. Avaya reserves the right to make changes and corrections to the information in this document without the obligation to notify any person or organization of such changes.

#### **Documentation disclaimer**

"Documentation" means information published in varying mediums which may include product information, operating instructions and performance specifications that are generally made available to users of products. Documentation does not include marketing materials. Avaya shall not be responsible for any modifications, additions, or deletions to the original published version of Documentation unless such modifications, additions, or deletions were performed by or on the express behalf of Avaya. End User agrees to indemnify and hold harmless Avaya, Avaya's agents, servants and employees against all claims, lawsuits, demands and judgments arising out of, or in connection with, subsequent modifications, additions or deletions to this documentation, to the extent made by End User.

#### **Link disclaimer**

Avaya is not responsible for the contents or reliability of any linked websites referenced within this site or Documentation provided by Avaya. Avaya is not responsible for the accuracy of any information, statement or content provided on these sites and does not necessarily endorse the products, services, or information described or offered within them. Avaya does not guarantee that these links will work all the time and has no control over the availability of the linked pages.

#### **Warranty**

Avaya provides a limited warranty on Avaya hardware and software. Refer to your sales agreement to establish the terms of the limited warranty. In addition, Avaya's standard warranty language, as well as information regarding support for this product while under warranty is available to Avaya customers and other parties through the Avaya Support website: [https://support.avaya.com/helpcenter/](https://support.avaya.com/helpcenter/getGenericDetails?detailId=C20091120112456651010)

[getGenericDetails?detailId=C20091120112456651010](https://support.avaya.com/helpcenter/getGenericDetails?detailId=C20091120112456651010) under the link "Warranty & Product Lifecycle" or such successor site as designated by Avaya. Please note that if You acquired the product(s) from an authorized Avaya Channel Partner outside of the United States and Canada, the warranty is provided to You by said Avaya Channel Partner and not by Avaya.

"Hosted Service" means an Avaya hosted service subscription that You acquire from either Avaya or an authorized Avaya Channel Partner (as applicable) and which is described further in Hosted SAS or other service description documentation regarding the applicable hosted service. If You purchase a Hosted Service subscription, the foregoing limited warranty may not apply but You may be entitled to support services in connection with the Hosted Service as described further in your service description documents for the applicable Hosted Service. Contact Avaya or Avaya Channel Partner (as applicable) for more information.

#### **Hosted Service**

THE FOLLOWING APPLIES ONLY IF YOU PURCHASE AN AVAYA HOSTED SERVICE SUBSCRIPTION FROM AVAYA OR AN AVAYA CHANNEL PARTNER (AS APPLICABLE), THE TERMS OF USE FOR HOSTED SERVICES ARE AVAILABLE ON THE AVAYA WEBSITE, [HTTPS://SUPPORT.AVAYA.COM/LICENSEINFO](https://support.avaya.com/LicenseInfo) UNDER THE LINK "Avaya Terms of Use for Hosted Services" OR SUCH SUCCESSOR SITE AS DESIGNATED BY AVAYA, AND ARE APPLICABLE TO ANYONE WHO ACCESSES OR USES THE HOSTED SERVICE. BY ACCESSING OR USING THE HOSTED SERVICE, OR AUTHORIZING OTHERS TO DO SO, YOU, ON BEHALF OF YOURSELF AND THE ENTITY FOR WHOM YOU ARE DOING SO (HEREINAFTER REFERRED TO INTERCHANGEABLY AS "YOU" AND "END USER"), AGREE TO THE TERMS OF USE. IF YOU ARE ACCEPTING THE TERMS OF USE ON BEHALF A COMPANY OR OTHER LEGAL ENTITY, YOU REPRESENT THAT YOU HAVE THE AUTHORITY TO BIND SUCH ENTITY TO THESE TERMS OF USE. IF YOU DO NOT HAVE SUCH AUTHORITY, OR IF

YOU DO NOT WISH TO ACCEPT THESE TERMS OF USE, YOU MUST NOT ACCESS OR USE THE HOSTED SERVICE OR AUTHORIZE ANYONE TO ACCESS OR USE THE HOSTED SERVICE.

#### **Licenses**

THE SOFTWARE LICENSE TERMS AVAILABLE ON THE AVAYA WEBSITE, [HTTPS://SUPPORT.AVAYA.COM/LICENSEINFO,](https://support.avaya.com/LicenseInfo) UNDER THE LINK "AVAYA SOFTWARE LICENSE TERMS (Avaya Products)" OR SUCH SUCCESSOR SITE AS DESIGNATED BY AVAYA, ARE APPLICABLE TO ANYONE WHO DOWNLOADS, USES AND/OR INSTALLS AVAYA SOFTWARE, PURCHASED FROM AVAYA INC., ANY AVAYA AFFILIATE, OR AN AVAYA CHANNEL PARTNER (AS APPLICABLE) UNDER A COMMERCIAL AGREEMENT WITH AVAYA OR AN AVAYA CHANNEL PARTNER. UNLESS OTHERWISE AGREED TO BY AVAYA IN WRITING, AVAYA DOES NOT EXTEND THIS LICENSE IF THE SOFTWARE WAS OBTAINED FROM ANYONE OTHER THAN AVAYA, AN AVAYA AFFILIATE OR AN AVAYA CHANNEL PARTNER; AVAYA RESERVES THE RIGHT TO TAKE LEGAL ACTION AGAINST YOU AND ANYONE ELSE USING OR SELLING THE SOFTWARE WITHOUT A LICENSE. BY INSTALLING, DOWNLOADING OR USING THE SOFTWARE, OR AUTHORIZING OTHERS TO DO SO, YOU, ON BEHALF OF YOURSELF AND THE ENTITY FOR WHOM YOU ARE INSTALLING, DOWNLOADING OR USING THE SOFTWARE (HEREINAFTER REFERRED TO INTERCHANGEABLY AS "YOU" AND "END USER"), AGREE TO THESE TERMS AND CONDITIONS AND CREATE A BINDING CONTRACT BETWEEN YOU AND AVAYA INC. OR THE APPLICABLE AVAYA AFFILIATE ("AVAYA").

Avaya grants You a license within the scope of the license types described below, with the exception of Heritage Nortel Software, for which the scope of the license is detailed below. Where the order documentation does not expressly identify a license type, the applicable license will be a Designated System License as set forth below in the Designated System(s) License (DS) section as applicable. The applicable number of licenses and units of capacity for which the license is granted will be one (1), unless a different number of licenses or units of capacity is specified in the documentation or other materials available to You. "Software" means computer programs in object code, provided by Avaya or an Avaya Channel Partner, whether as stand-alone products, pre-installed on hardware products, and any upgrades, updates, patches, bug fixes, or modified versions thereto. "Designated Processor" means a single stand-alone computing device. "Server" means a set of Designated Processors that hosts (physically or virtually) a software application to be accessed by multiple users. "Instance" means a single copy of the Software executing at a particular time: (i) on one physical machine; or (ii) on one deployed software virtual machine ("VM") or similar deployment.

#### **License types**

Designated System(s) License (DS). End User may install and use each copy or an Instance of the Software only: 1) on a number of Designated Processors up to the number indicated in the order; or 2) up to the number of Instances of the Software as indicated in the order, Documentation, or as authorized by Avaya in writing. Avaya may require the Designated Processor(s) to be identified in the order by type, serial number, feature key, Instance, location or other specific designation, or to be provided by End User to Avaya through electronic means established by Avaya specifically for this purpose.

#### **Heritage Nortel Software**

"Heritage Nortel Software" means the software that was acquired by Avaya as part of its purchase of the Nortel Enterprise Solutions Business in December 2009. The Heritage Nortel Software is the software contained within the list of Heritage Nortel Products located at <https://support.avaya.com/LicenseInfo>under the link "Heritage Nortel Products" or such successor site as designated by Avaya. For Heritage Nortel Software, Avaya grants Customer a license to use Heritage Nortel Software provided hereunder solely to the extent of the authorized activation or authorized usage level, solely for the purpose specified in the Documentation, and solely as embedded in, for execution on, or for communication with Avaya equipment. Charges for Heritage Nortel Software may be based on extent of activation or use authorized as specified in an order or invoice.

#### **Copyright**

Except where expressly stated otherwise, no use should be made of materials on this site, the Documentation, Software, Hosted Service, or hardware provided by Avaya. All content on this site, the documentation, Hosted Service, and the product provided by Avaya including the selection, arrangement and design of the content is owned either by Avaya or its licensors and is protected by copyright and other intellectual property laws including the sui generis rights relating to the protection of databases. You may not modify, copy, reproduce, republish, upload, post, transmit or distribute in any way any content, in whole or in part, including any code and software unless expressly authorized by Avaya. Unauthorized reproduction, transmission, dissemination, storage, and or use without the express written consent of Avaya can be a criminal, as well as a civil offense under the applicable law.

#### **Virtualization**

The following applies if the product is deployed on a virtual machine. Each product has its own ordering code and license types. Note, unless otherwise stated, that each Instance of a product must be separately licensed and ordered. For example, if the end user customer or Avaya Channel Partner would like to install two Instances of the same type of products, then two products of that type must be ordered.

#### **Third Party Components**

"Third Party Components" mean certain software programs or portions thereof included in the Software or Hosted Service may contain software (including open source software) distributed under third party agreements ("Third Party Components"), which contain terms regarding the rights to use certain portions of the Software ("Third Party Terms"). As required, information regarding distributed Linux OS source code (for those products that have distributed Linux OS source code) and identifying the copyright holders of the Third Party Components and the Third Party Terms that apply is available in the products, Documentation or on Avaya's website at: [https://](https://support.avaya.com/Copyright) [support.avaya.com/Copyright](https://support.avaya.com/Copyright) or such successor site as designated by Avaya. The open source software license terms provided as Third Party Terms are consistent with the license rights granted in these Software License Terms, and may contain additional rights benefiting You, such as modification and distribution of the open source software. The Third Party Terms shall take precedence over these Software License Terms, solely with respect to the applicable Third Party Components to the extent that these Software License Terms impose greater restrictions on You than the applicable Third Party Terms.

The following applies only if the H.264 (AVC) codec is distributed with the product. THIS PRODUCT IS LICENSED UNDER THE AVC PATENT PORTFOLIO LICENSE FOR THE PERSONAL USE OF A CONSUMER OR OTHER USES IN WHICH IT DOES NOT RECEIVE REMUNERATION TO (i) ENCODE VIDEO IN COMPLIANCE WITH THE AVC STANDARD ("AVC VIDEO") AND/OR (ii) DECODE AVC VIDEO THAT WAS ENCODED BY A CONSUMER ENGAGED IN A PERSONAL ACTIVITY AND/OR WAS OBTAINED FROM A VIDEO PROVIDER LICENSED TO PROVIDE AVC VIDEO. NO LICENSE IS GRANTED OR SHALL BE IMPLIED FOR ANY OTHER USE. ADDITIONAL INFORMATION MAY BE OBTAINED FROM MPEG LA, L.L.C. SEE <HTTP://WWW.MPEGLA.COM>.

#### **Service Provider**

THE FOLLOWING APPLIES TO AVAYA CHANNEL PARTNER'S HOSTING OF AVAYA PRODUCTS OR SERVICES. THE PRODUCT OR HOSTED SERVICE MAY USE THIRD PARTY COMPONENTS SUBJECT TO THIRD PARTY TERMS AND REQUIRE A SERVICE PROVIDER TO BE INDEPENDENTLY LICENSED DIRECTLY FROM THE THIRD PARTY SUPPLIER. AN AVAYA CHANNEL PARTNER'S HOSTING OF AVAYA PRODUCTS MUST BE AUTHORIZED IN WRITING BY AVAYA AND IF THOSE HOSTED PRODUCTS USE OR EMBED CERTAIN THIRD PARTY SOFTWARE, INCLUDING BUT NOT LIMITED TO MICROSOFT SOFTWARE OR CODECS, THE AVAYA CHANNEL PARTNER IS REQUIRED TO INDEPENDENTLY OBTAIN ANY APPLICABLE LICENSE AGREEMENTS, AT THE AVAYA CHANNEL PARTNER'S EXPENSE, DIRECTLY FROM THE APPLICABLE THIRD PARTY SUPPLIER.

WITH RESPECT TO CODECS, IF THE AVAYA CHANNEL PARTNER IS HOSTING ANY PRODUCTS THAT USE OR EMBED THE G.729 CODEC, H.264 CODEC, OR H.265 CODEC, THE

AVAYA CHANNEL PARTNER ACKNOWLEDGES AND AGREES THE AVAYA CHANNEL PARTNER IS RESPONSIBLE FOR ANY AND ALL RELATED FEES AND/OR ROYALTIES. THE G.729 CODEC IS LICENSED BY SIPRO LAB TELECOM INC. SEE [WWW.SIPRO.COM/CONTACT.HTML.](http://www.sipro.com/contact.html) THE H.264 (AVC) CODEC IS LICENSED UNDER THE AVC PATENT PORTFOLIO LICENSE FOR THE PERSONAL USE OF A CONSUMER OR OTHER USES IN WHICH IT DOES NOT RECEIVE REMUNERATION TO: (I) ENCODE VIDEO IN COMPLIANCE WITH THE AVC STANDARD ("AVC VIDEO") AND/OR (II) DECODE AVC VIDEO THAT WAS ENCODED BY A CONSUMER ENGAGED IN A PERSONAL ACTIVITY AND/OR WAS OBTAINED FROM A VIDEO PROVIDER LICENSED TO PROVIDE AVC VIDEO. NO LICENSE IS GRANTED OR SHALL BE IMPLIED FOR ANY OTHER USE. ADDITIONAL INFORMATION FOR H.264 (AVC) AND H.265 (HEVC) CODECS MAY BE OBTAINED FROM MPEG LA, L.L.C. SEE [HTTP://](HTTP://WWW.MPEGLA.COM) [WWW.MPEGLA.COM.](HTTP://WWW.MPEGLA.COM)

#### **Compliance with Laws**

You acknowledge and agree that it is Your responsibility for complying with any applicable laws and regulations, including, but not limited to laws and regulations related to call recording, data privacy, intellectual property, trade secret, fraud, and music performance rights, in the country or territory where the Avaya product is used.

#### **Preventing Toll Fraud**

"Toll Fraud" is the unauthorized use of your telecommunications system by an unauthorized party (for example, a person who is not a corporate employee, agent, subcontractor, or is not working on your company's behalf). Be aware that there can be a risk of Toll Fraud associated with your system and that, if Toll Fraud occurs, it can result in substantial additional charges for your telecommunications services.

#### **Avaya Toll Fraud intervention**

If You suspect that You are being victimized by Toll Fraud and You need technical assistance or support, call Technical Service Center Toll Fraud Intervention Hotline at +1-800-643-2353 for the United States and Canada. For additional support telephone numbers, see the Avaya Support website:<https://support.avaya.com> or such successor site as designated by Avaya.

#### **Security Vulnerabilities**

Information about Avaya's security support policies can be found in the Security Policies and Support section of [https://](https://support.avaya.com/security) [support.avaya.com/security](https://support.avaya.com/security).

Suspected Avaya product security vulnerabilities are handled per the Avaya Product Security Support Flow [\(https://](https://support.avaya.com/css/P8/documents/100161515) [support.avaya.com/css/P8/documents/100161515](https://support.avaya.com/css/P8/documents/100161515)).

#### **Downloading Documentation**

For the most current versions of Documentation, see the Avaya Support website: <https://support.avaya.com>, or such successor site as designated by Avaya.

#### **Contact Avaya Support**

See the Avaya Support website: <https://support.avaya.com>for product or Hosted Service notices and articles, or to report a problem with your Avaya product or Hosted Service. For a list of support telephone numbers and contact addresses, go to the Avaya Support website: <https://support.avaya.com> (or such successor site as designated by Avaya), scroll to the bottom of the page, and select Contact Avaya Support.

#### **Trademarks**

The trademarks, logos and service marks ("Marks") displayed in this site, the Documentation, Hosted Service(s), and product(s) provided by Avaya are the registered or unregistered Marks of Avaya, its affiliates, its licensors, its suppliers, or other third parties. Users are not permitted to use such Marks without prior written consent from Avaya or such third party which may own the Mark. Nothing contained in this site, the Documentation, Hosted Service(s) and product(s) should be construed as granting, by implication, estoppel, or otherwise, any license or right in and to the Marks without the express written permission of Avaya or the applicable third party.

Avaya is a registered trademark of Avaya Inc.

All non-Avaya trademarks are the property of their respective owners.<br>Linux® is the registered trademark of Linus Torvalds in the U.S. and other countries.

### **Contents**

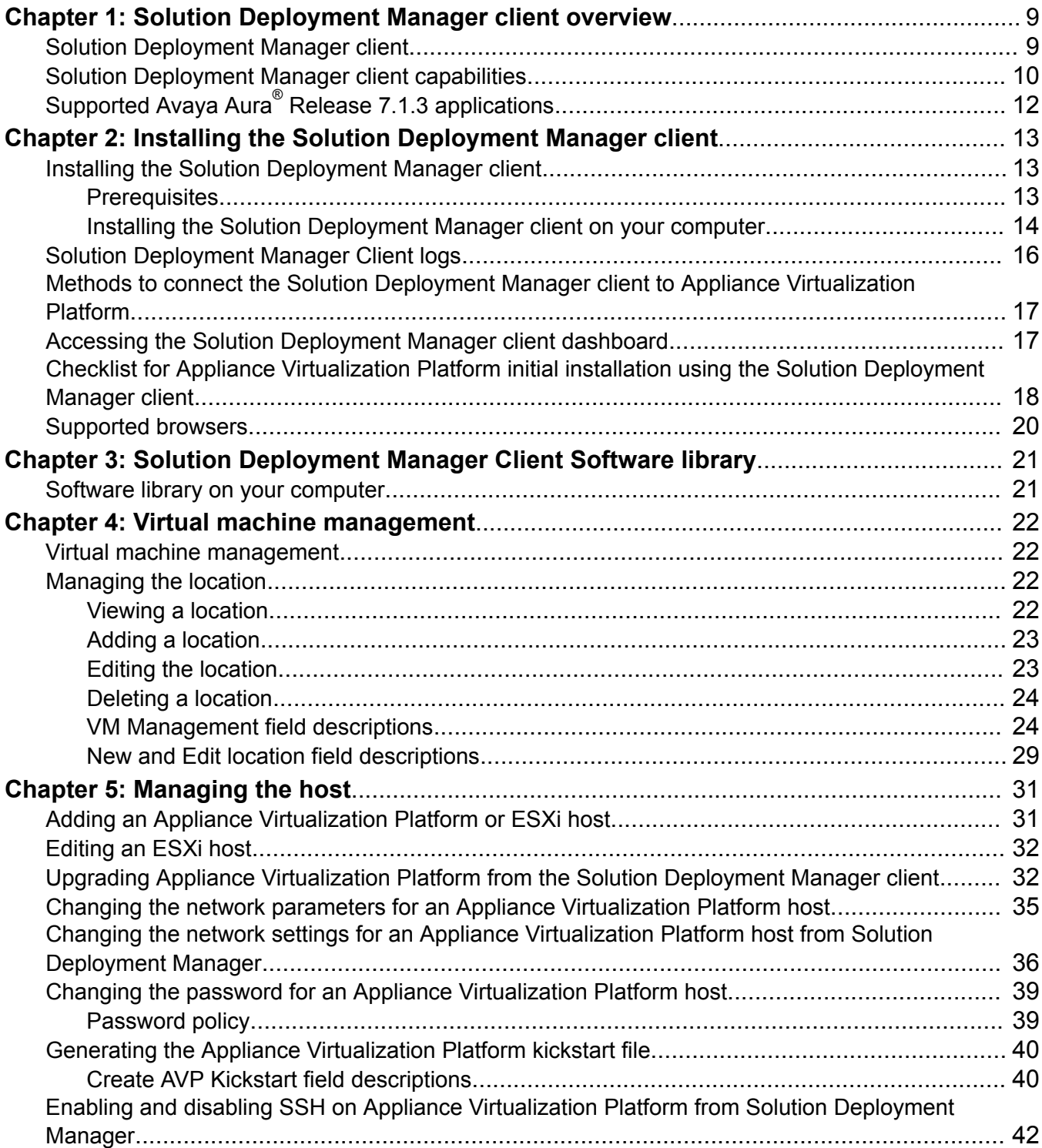

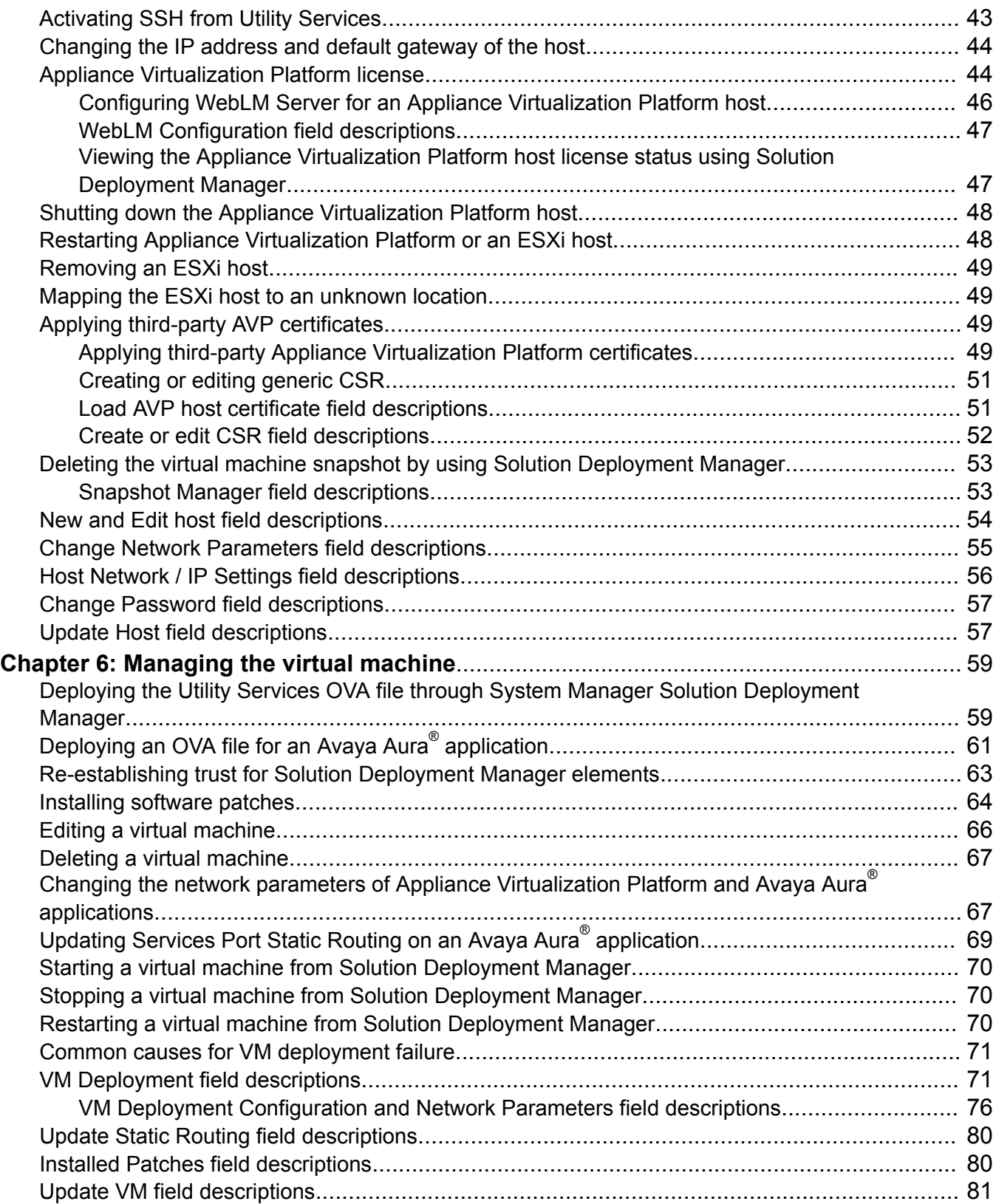

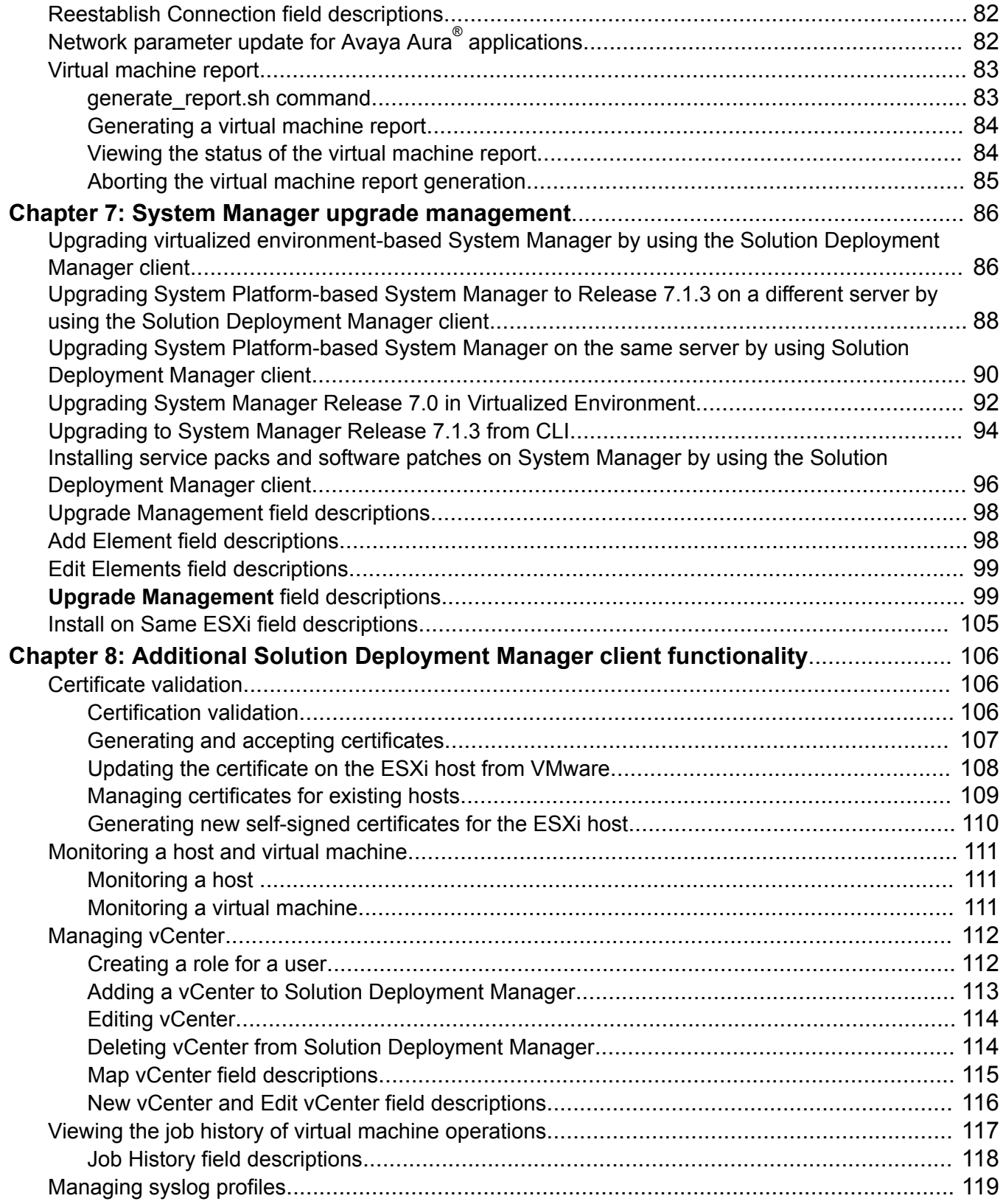

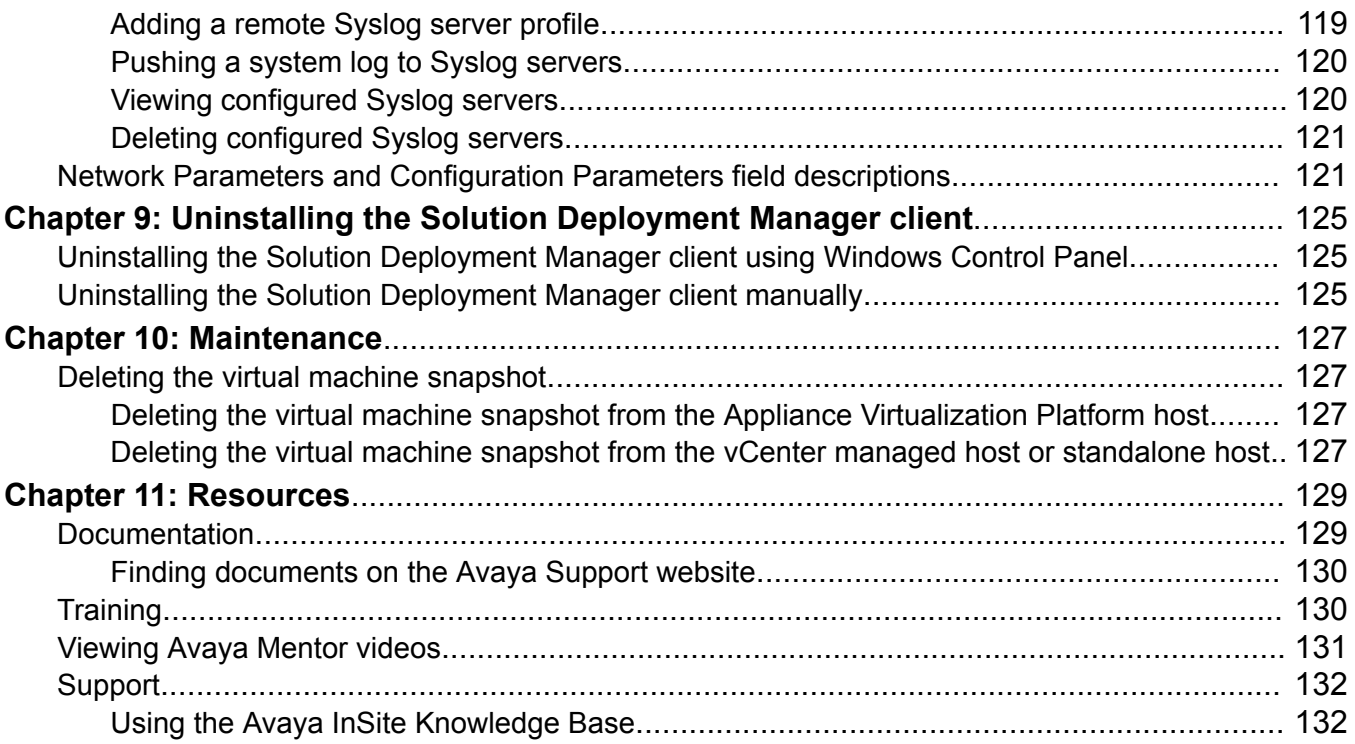

# <span id="page-8-0"></span>**Chapter 1: Solution Deployment Manager client overview**

# **Solution Deployment Manager client**

For the initial System Manager deployment or when System Manager is inaccessible, you can use the Solution Deployment Manager client. The client can reside on the computer of the technician. The Solution Deployment Manager client provides the functionality to install the OVAs on an Avaya-provided server or customer-provided Virtualized Environment.

A technician can gain access to the user interface of the Solution Deployment Manager client from the web browser.

Use the Solution Deployment Manager client to:

- Deploy System Manager and Avaya Aura® applications on Avaya appliances and Virtualized Environment.
- Upgrade System Platform-based System Manager.
- Upgrade Virtualized Environment-based System Manager from Release 7.0.x to Release 7.1 and later.
- Install System Manager software patches, service packs, and feature packs.
- Configure Remote Syslog Profile.
- Create Appliance Virtualization Platform Kickstart file.
- Install Appliance Virtualization Platform patches.
- Restart and shutdown the Appliance Virtualization Platform host.
- Start, stop, and restart a virtual machine.
- Change the footprint of Avaya Aura® applications that support dynamic resizing. For example, Session Manager and Avaya Breeze™.

### **Note:**

You can deploy or upgrade the System Manager virtual machine only by using the Solution Deployment Manager client.

<span id="page-9-0"></span>

| <b>SDM Client Dashboard</b>                                                                                                    |               |                    |                                          |
|----------------------------------------------------------------------------------------------------|---------------|--------------------|------------------------------------------|
| <b>Dverview</b>                                                                                                    | <b>UMS</b>    | <b>Upgrades</b>    | Vm/Host Status                           |
| SDM Client is a small footprint application<br>which enables users to install all Avaya Aura<br>OVAs through VM Management and SMGR<br>upgrade through Upgrade Management. The<br>statistics about the VMs and hosts can be<br>seen at Graphs | VM Management | Upgrade Management | Monitor Hosts Graph<br>Monitor VMs Graph |

**Figure 1: Solution Deployment Manager client dashboard**

# **Solution Deployment Manager client capabilities**

The Solution Deployment Manager client provides the following capabilities and functionality:

- Runs on the technician computer on the following operating systems:
	- Windows 7, 64-bit Professional or Enterprise
	- Windows 8.1, 64-bit Professional or Enterprise
	- Windows 10, 64-bit Professional or Enterprise
- Supports the same web browsers as System Manager.
- Provides the user interface with similar look and feel as the central Solution Deployment Manager in System Manager.
- Supports deploying the System Manager OVA. The Solution Deployment Manager client is the only option to deploy System Manager.
- Supports the Flexible footprint feature. The size of the virtual resources depends on the capacity requirements of the Avaya Aura® applications.
- Defines the physical location, Appliance Virtualization Platform or ESXi host, and discovers virtual machines that are required for application deployments and virtual machine life cycle management.
- Manages lifecycle of the OVA applications that are deployed on the ESXi host. The lifecycle includes start, stop, reset virtual machines, and establishing trust for virtual machines.
- Deploys the Avaya Aura® applications that can be deployed from the central Solution Deployment Manager for Avaya Aura® Virtualized Appliance and customer Virtualized Environment. You can deploy one application at a time.

### **RS** Note:

- System Manager must be on the same or higher release than the application you are upgrading to. For example, you must upgrade System Manager to 7.1.3.2 before you upgrade Communication Manager to 7.1.3.2.

All the applications that are supported by System Manager do not follow the general Avaya Aura® Release numbering schema. Therefore, for the version of applications that are supported by System Manager, see Avaya Aura® Release Notes on the Avaya Support website.

- Solution Deployment Manager Client must be on the same or higher release than the OVA you are deploying. For example, if you are deploying Communication Manager 7.1.3 OVA, Solution Deployment Manager Client version must be on Release 7.1.3, 7.1.3.1, 7.1.3.2, or 8.0. Solution Deployment Manager Client cannot be on Release 7.1.
- Configures application and networking parameters required for application deployments.
- Supports the local computer or an HTTP URL to select the application OVA file for deployment. You do not need access to PLDS.
- Supports changing the hypervisor network parameters, such as, IP Address, Netmask, Gateway, DNS, and NTP on Appliance Virtualization Platform.
- Supports installing patches for the hypervisor on Appliance Virtualization Platform.
- Supports installing software patches, service packs, and feature packs only for System Manager.

### **C<sub>2</sub>** Note:

To install the patch on System Manager, Solution Deployment Manager Client must be on the same or higher release as the patch. For example, if you are deploying the patch for System Manager Release 7.1.1, you must use Solution Deployment Manager Client Release 7.1.1 or higher.

However, to install the patch on System Manager Release 7.0.x, Solution Deployment Manager Client must be on Release 7.0.x.

Avaya Aura® applications use centralized Solution Deployment Manager from System Manager to install software patches, service packs, and feature packs. The applications that cannot be patched from centralized Solution Deployment Manager, use the application Command Line Interface or web console.

For more information about supported releases and patching information, see Avaya Aura $^{\circ}$ Release Notes on the Avaya Support website.

- Configures Remote Syslog Profile.
- Creates the Appliance Virtualization Platform Kickstart file.

# <span id="page-11-0"></span>**Supported Avaya Aura® Release 7.1.3 applications**

With the Solution Deployment Manager client, you can deploy the following applications:

- Utility Services 7.1.3
- System Manager 7.1.3
- Session Manager 7.1.3
- Branch Session Manager 7.1.3
- Communication Manager 7.1.3
- Application Enablement Services 7.1.3
- WebLM 7.1.3
- Avaya Breeze™ 3.3.x with Presence Services
- SAL 3.0
- Communication Manager Messaging 7.0
- Avaya Aura® Messaging 7.0
- Avaya Aura® Device Services 7.1.2
- Avaya Aura® Media Server 7.8
- Avaya Equinox 9.1
- Avaya Proactive Contact 5.1.2

For more information about installing Avaya Proactive Contact and administering Appliance Virtualization Platform with Avaya Proactive Contact, see the Avaya Proactive Contact documentation.

# <span id="page-12-0"></span>**Chapter 2: Installing the Solution Deployment Manager client**

# **Installing the Solution Deployment Manager client**

### **Prerequisites**

1. If an earlier version of the Solution Deployment Manager client is running on the computer, remove the older version from **Control Panel** > **Programs** > **Programs and Features**.

For information about uninstalling the Solution Deployment Manager client, see "Uninstalling the Solution Deployment Manager client".

2. Ensure that Windows 7, Windows 8.1 64-bit, or Windows 10 64-bit operating system is installed on the computer.

**O** Tip:

On **Computer**, right-click properties, and ensure that Windows edition section displays the version of Windows operating system.

3. Ensure that at least 5 GB of disk space is available at the location where you want to install the client. To deploy applications, you must have additional 15 GB of disk space on your system.

### **D** Tip:

Using the Windows file explorer, click **Computer**, and verify that the Hard Disk Drives section displays the available disk space.

4. To avoid port conflict, stop any application server that is running on your computer.

**13** Tip:

From the system tray, open the application service monitor, select the application server that you want to stop, and click **Stop**.

- 5. Ensure that the firewall allows the ports that are required to install the Solution Deployment Manager client installation and use the Solution Deployment Manager functionality.
- 6. Ensure that ports support Avaya Aura® 7.1.3 supported browsers.
- 7. Close all applications that are running on your computer.

<span id="page-13-0"></span>8. Do not set CATALINA\_HOME as environment variable on the computer where you install the Solution Deployment Manager client.

**D** Tip:

On **Computer**, right-click properties, and perform the following:

- a. In the left navigation pane, click **Advanced system settings**.
- b. On the System Properties dialog box, click the **Advanced** tab, and click **Environment Variables**.
- c. Verify the system variables.
- 9. Ensure that the computer on which the Solution Deployment Manager client is running is connected to the network.

Operations that you perform might fail if the computer is not connected to the network.

### **Port utilization**

System Manager 7.1.3 Port Matrix lists all the ports and protocols that System Manager uses. Avaya Direct, Business Partners, and customers can find the port matrix document at [http://](http://support.avaya.com/security) [support.avaya.com/security.](http://support.avaya.com/security) On the webpage, select the Avaya Product Port Matrix Documents link, and click the System Manager 7.1.3 Port Matrix document.

You can gain access to the port matrix document only after you log in to the Avaya Support site by using the valid support site credentials.

## **Installing the Solution Deployment Manager client on your computer**

### **About this task**

In Avaya Aura® Virtualized Appliance offer, when the centralized Solution Deployment Manager on System Manager is unavailable, use the Solution Deployment Manager client to deploy the Avaya Aura<sup>®</sup> applications.

You can use the Solution Deployment Manager client to install software patches and hypervisor patches.

Use the Solution Deployment Manager client to deploy, upgrade, and update System Manager.

From Avaya Aura® Appliance Virtualization Platform Release 7.0, Solution Deployment Manager is mandatory to upgrade or deploy the Avaya Aura® applications.

### **Procedure**

- 1. Download the Avaya SDMClient win64 7.1.3.0.0330162 32.zip file from the Avaya Support website at<http://support.avaya.com>or from the Avaya PLDS website, at <https://plds.avaya.com/>.
- 2. On the Avaya Support website, click **Support by Products** > **Downloads**, and type the product name as **System Manager**, and Release as **7.1.x**.

3. Click the **Avaya Aura® System Manager Release 7.1.x SDM Client Downloads, 7.1.x** link. Save the zip file, and extract to a location on your computer by using the WinZip application.

You can also copy the zip file to your software library directory, for example,  $c:/\text{tmp}/$ Aura.

4. Right click on the executable, and select **Run as administrator** to run the Avaya SDMClient win64 7.1.3.0.0330162 32.exe file.

The system displays the Avaya Solution Deployment Manager screen.

- 5. On the Welcome page, click **Next**.
- 6. On the License Agreement page, read the License Agreement, and if you agree to its terms, click **I accept the terms of the license agreement** and click **Next**.
- 7. On the Install Location page, perform one of the following:
	- To install the Solution Deployment Manager client in the system-defined folder, leave the default settings, and click **Next**.
	- To specify a different location for installing the Solution Deployment Manager client, click **Choose**, and browse to an empty folder. Click **Next**.

To restore the path of the default directory, click **Restore Default Folder**.

The default installation directory of the Solution Deployment Manager client is  $\circ$ : \Program Files\Avaya\AvayaSDMClient.

- 8. Click **Next**.
- 9. On the Pre-Installation Summary page, review the information, and click **Next**.
- 10. On the User Input page, perform the following:
	- a. To start the Solution Deployment Manager client at the start of the system, select the **Automatically start SDM service at startup** check box.
	- b. To change the default directory, in Select Location of Software Library Directory, click **Choose** and select a directory.

The default software library of the Solution Deployment Manager client is  $\circ$ : \Program Files\Avaya\AvayaSDMClient\Default\_Artifacts.

You can save the artifacts in the specified directory.

c. In **Data Port No**, select the appropriate data port.

The default data port is 1527. The data port range is from 1527 through 1627.

d. In **Application Port No**, select the appropriate application port.

The default application port is 443. If this port is already in use by any of your application on your system, then the system does not allow you to continue the installation. You must assign a different port number from the defined range. The application port range is from 443 through 543.

### <span id="page-15-0"></span>**RD** Note:

After installing the Solution Deployment Manager client in the defined range of ports, you cannot change the port after the installation.

### e. **(Optional)** Click **Reset All to Default**.

- 11. Click **Next**.
- 12. On the Summary and Validation page, verify the product information and the system requirements.

The system performs the feasibility checks, such as disk space and memory. If the requirements are not met, the system displays an error message. To continue with the installation, make the disk space, memory, and the ports available.

- 13. Click **Install**.
- 14. To exit the installer, on the Install Complete page, click **Done**.

The installer creates a shortcut on the desktop.

15. To start the client, click the Solution Deployment Manager client icon,

### **Next steps**

- Configure the laptop to get connected to the services port if you are using the services port to install.
- Connect the Solution Deployment Manager client to Appliance Virtualization Platform through the customer network or services port.

For information about "Methods to connect the Solution Deployment Manager client to Appliance Virtualization Platform", see *Using the Solution Deployment Manager client*.

# **Solution Deployment Manager Client logs**

The default location of the Solution Deployment Manager client logs is  $C:\PP$ rogram Files \Avaya\AvayaSDMClient\apache-tomcat-8.0.18\logs. If you change the Solution Deployment Manager client installation directory at the time of deployment, the logs will be at <Path of the SDM Client Installation directory>\apachetomcat-8.0.18\logs.

If you face any issues, zip and copy the  $\log$  folder to remote server and share the file with Avaya Support Team.

# <span id="page-16-0"></span>**Methods to connect the Solution Deployment Manager client to Appliance Virtualization Platform**

You can connect the Solution Deployment Manager client to the Appliance Virtualization Platform server through:

• The customer network: When connected through the customer network, the Solution Deployment Manager client can support multiple locations and hosts with unique IP address per host.

You must have an IP address on the customer network after the installing the Solution Deployment Manager client.

- The services port on the Appliance Virtualization Platform server: To enable the Solution Deployment Manager client to communicate with the services port of Appliance Virtualization Platform, technician computer must be set to:
	- IP address: 192.168.13.5
	- Netmask: 255.255.255.248
	- Gateway: 192.168.13.1

When connecting through the services port, the Solution Deployment Manager client supports one location and one Appliance Virtualization Platform host. The host IP address is 192.168.13.6 when using the client through the services port.

When using the Solution Deployment Manager client through the services port, after you complete deploying OVAs on a host, remove the host from the Solution Deployment Manager client.

# **Accessing the Solution Deployment Manager client dashboard**

### **About this task**

**RD** Note:

If you perform deploy, upgrade, and update operations from the Solution Deployment Manager client, ignore the steps that instruct you to access System Manager Solution Deployment Manager and the related navigation links.

### **Procedure**

To start the Solution Deployment Manager client, perform one of the following:

• On your computer, click **Start** > **All Programs** > **Avaya**, and click **SDM Client** > **Avaya SDM Client**.

On your desktop, click **FILM** 

•

# <span id="page-17-0"></span>**Checklist for Appliance Virtualization Platform initial installation using the Solution Deployment Manager client**

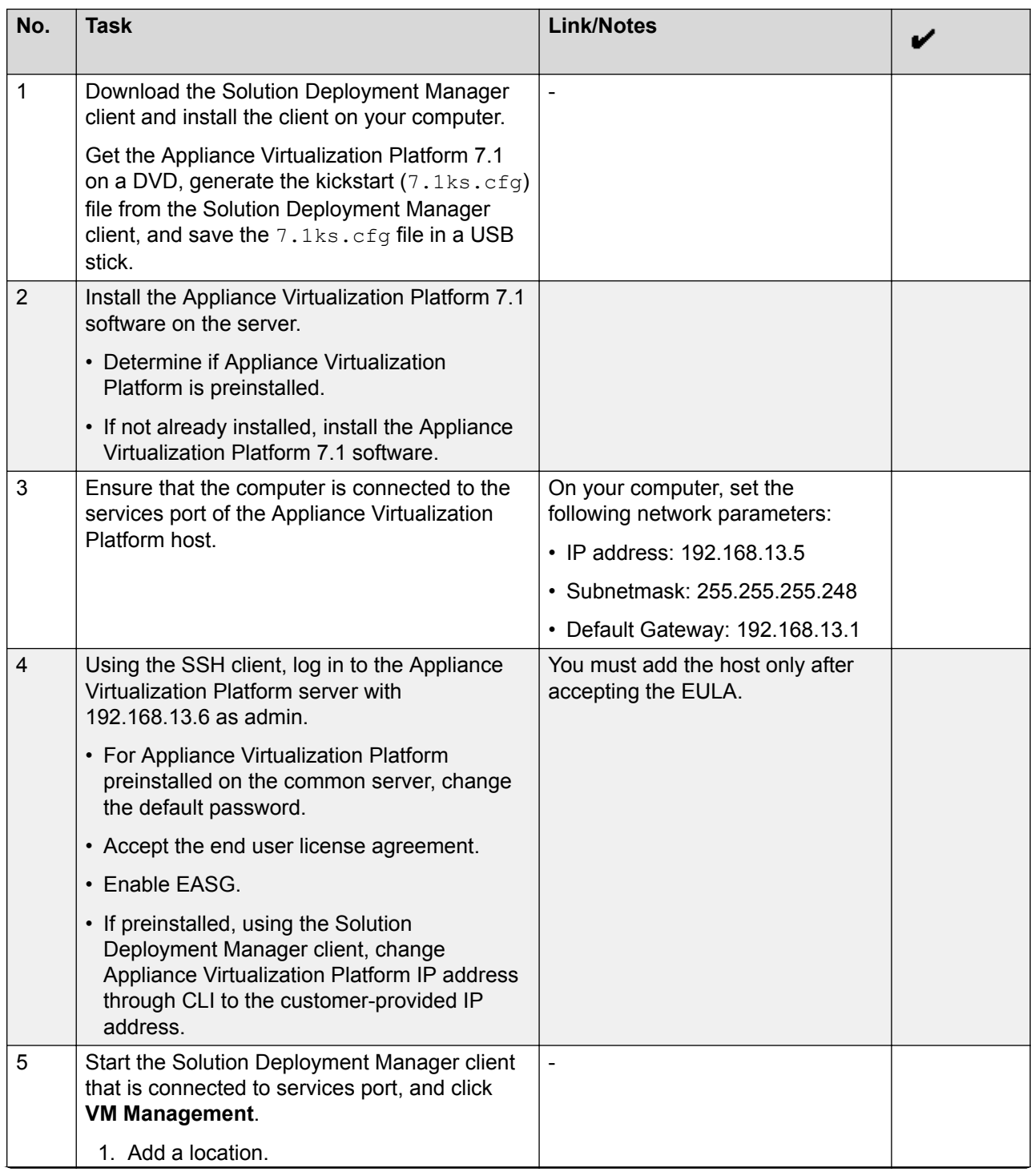

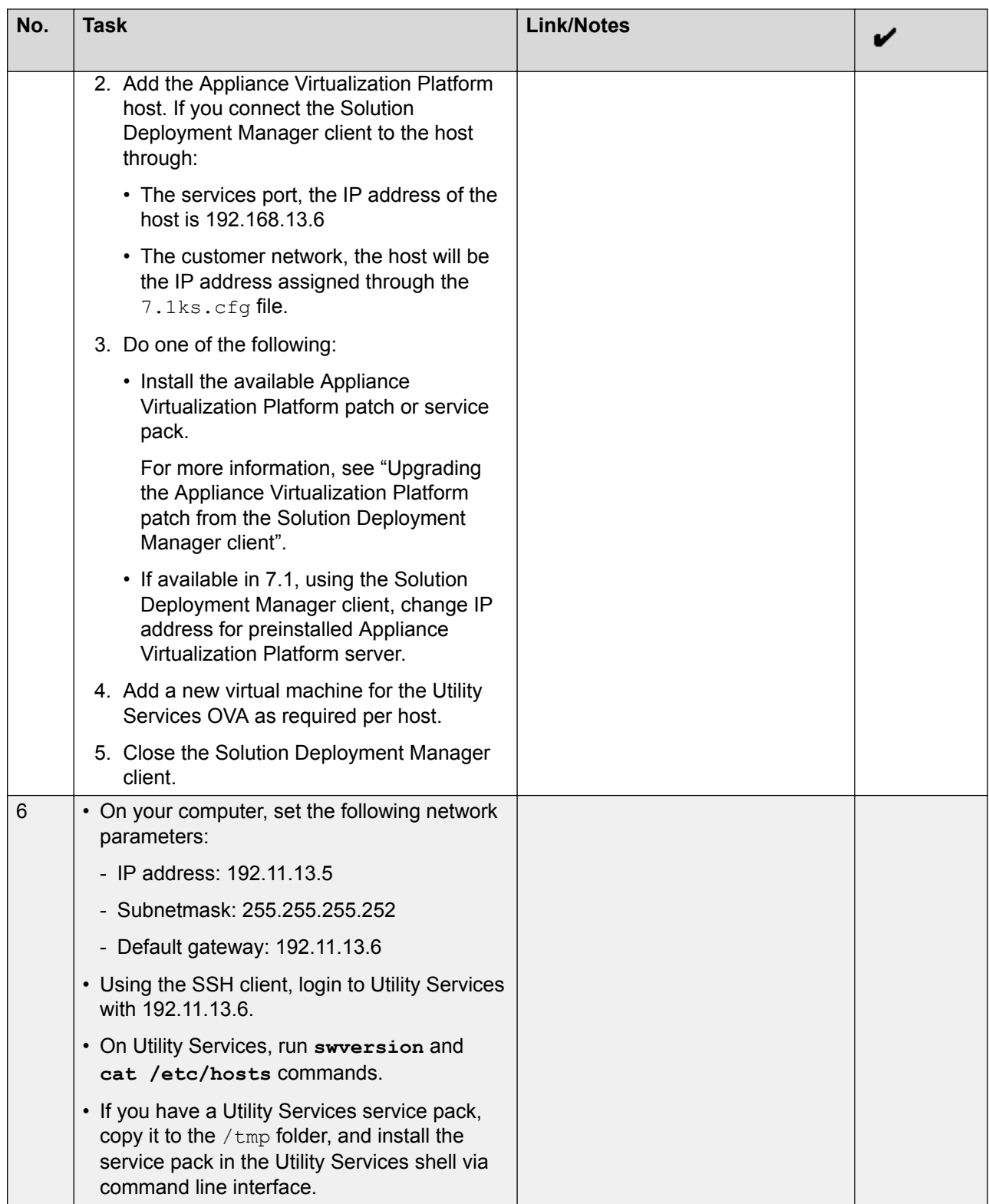

<span id="page-19-0"></span>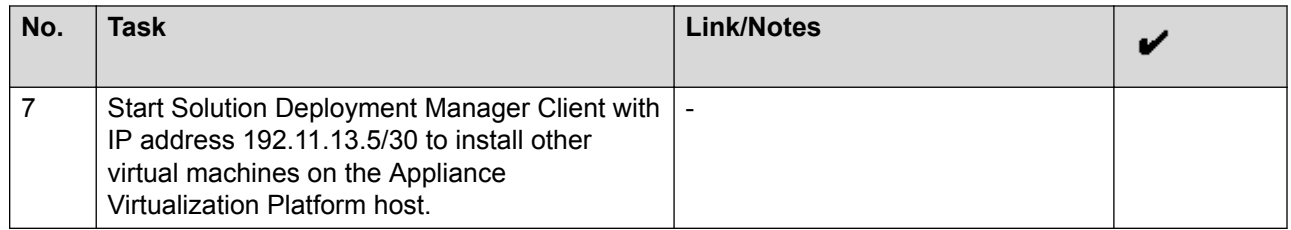

# **Supported browsers**

You can access the Avaya Aura® System Manager web interface on the following browsers:

- Internet Explorer 11.x and later
- Mozilla Firefox 48, 49, and 50

# <span id="page-20-0"></span>**Chapter 3: Solution Deployment Manager Client Software library**

## **Software library on your computer**

Solution Deployment Manager Client software library is configured at the time of deploying the Solution Deployment Manager client. The default path of the Solution Deployment Manager client software library is C:\Program Files\Avaya\AvayaSDMClient\Default Artifacts on your computer. Use the Default Artifacts directory to save the OVA and patch files. The files that you store in the Default Artifacts directory, can be viewed in the **SW Library** field on Solution Deployment Manager while deploying or upgrading an application.

You can copy the following files to the Default Artifacts directory created during the Solution Deployment Manager client installation:

- Avaya Aura<sup>®</sup> application OVA files
- System Manager service packs or feature pack

When you deploy an Avaya Aura® application OVA file, you have the options to provide the full path, or browse to your software library, or upload the OVA file. When you install an Appliance Virtualization Platform or System Manager service pack, you must provide the full path to this directory. For example, C:/Aura/avaya-avap-7.1.x.y.y.y.zip.

# <span id="page-21-0"></span>**Chapter 4: Virtual machine management**

## **Virtual machine management**

The VM Management link from Solution Deployment Manager provides the virtual machine management.

VM Management provides the following capabilities:

- Defines the physical location of Appliance Virtualization Platform or the ESXi host.
- Supports password change and patch installation of the Appliance Virtualization Platform host. Restart, shutdown, and certificate validation of Appliance Virtualization Platform and ESXi hosts. Also, enables and disables SSH on the host.
- Manages lifecycle of the OVA applications that are deployed on the ESXi host. The lifecycle includes start, stop, reset virtual machines, and establishing trust for virtual machines.
- Deploys Avaya Aura® application OVAs on customer-provided Virtualized Environment and Avaya Aura® Virtualized Appliance environments.
- Removes the Avaya Aura® application OVAs that are deployed on a virtual machine.
- Configures application and networking parameters required for application deployments.
- Supports flexible footprint definition based on capacity required for the deployment of the Avaya Aura® application OVA.

You can deploy the OVA file on the host by using the System Manager Solution Deployment Manager or the Solution Deployment Manager client.

### **Related links**

[Certification validation](#page-105-0) on page 106

## **Managing the location**

### **Viewing a location**

### **Procedure**

1. On the desktop, click the SDM icon (**FIM**), and then click **VM Management**. <span id="page-22-0"></span>2. Click the Locations tab.

The Locations section lists all locations.

### **Adding a location**

### **About this task**

You can define the physical location of the host and configure the location specific information. You can update the information later.

### **Procedure**

- 1. On the desktop, click the SDM icon ( $\frac{SDM}{(1000)}$ ), and then click **VM Management**.
- 2. On the Location tab, in the Locations section, click **New**.
- 3. In the New Location section, perform the following:
	- a. In the Required Location Information section, type the location information.
	- b. In the Optional Location Information section, type the network parameters for the virtual machine.
- 4. Click **Save**.

The system displays the new location in the VM Management Tree section.

### **Related links**

[New and Edit location field descriptions](#page-28-0) on page 29

### **Editing the location**

### **Procedure**

- 1. On the desktop, click the SDM icon (**3DM**), and then click **VM Management**.
- 2. On the **Location** tab, in the Locations section, select a location that you want to edit.
- 3. Click **Edit**.
- 4. In the Edit Location section, make the required changes.
- 5. Click **Save**.

#### **Related links**

[New and Edit location field descriptions](#page-28-0) on page 29

### <span id="page-23-0"></span>**Deleting a location Procedure**

1.

On the desktop, click the SDM icon (**3DM**), and then click **VM Management**.

- 2. On the Location tab, in the Locations section, select one or more locations that you want to delete.
- 3. Click **Delete**.
- 4. On the Delete confirmation dialog box, click **Yes**.

The system does not delete the virtual machines that are running on the host, and moves the host to **Unknown location host mapping** > **Unknown location**.

### **VM Management field descriptions**

### **Locations**

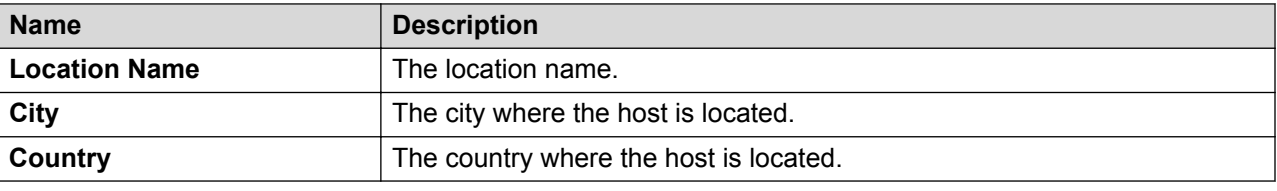

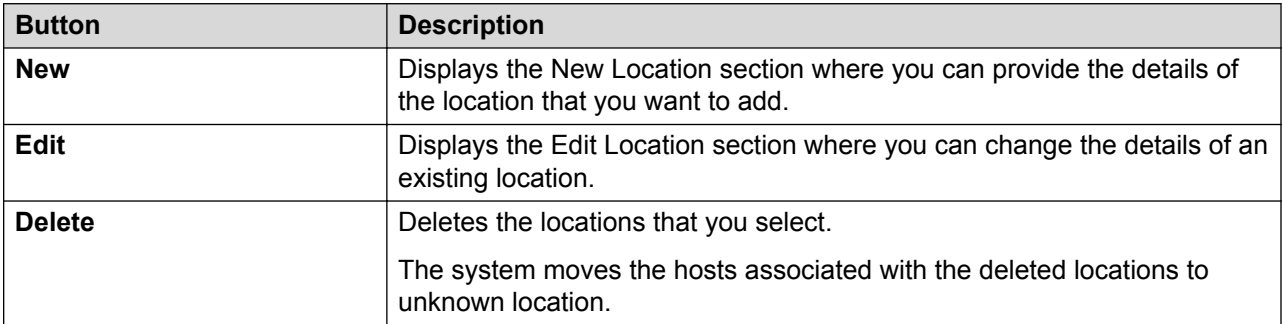

### **Hosts**

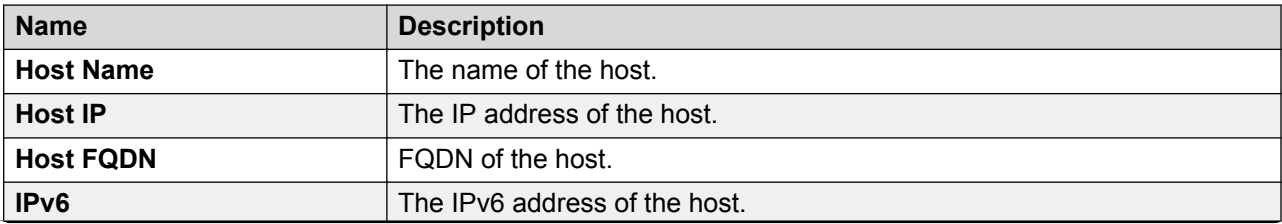

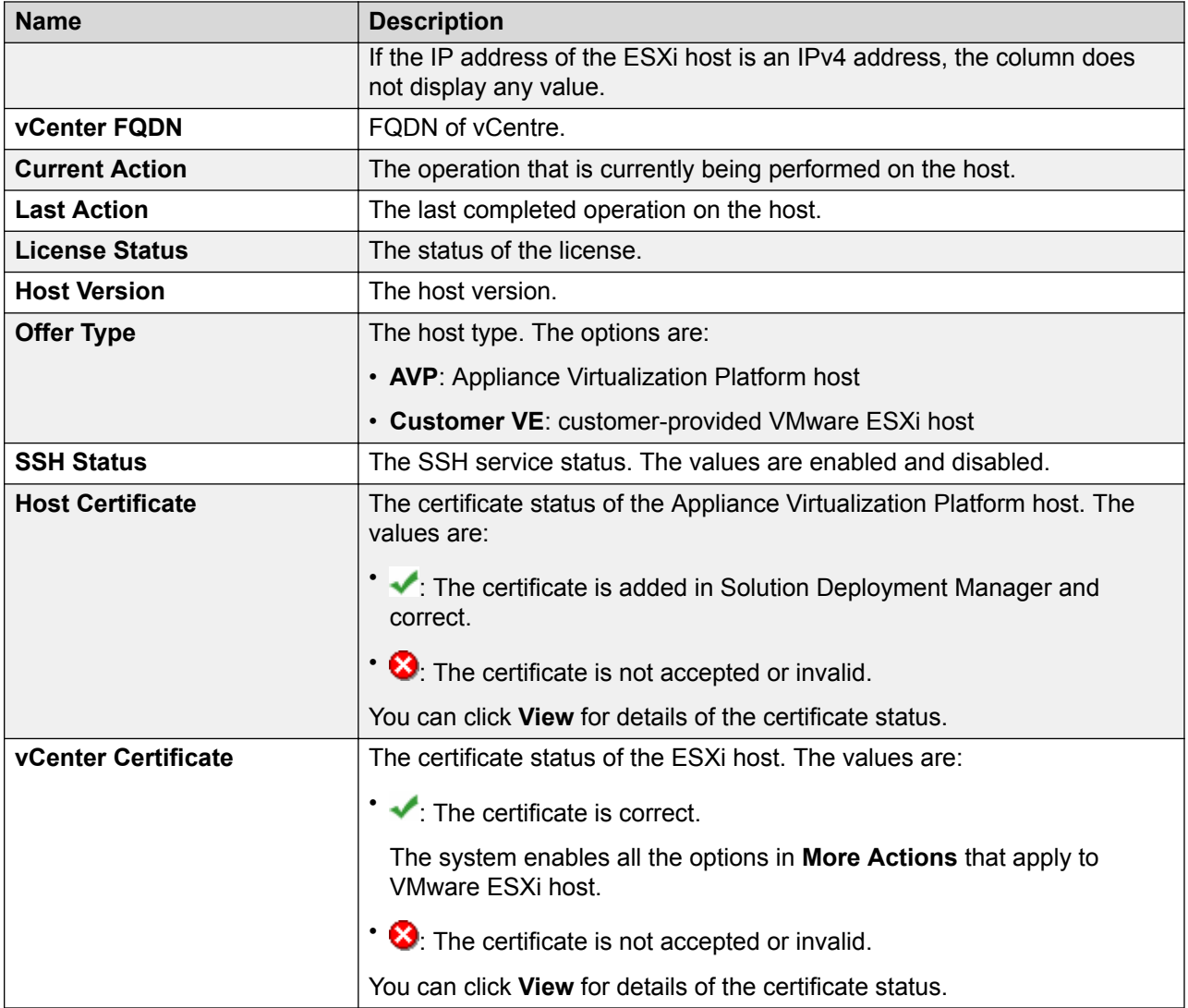

### **Note:**

Depending on the Appliance Virtualization Platform host and vCenter certificate status, the system enables the options in **More Actions**.

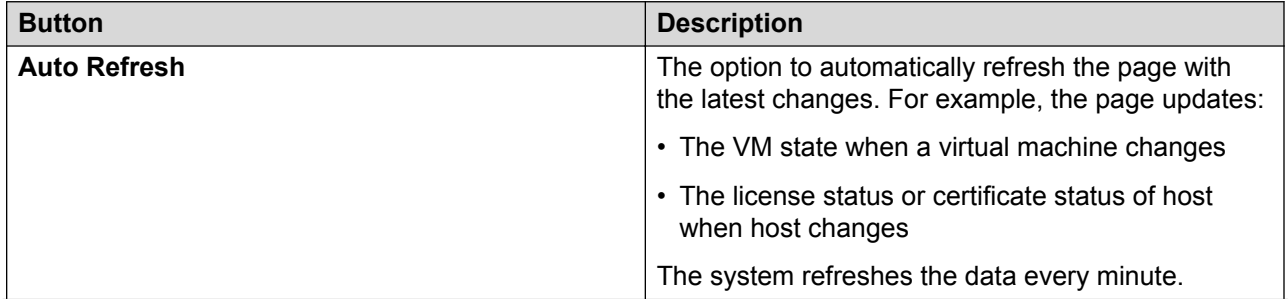

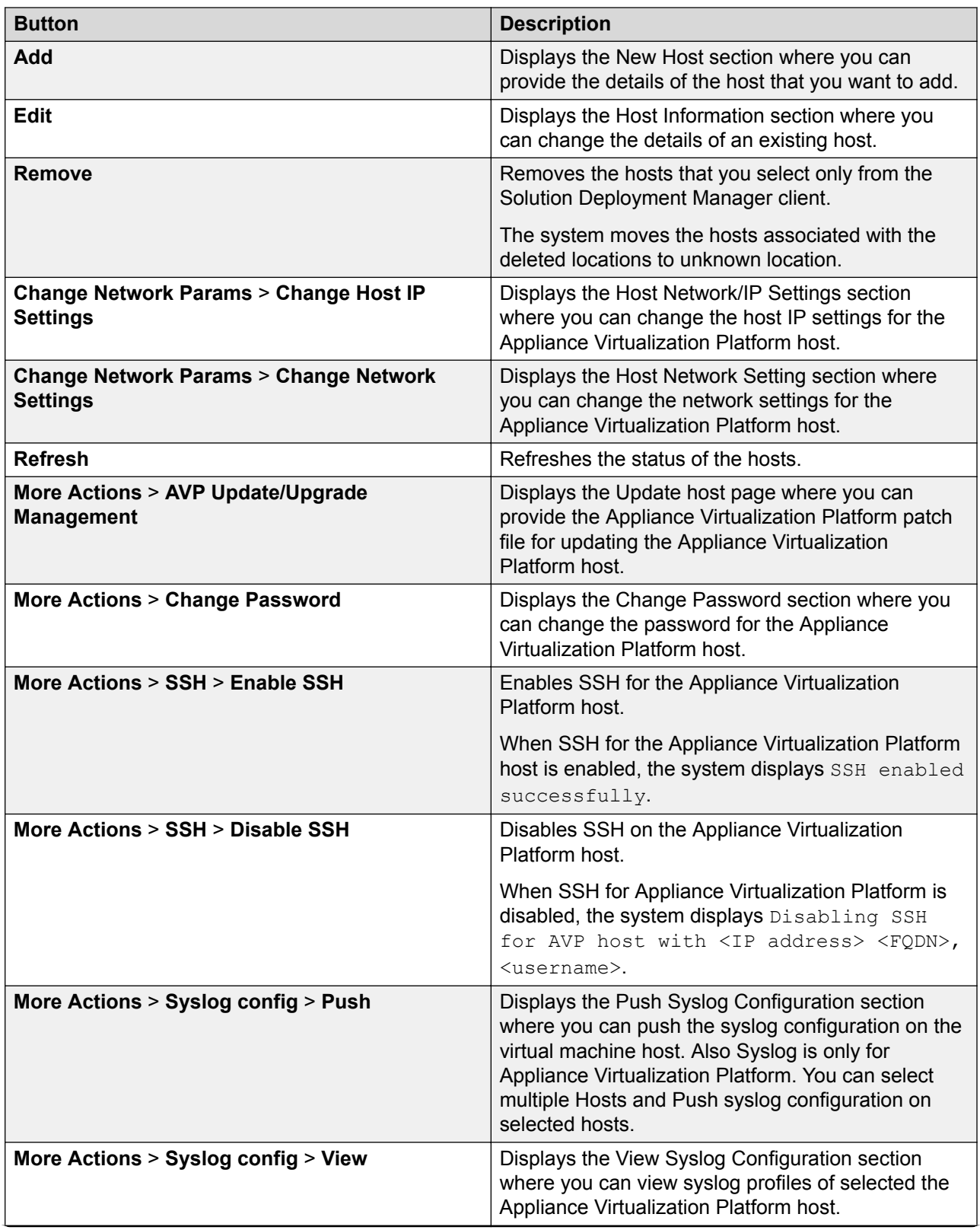

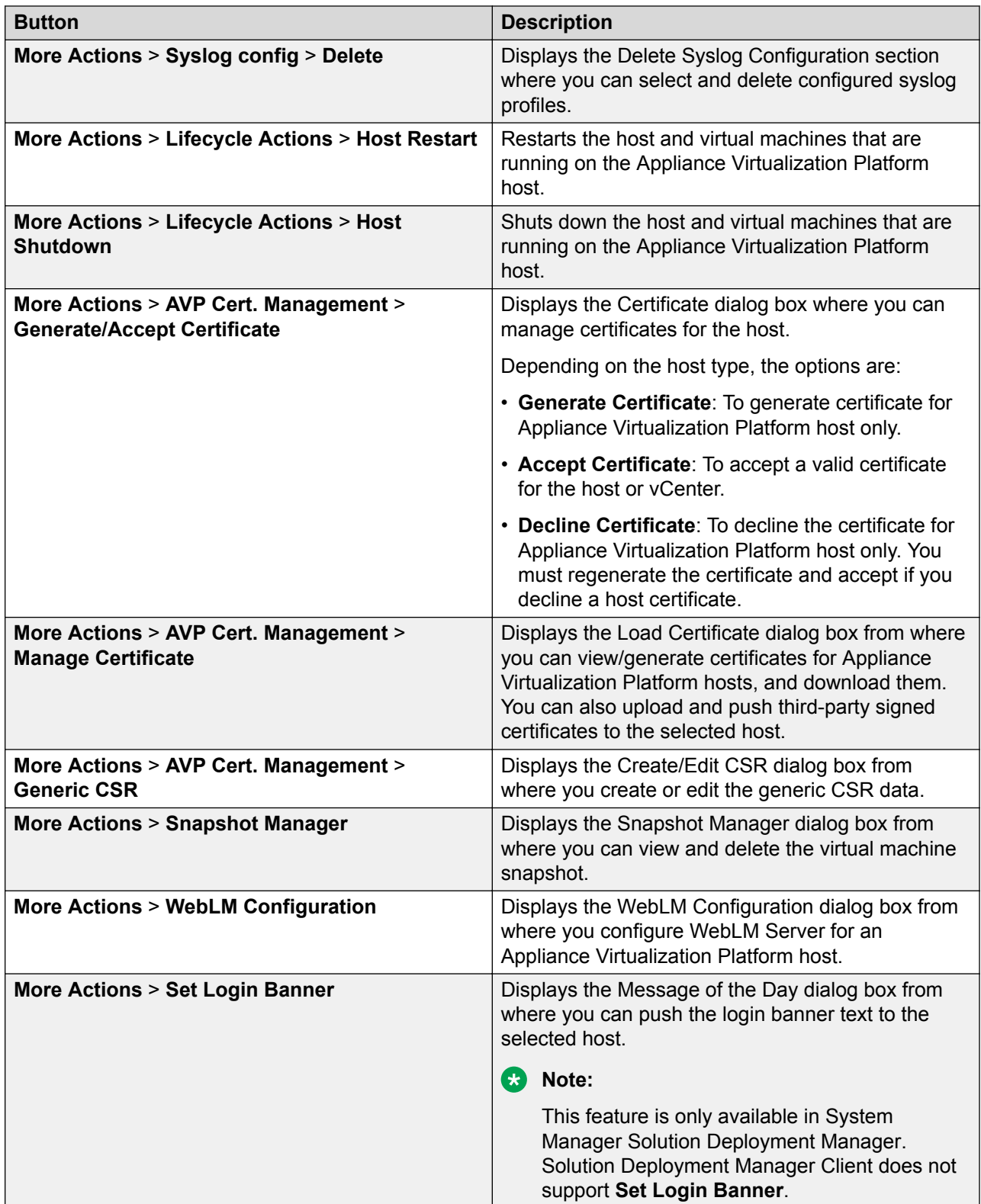

### **Virtual Machines**

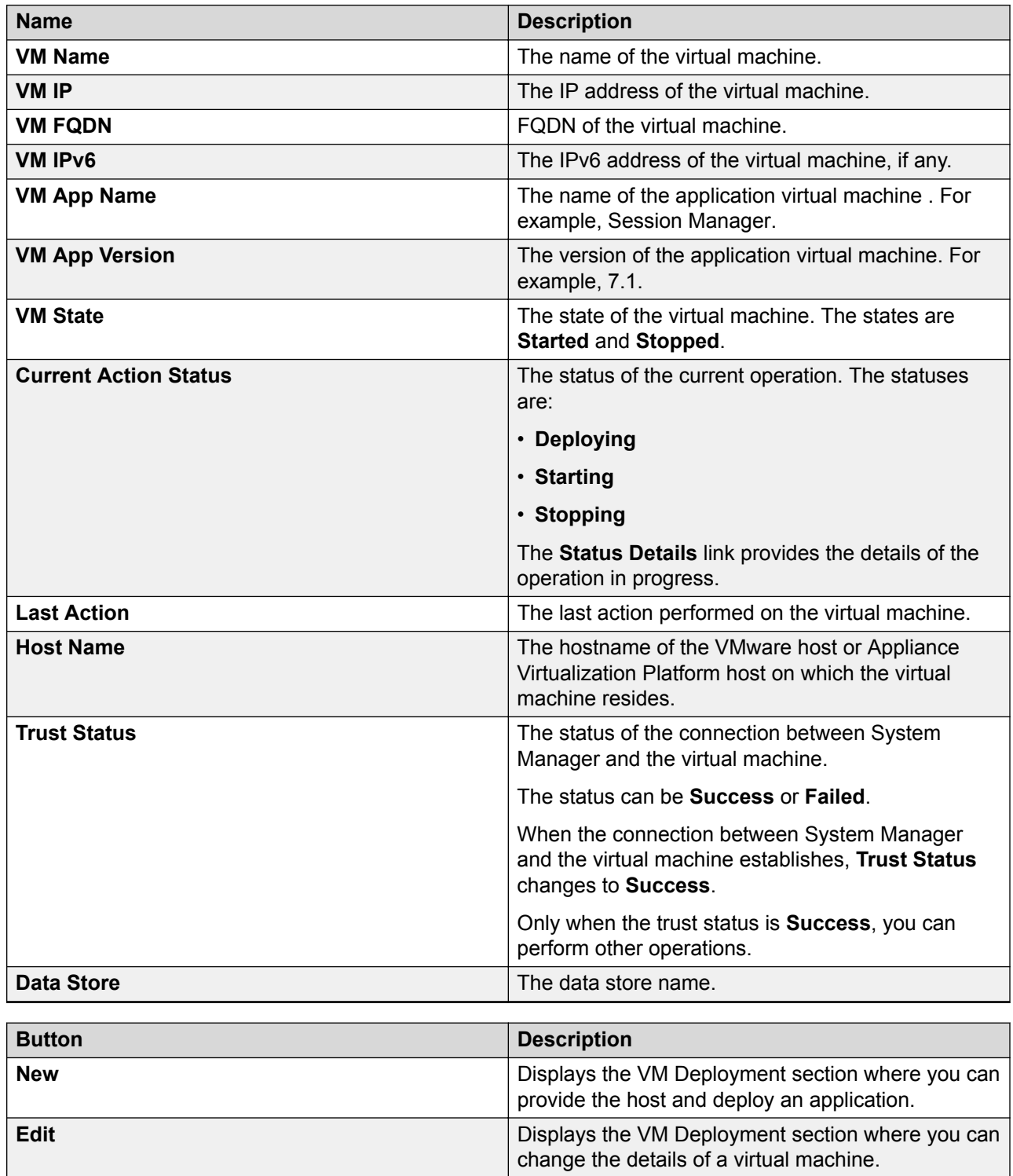

<span id="page-28-0"></span>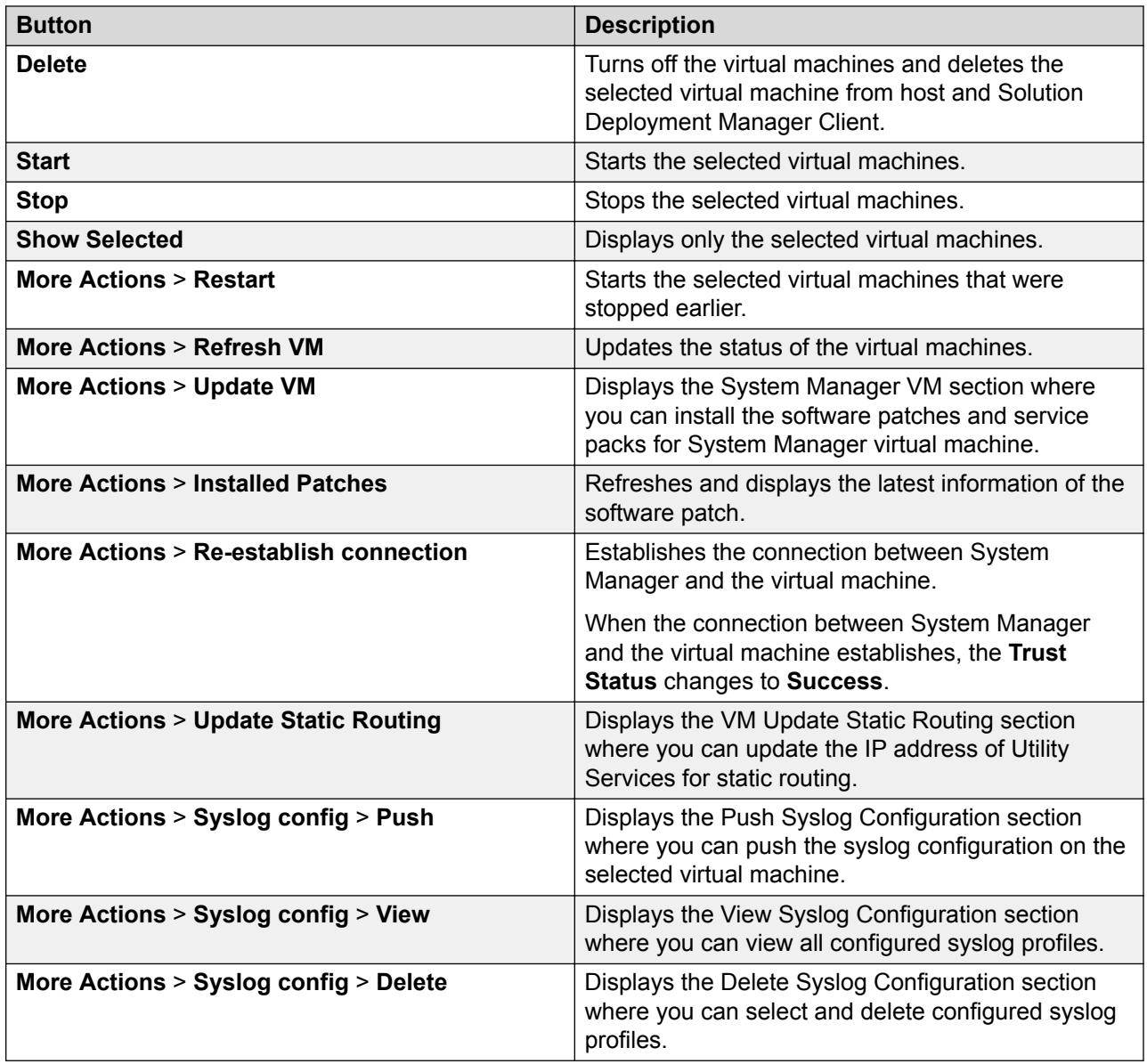

## **New and Edit location field descriptions**

### **Required Location Information**

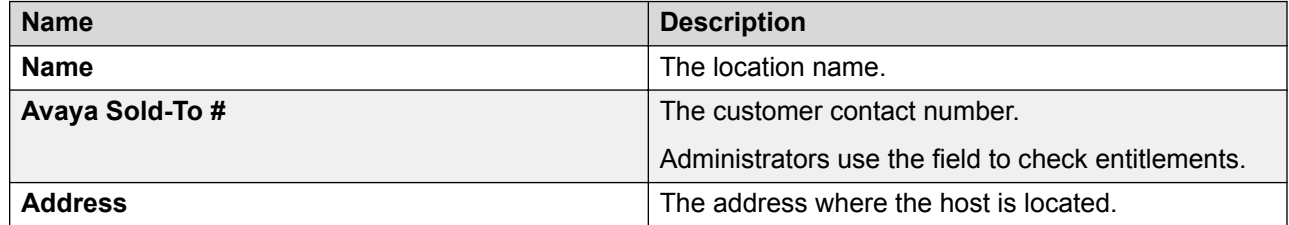

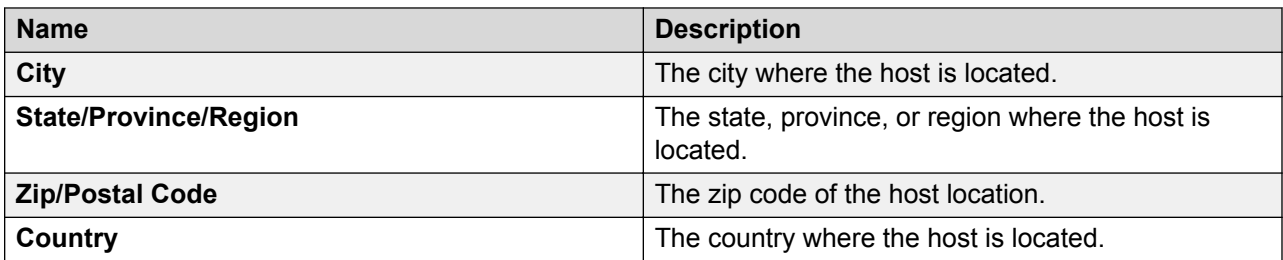

### **Optional Location Information**

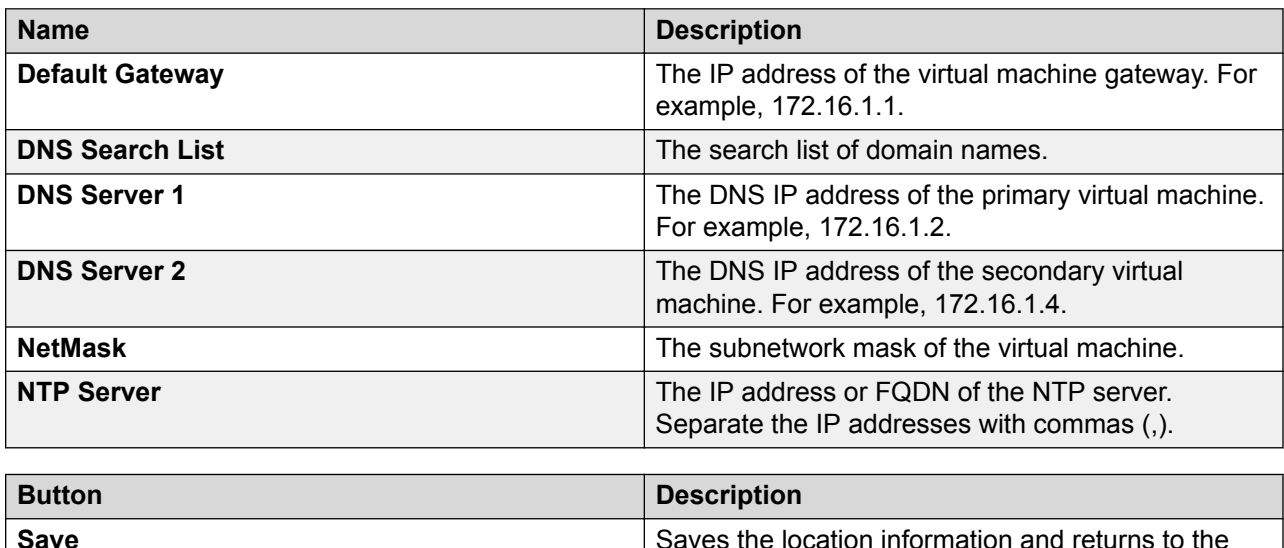

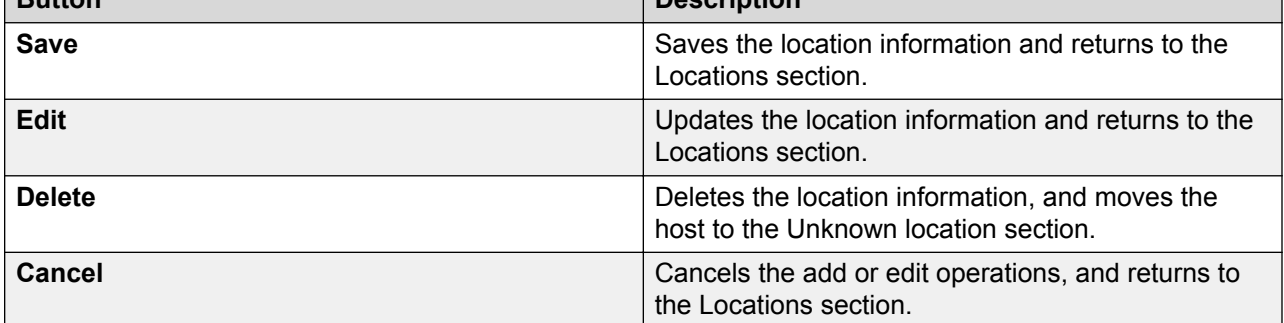

# <span id="page-30-0"></span>**Chapter 5: Managing the host**

## **Adding an Appliance Virtualization Platform or ESXi host**

### **About this task**

Use the procedure to add an Appliance Virtualization Platform or ESXi host. You can associate an ESXi host with an existing location.

If you are adding an standalone ESXi host to System Manager Solution Deployment Manager or to the Solution Deployment Manager client, add the standalone ESXi host using its FQDN only.

Solution Deployment Manager only supports the Avaya Aura® Appliance Virtualization Platform and VMware ESXi hosts. If you try to add a host other than the Appliance Virtualization Platform and VMware ESXi hosts, the system displays the following error message:

Retrieving host certificate info is failed: Unable to communicate with host. Connection timed out: connect. Solution Deployment Manager only supports host management of VMware-based hosts and Avaya Appliance Virtualization Platform (AVP).

#### **Before you begin**

A location must be available.

#### **Procedure**

1.

On the desktop, click the SDM icon (**Fig. 2**), and then click **VM Management**.

- 2. In VM Management Tree, select a location.
- 3. On the **Hosts** tab, in the Hosts for Selected Location <location name> section, click **Add**.
- 4. In the New Host section, provide the following:
	- a. Host name, IP address, user name, and password.
	- b. If you are connected through the services port, set the host IP address to 192.168.13.6.
- 5. Click **Save**.
- 6. On the Certificate dialog box, click **Accept Certificate**.

The system generates the certificate and adds the Appliance Virtualization Platform host. For the ESXi host, you can only accept the certificate. If the certificate is invalid, to generate certificate, see the VMware documentation.

In the VM Management Tree section, the system displays the new host in the specified location. The system also discovers applications.

### <span id="page-31-0"></span>**Next steps**

- 1. Under VM Management Tree, establish trust for all the virtual machines that are deployed on the host.
- 2. Ensure that the system populates the **Application Name** and **Application Version** for each virtual machine.
- 3. Once you have performed a trust establishment and refresh host operation on all virtual machines, you can perform refresh operation on the host.

### **Related links**

[New and Edit host field descriptions](#page-53-0) on page 54 [Generating and accepting certificates](#page-106-0) on page 107

# **Editing an ESXi host**

### **Procedure**

- 1. **On the desktop, click the SDM icon (30M**), and then click **VM Management.**
- 2. In VM Management Tree, select a location.
- 3. On the Host tab, in the Hosts for Selected Location <location name> section, select an ESXi host that you want to update.
- 4. Change the ESXi host information.

If you connect the Solution Deployment Manager client to Appliance Virtualization Platform through the services port, the host IP address must be 192.168.13.6.

5. Click **Save**.

The system updates the ESXi host information.

### **Related links**

[New and Edit host field descriptions](#page-53-0) on page 54

# **Upgrading Appliance Virtualization Platform from the Solution Deployment Manager client**

### **About this task**

Upgrade Appliance Virtualization Platform from Release 7.0.x or 7.1.x to Release 7.1.3 by using upgrade bundle from the Solution Deployment Manager client or System Manager Solution Deployment Manager.

### **R3** Note:

- From System Manager Solution Deployment Manager, you cannot update Appliance Virtualization Platform that hosts this System Manager.
- When you update Appliance Virtualization Platform, the system shuts down all the associated virtual machines and restarts the Appliance Virtualization Platform host. During the update process, the virtual machines will be out of service. Once Appliance Virtualization Platform update is complete, the system restarts the virtual machines.
- If you are upgrading or updating the Appliance Virtualization Platform host, then you must not restart, shutdown, upgrade, or install the patch on the virtual machine that is hosted on the same Appliance Virtualization Platform host.

If you are deploying or upgrading a virtual machine then you must not restart, shutdown, or upgrade the Appliance Virtualization Platform host on which the same virtual machine is hosted.

If you are installing a patch on a virtual machine then you must not restart, shutdown, or upgrade the Appliance Virtualization Platform host on which the same virtual machine is hosted.

• If you are using services port to update or upgrade Appliance Virtualization Platform, connect the system directly with the Appliance Virtualization Platform services port (Gateway 192.168.13.1). If you connect the system using the Utility Services services port (Gateway 192.11.13.6), the Appliance Virtualization Platform update or upgrade fails.

### **Before you begin**

- 1. Install the Solution Deployment Manager client on your computer.
- 2. Add a location.
- 3. Add a host.
- 4. Enable the SSH service on the Appliance Virtualization Platform host.

### **CB** Note:

Install only Avaya-approved service packs or software patches on Appliance Virtualization Platform. Do not install the software patches that are downloaded directly from VMware®.

### **Procedure**

- 1. On the desktop, click the SDM icon (**Figm**), and then click **VM Management**.
- 2. In VM Management Tree, select a location.
- 3. On the **Hosts** tab, in the Hosts for Selected Location <location name> section, select the Appliance Virtualization Platform host, and click **More Actions** > **AVP Update/Upgrade Management**.
- 4. On the Update Host page, click **Select patch from local SDM Client machine**.
- 5. In **Select patch file**, provide the absolute path to the patch file of the host, and click **Update Host**.

For example, the absolute path on your computer can be  $C:\temp\ary\uparrow\cdots$ avaya-avp-7.1.2.0.0.xx.zip.

In the Hosts for Selected Location <location name> section, the system displays the update status in the **Current Action** column.

6. On the AVP Update/Upgrade - Enhanced Access Security Gateway (EASG) User Access page, read the following messages, and do one of the following:

### **Enable: (Recommended)**

By enabling Avaya Logins you are granting Avaya access to your system. This is necessary to maximize the performance and value of your Avaya support entitlements, allowing Avaya to resolve product issues in a timely manner. In addition to enabling the Avaya Logins, this product should be registered with Avaya and technically onboarded for remote connectivity and alarming. Please see the Avaya support site (support.avaya.com/registration) for additional information for registering products and establishing remote access and alarming.

### **Disable**:

By disabling Avaya Logins you are preventing Avaya access to your system.

This is not recommended, as it impacts Avaya's ability to provide support for the product. Unless the customer is well versed in managing the product themselves, Avaya Logins should not be disabled.

a. To enable EASG, click **Enable EASG**.

Avaya recommends to enable EASG.

You can also enable EASG after deploying or upgrading the application by using the command: **EASGManage --enableEASG**.

- b. To disable EASG, click **Disable EASG**.
- 7. On the EULA Acceptance page, read the EULA, and do one of the following:
	- a. To accept the EULA, click **Accept**.
	- b. To decline the EULA, click **Decline**.
- 8. To view the details, in the **Current Action** column, click **Status Details**.

Host Create/Update Status window displays the details. The patch installation takes some time. When the patch installation is complete, the **Current Action** column displays the status.

#### **Next steps**

If the virtual machines that were running on the Appliance Virtualization Platform host do not automatically restart, manually restart the machines.

#### **Related links**

[Update Host field descriptions](#page-56-0) on page 57

# <span id="page-34-0"></span>**Changing the network parameters for an Appliance Virtualization Platform host**

### **About this task**

Use this procedure to change the network parameters of Appliance Virtualization Platform after deployment. You can change network parameters only for the Appliance Virtualization Platform host.

### **RD** Note:

If you are connecting to Appliance Virtualization Platform through the public management interface, you might lose connection during the process. Therefore, after the IP address changes, close the Solution Deployment Manager client , and restart the client by using the new IP address to reconnect.

### **Before you begin**

Install the Solution Deployment Manager client on your computer.

### **Procedure**

- 1. **On the desktop, click the SDM icon (** $T^{IM}$ **), and then click VM Management.**
- 2. In VM Management Tree, select a location.
- 3. On the Host tab, in the Hosts for Selected Location <location name> section, select an ESXi host and click **Change Network Params** > **Change Host IP Settings**.
- 4. In the Host Network/ IP Settings section, change the IP address, subnetmask, and other parameters as appropriate.

**RNote:** 

An Appliance Virtualization Platform host and all virtual machines running on the host must be on the same subnet mask.

If Out of Band Management is configured in an Appliance Virtualization Platform deployment, you need two subnet masks, one for each of the following:

- Public or signaling traffic, Appliance Virtualization Platform, and all virtual machines public traffic.
- Management, Appliance Virtualization Platform, and all virtual machine management ports.
- 5. To change the gateway IP address, perform the following:
	- a. Click **Change Gateway**.

The **Gateway** field becomes available for providing the IP address.

- b. In **Gateway**, change the IP address.
- c. Click **Save Gateway**.

6. Click **Save**.

The system updates the Appliance Virtualization Platform host information.

### <span id="page-35-0"></span>**Related links**

[Change Network Parameters field descriptions](#page-54-0) on page 55

# **Changing the network settings for an Appliance Virtualization Platform host from Solution Deployment Manager**

### **About this task**

With Appliance Virtualization Platform, you can team NICs together to provide a backup connection when the server NIC or the Ethernet switch fails. You can also perform NIC teaming from the command line on Appliance Virtualization Platform.

Appliance Virtualization Platform supports Active-Standby and Active-Active modes of NIC teaming. For more information, see "NIC teaming modes".

### **ED** Note:

- If you add a host with service port IP address in Solution Deployment Manager and change the IP address of the host to the public IP address by using Host Network/ IP Settings, the system updates the public IP address in the database. Any further operations that you perform on the host fails because public IP address cannot be reached with the service port. To avoid this error, edit the host with the service port IP address again.
- If FQDN of the Appliance Virtualization Platform host is updated by using Host Network/IP setting for domain name, refresh the host to get the FQDN changes reflect in Solution Deployment Manager.

Use this procedure to change network settings, such as changing VLAN ID, NIC speed, and NIC team and unteaming for an Appliance Virtualization Platform host.

### **Procedure**

- 1. On the desktop, click the SDM icon (**Figgs**), and then click **VM Management**.
- 2. In VM Management Tree, select a location.
- 3. On the Hosts tab, in the Hosts for Selected Location <location name> area, select an Appliance Virtualization Platform host.
#### 4. Click **Change Network params** > **Change Network Settings**.

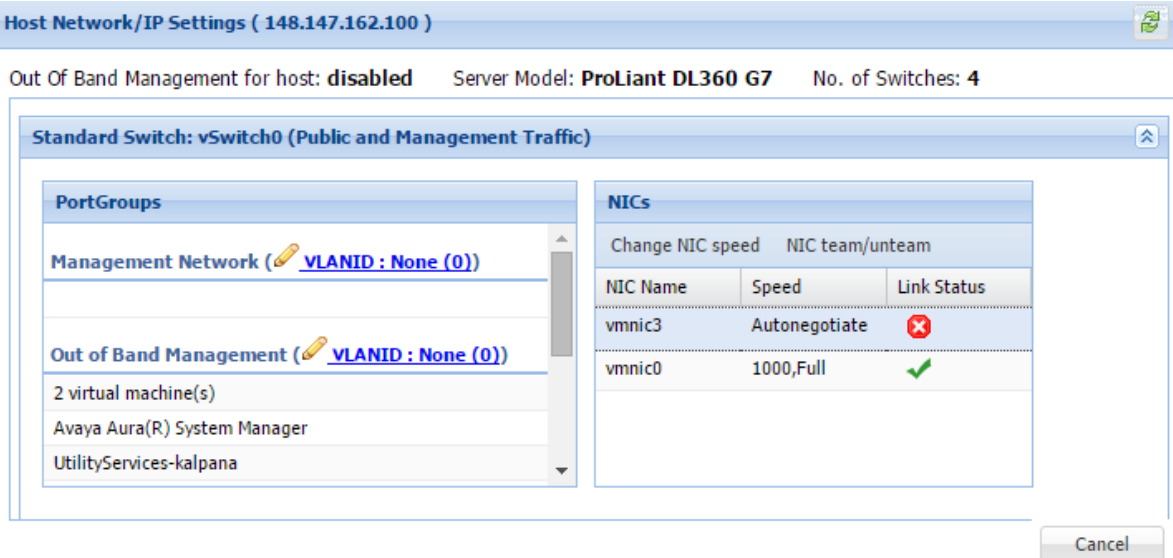

The Host Network/ IP Settings page displays the number of switches as 4.

You can configure port groups for the following switches:

- **vSwitch0**, reserved for the Public and Management traffic.
- **vSwitch1**, reserved for services port. You cannot change the values.
- **vSwitch2**, reserved for Out of Band Management.
- **vSwitch3**. No reservations.
- 5. To change VLAN ID, perform the following:
	- a. To expand the Standard Switch: vSwitch<n> section, click  $\bullet$ .

The section displays the vSwitch details.

b. Click on the VLANID link or the edit icon  $($ .

The system displays the Port Group Properties page where you can edit the VLAN ID port group property.

c. In **VLAN ID**, select an ID from the available values.

For more information about the value, see NIC teaming.

d. Click **OK**.

The system displays the new VLAN ID.

**RS** Note:

You can change the services port VLAN ID for S8300D servers only through Solution Deployment Manager.

- 6. To change the NIC speed, perform the following:
	- a. Ensure that the system displays a vmnic in the **NIC Name** column.
	- b. Click **Change NIC speed**.

The system displays the selected vmnic dialog box.

- c. In **Configured speed, Duplex**, click a value.
- d. Click **OK**.

For more information, see VLAN ID assignment.

The system displays the updated NIC speed in the **Speed** column.

If the NIC is connected, the system displays **in Link Status**.

### **B** Note:

You can change the speed only for common servers. You cannot change the speed for S8300D and S8300E servers.

- 7. To change the NIC teaming, perform the following:
	- a. Select a vmnic.
	- b. Click **NIC team/unteam**.

The system displays the Out of Band Management Properties page.

c. To perform NIC teaming or unteaming, select the vmnic and click **Move Up** or **Move Down** to move the vmnic from **Active Adapters**, **Standby Adapters**, or **Unused Adapters**.

For more information, see NIC teaming modes.

d. Click **OK**.

The vmnic teams or unteams with **Active Adapters**, **Standby Adapters**, or **Unused Adapters** as required.

- e. To check the status of the vmnic, click **NIC team/ unteam**.
- 8. To get the latest data on host network IP settings, click **Refresh**

The system displays the current status of the vmnic.

**B** Note:

You cannot perform NIC teaming for S8300D and S8300E servers.

#### **Related links**

[Host Network / IP Settings field descriptions](#page-55-0) on page 56

# <span id="page-38-0"></span>**Changing the password for an Appliance Virtualization Platform host**

### **About this task**

You can change the password for the Appliance Virtualization Platform host. This is the password for the administrator that you provide when installing the Appliance Virtualization Platform host.

### **Procedure**

1.

- On the desktop, click the SDM icon ( $T^{IM}$ ), and then click **VM Management**.
- 2. In VM Management Tree, select a location.
- 3. On the Hosts tab, in the Hosts for Selected Location <location name> section, select an ESXi host and click **More Actions** > **Change Password**.
- 4. In the Change Password section, type the current password and the new password.

For more information about password rules, see "Password policy".

5. Click **Change Password**.

The system updates the password of the Appliance Virtualization Platform host.

#### **Related links**

Password policy on page 39 [Change Password field descriptions](#page-56-0) on page 57

## **Password policy**

The password must meet the following requirements:

- Must contain at least eight characters.
- Must contain at least one of each: an uppercase letter, a lowercase letter, a numerical, and a special character.
- Must not contain an uppercase letter at the beginning and a digit or a special character at the end.

Examples of invalid passwords:

- Password1: Invalid. Uppercase in the beginning and a digit at the end.
- Password1!: Uppercase in the beginning and a special character at the end.

Example of a valid password: myPassword!1ok

If the password does not meet the requirements, the system prompts you to enter a new password. Enter the existing password and the new password in the correct fields.

Ensure that you keep the admin password safe. You need the password while adding the host to Solution Deployment Manager and for troubleshooting.

### <span id="page-39-0"></span>**Related links**

[Changing the password for an Appliance Virtualization Platform host](#page-38-0) on page 39

# **Generating the Appliance Virtualization Platform kickstart file**

**Procedure**

- 1. **On the desktop, click the SDM icon (50M), and then click VM Management.**
- 2. In the lower pane, click **Generate AVP Kickstart**.
- 3. On **Create AVP Kickstart**, enter the appropriate information, and click **Generate Kickstart File**.

The system prompts you to save the generated kickstart file on your local computer.

#### **Related links**

Create AVP Kickstart field descriptions on page 40

# **Create AVP Kickstart field descriptions**

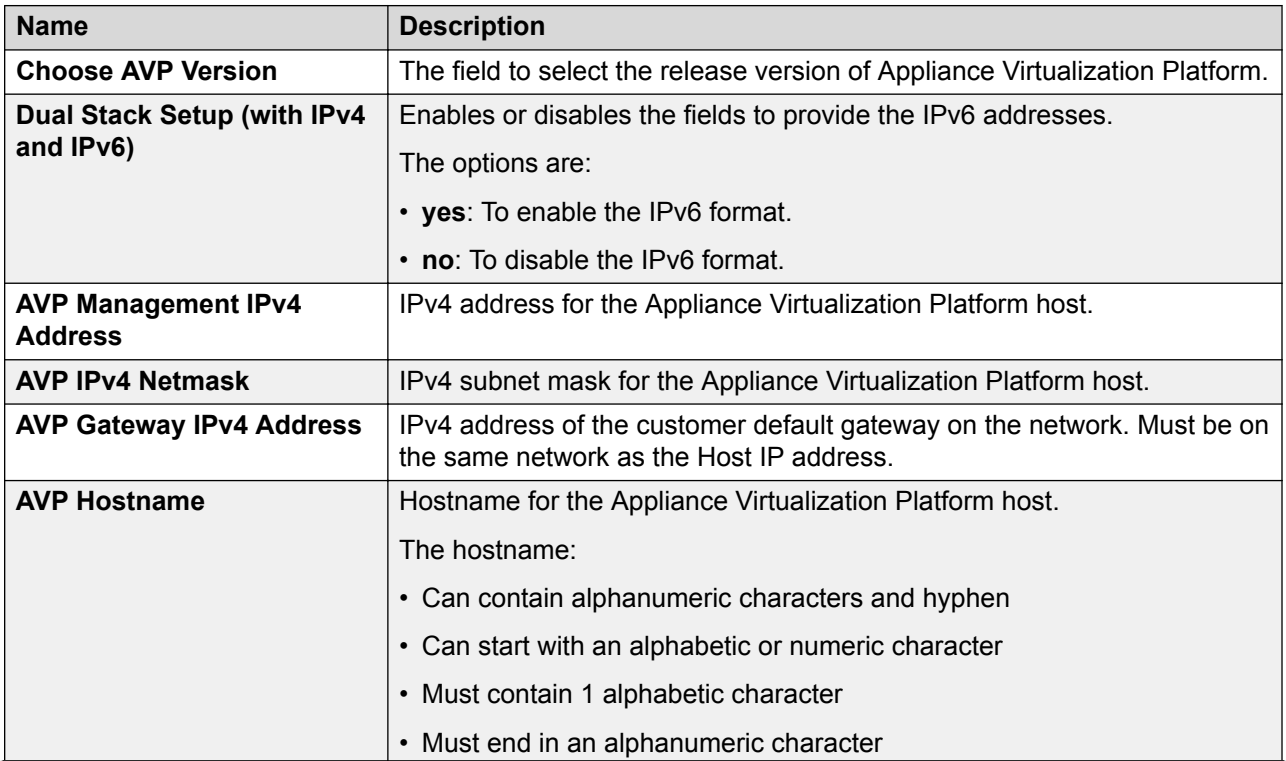

*Table continues…*

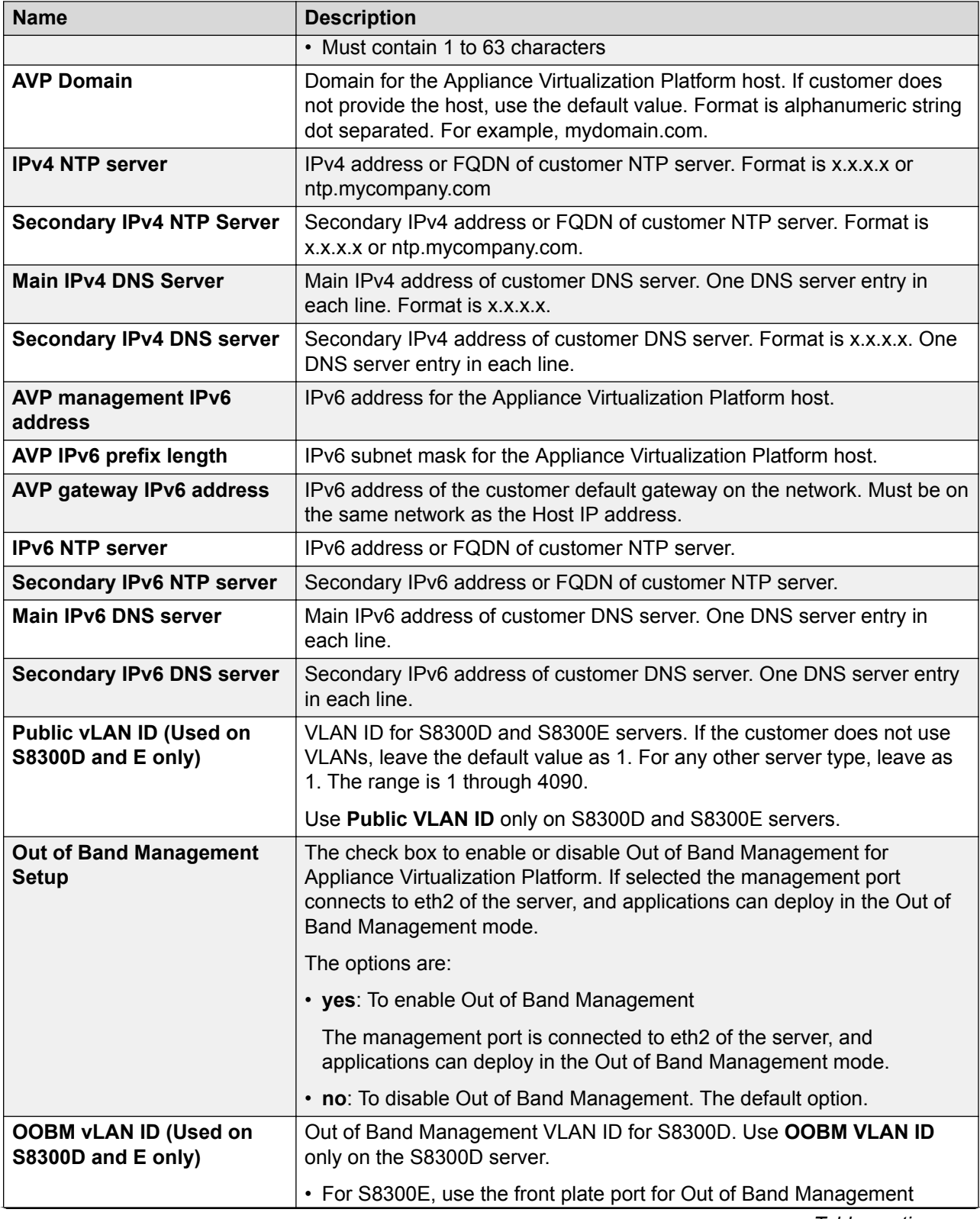

*Table continues…*

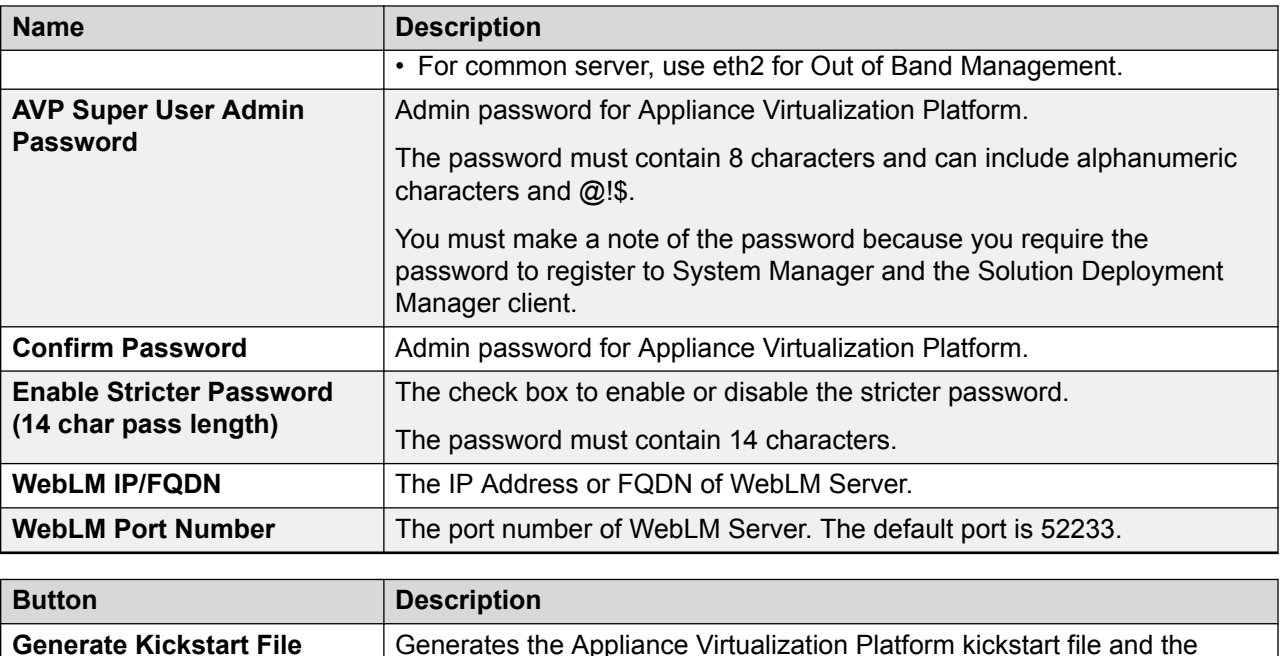

system prompts you to save the file on your local computer.

#### **Related links**

[Generating the Appliance Virtualization Platform kickstart file](#page-39-0) on page 40

# **Enabling and disabling SSH on Appliance Virtualization Platform from Solution Deployment Manager**

### **About this task**

For security purpose, SSH access to Appliance Virtualization Platform shuts down in the normal operation. You must enable the SSH service on Appliance Virtualization Platform from Solution Deployment Manager.

You can also enable SSH from Utility Services.

### **Procedure**

1.

On the desktop, click the SDM icon (**Figm**), and then click **VM Management**.

- 2. In VM Management Tree, select a location.
- 3. Select an Appliance Virtualization Platform host.
- 4. To enable SSH, click **More Actions** > **SSH** > **Enable SSH**.
- 5. On the Confirm dialog box, in the **Time (in minutes)** field, type the time after which the system times out the SSH connection.

The value range is from 10 minutes through 120 minutes.

6. Click **Ok**.

The system displays enabled in the **SSH status** column.

7. To disable SSH, click **More Actions** > **SSH** > **Disable SSH**.

The system displays disabled in the **SSH status** column.

# **Activating SSH from Utility Services**

### **About this task**

For security purpose, SSH access to Appliance Virtualization Platform shuts down in the normal operation. You must activate SSH on Appliance Virtualization Platform.

When you install or preinstall Appliance Virtualization Platform on a server, SSH is enabled. After you accept the license terms during Appliance Virtualization Platform installation, SSH shuts down within 24 hours. After SSH shuts down, you must reactivate SSH by using the **AVP** SSH enable command from Utility Services.

### **Before you begin**

Start an SSH session.

#### **Procedure**

- 1. Log in to the Utility Services virtual machine running on Appliance Virtualization Platform with administrator privilege credentials.
- 2. Type cd /opt/avaya/common\_services.
- 3. Type the following:

```
ls
AVP_SSH enable
```
Within 3 minutes, from Utility Services, the SSH service starts on Appliance Virtualization Platform and runs for two hours. After two hours, you must reactivate SSH from Utility Services.

When SSH is enabled, you can use an SSH client such as PuTTY to gain access to Appliance Virtualization Platform on customer management IP address or the services port IP address of 192.168.13.6.

- 4. **(Optional)** To find the status of SSH, type AVP\_SSH status.
- 5. To disable SSH, type AVP SSH disable.

# **Changing the IP address and default gateway of the host**

### **About this task**

When you change the default gateway and IP address from the vSphere, the change might be unsuccessful.

You cannot remotely change the IP address of the Appliance Virtualization Platform host to a different network. You can change the IP address remotely only within the same network.

To change the Appliance Virtualization Platform host to a different network, perform Step 2 or Step 3.

#### **Before you begin**

Connect the computer to the services port.

#### **Procedure**

- 1. Using an SSH client, log in to the Appliance Virtualization Platform host.
- 2. Connect the Solution Deployment Manager client to services port on the Appliance Virtualization Platform host, and do the following:
	- a. To change the IP address, at the command prompt of the host, type the following:

```
esxcli network ip interface ipv4 set -i vmk0 -I <old IP address of the host>
-N <new IP address of the host> -t static
```
For example:

```
esxcli network ip interface ipv4 set -i vmk0 -I 135.27.162.121 -N 255.255.25 
5.0 -t static
```
b. To change the default gateway, type  $\epsilon$ sxcfg-route  $\epsilon$ new gateway IP address>.

For example:

esxcfg-route 135.27.162.1

3. Enable SSH on the Appliance Virtualization Platform host and run the **./ serverInitialNetworkConfig** command.

For more information, see Configuring servers preinstalled with Appliance Virtualization Platform.

# **Appliance Virtualization Platform license**

From Appliance Virtualization Platform Release 7.1.2, you must install an applicable Appliance Virtualization Platform host license file on an associated Avaya WebLM server and configure Appliance Virtualization Platform to obtain its license from the WebLM server. WebLM Server can be either embedded System Manager WebLM Server or standalone WebLM Server. Appliance Virtualization Platform licenses are according to the supported server types. The following table

describes the applicable Appliance Virtualization Platform license type according to the supported server types.

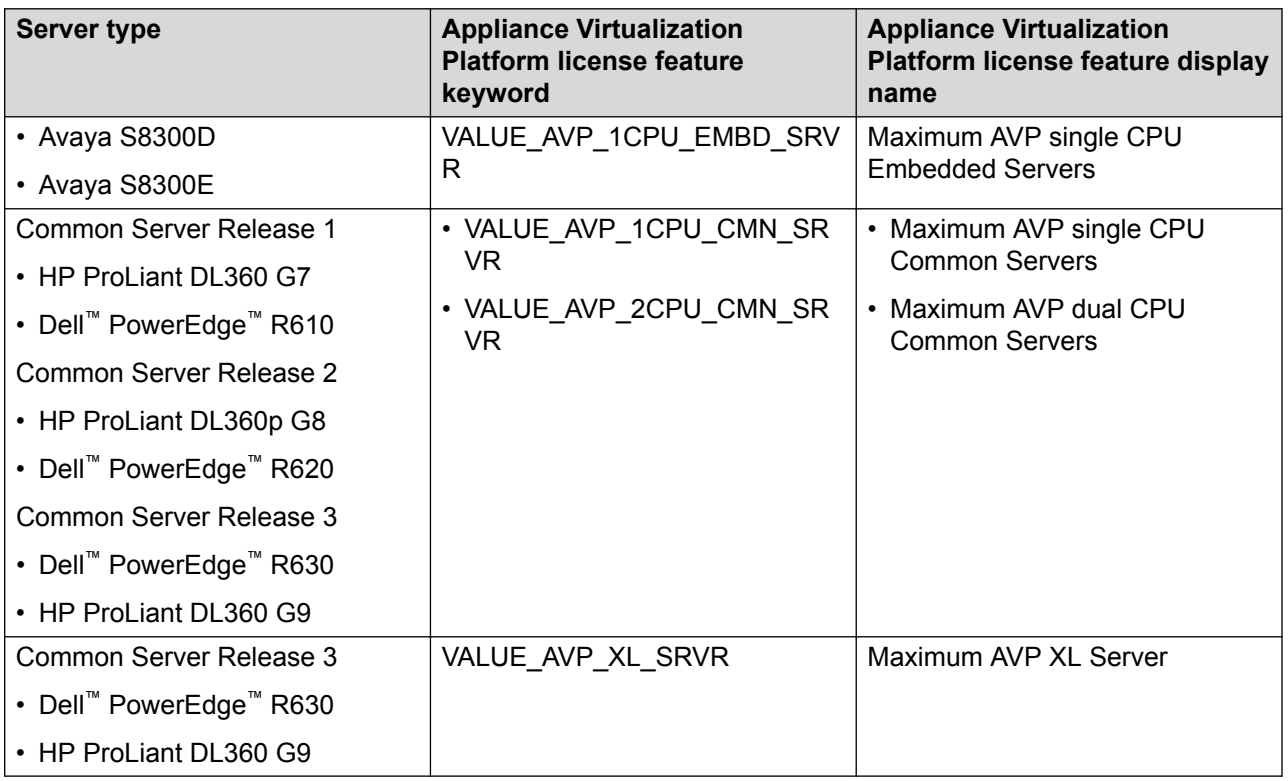

To configure the Appliance Virtualization Platform license file:

- 1. Obtain the applicable license file from the Avaya PLDS website.
- 2. Install the license file on the System Manager WebLM Server or Standalone WebLM Server.

### **B** Note:

The Appliance Virtualization Platform license file can contain multiple Appliance Virtualization Platform licenses that is for four different server types. One Appliance Virtualization Platform license file contains all the necessary licenses for the complete solution.

3. Configure the applicable **WebLM IP Address/FQDN** field for each Appliance Virtualization Platform host by using either System Manager Solution Deployment Manager, Solution Deployment Manager Client, or Appliance Virtualization Platform host command line interface.

You can view the license status of the Appliance Virtualization Platform host on the **Hosts** tab of the System Manager Solution Deployment Manager or Solution Deployment Manager Client interfaces. The Appliance Virtualization Platform license statuses on the **Hosts** tab are:

• **Normal:** If the Appliance Virtualization Platform host has acquired a license, the **License Status** column displays **Normal**.

- **Error:** If the Appliance Virtualization Platform host has not acquired a license. In this case, the Appliance Virtualization Platform enters the License Error mode and starts a 30-day grace period. The **License Status** column displays **Error - Grace period expires: <DD/MM/YY> <HH:MM>**.
- **Restricted:** If the 30-day grace period of the Appliance Virtualization Platform license expires, Appliance Virtualization Platform enters the License Restricted mode and restricts the administrative actions on the host and associated virtual machines. The **License Status** column displays **Restricted**. After you install a valid Appliance Virtualization Platform license on the configured WebLM Server, the system restores the full administrative functionality.

on the configured WebLM Server, full administrative functionality will be restored.

**RD** Note:

Restricted administrative actions for:

- **AVP Host: AVP Update/Upgrade Management**, **Change Password**, **Host Shutdown**, and **AVP Cert. Management**.
- **Virtual Machine: New**, **Delete**, **Start**, **Stop**, and **Update**.

### **Appliance Virtualization Platform licensing alarms**

If the Appliance Virtualization Platform license enters either License Error Mode or License Restricted Mode, the system generates a corresponding Appliance Virtualization Platform licensing alarm. You must configure the Appliance Virtualization Platform alarming. For information about how to configure the Appliance Virtualization Platform alarming feature, see *Accessing and Managing Avaya Aura® Utility Services*.

# **Configuring WebLM Server for an Appliance Virtualization Platform host**

### **Before you begin**

1. Add an Appliance Virtualization Platform host.

For information about adding a host, see "Adding an Appliance Virtualization Platform or ESXi host".

- 2. Obtain the license file from the Avaya PLDS website.
- 3. Install the license file on the System Manager WebLM Server or Standalone WebLM Server.

### **Procedure**

- 1. On the desktop, click the SDM icon (**Fig. 2)**, and then click **VM Management**.
- 2. In VM Management Tree, select a location.
- 3. On the **Hosts** tab, in the Hosts for Selected Location <location name> section:
	- a. Select the Appliance Virtualization Platform host.

### b. Click **More Actions** > **WebLM Configuration**.

The system displays the WebLM Configuration dialog box.

4. In **WebLM IP Address/FQDN**, type the IP address or FQDN of WebLM Server.

For WebLM configuration, if you select:

- Only one host then **WebLM IP Address/FQDN** displays the existing WebLM Server IP Address.
- Multiple hosts then **WebLM IP Address/FQDN** will be blank to assign the same WebLM Server IP Address for all the selected Appliance Virtualization Platform hosts.
- 5. In **Port Number**, type the port number of WebLM Server.

Embedded System Manager WebLM Server supports both 443 and 52233 ports.

6. Click **Submit**.

The system displays the status in the **Current Action** column.

The system takes approximately 9 minutes to acquire the Appliance Virtualization Platform host license file from the configured WebLM Server. On the **Hosts** tab, you can click the **Refresh** icon.

When the Appliance Virtualization Platform host acquires the license, on the **Hosts** tab, the **License Status** column displays **Normal**.

## **WebLM Configuration field descriptions**

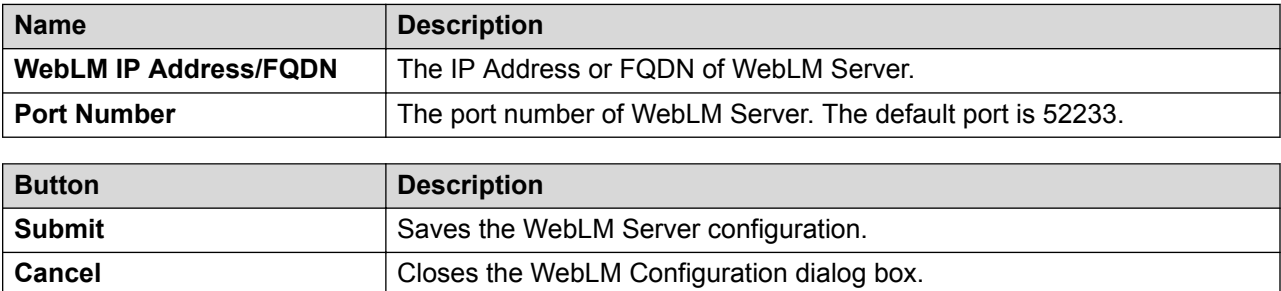

# **Viewing the Appliance Virtualization Platform host license status using Solution Deployment Manager**

### **Procedure**

•

- 1. Perform one of the following:
	- On the System Manager Web console, click **Services** > **Solution Deployment Manager**, and then click **VM Management**.

On the desktop, click the SDM icon (**Fig. )**, and then click **VM Management**.

- 2. In VM Management Tree, select a location.
- 3. On the **Hosts** tab, in the Hosts for Selected Location <location name> section, view the Appliance Virtualization Platform host license status in the **License Status** column.

# **Shutting down the Appliance Virtualization Platform host**

### **About this task**

You can perform the shutdown operation on one Appliance Virtualization Platform host at a time. You cannot schedule the operation.

#### **Procedure**

1. **On the desktop, click the SDM icon (30M**), and then click **VM Management.** 

- 2. In VM Management Tree, select a location.
- 3. On the Hosts tab, in the Hosts for Selected Location <location name> area, select an Appliance Virtualization Platform host.
- 4. Click **More Actions** > **Lifecycle Action** > **Host Shutdown**.

The Appliance Virtualization Platform host and virtual machines shut down.

# **Restarting Appliance Virtualization Platform or an ESXi host**

### **About this task**

The restart operation fails, if you restart the host on which System Manager itself is running. If you want to restart the host, you can do this either through vSphere Client or through the Solution Deployment Manager client.

### **Procedure**

- 1. **On the desktop, click the SDM icon (30M**), and then click **VM Management**.
- 2. In VM Management Tree, select a location.
- 3. On the Hosts tab, in the Hosts for Selected Location <location name> area, select a host.
- 4. Click **More Actions** > **Lifecycle Action** > **Host Restart**.
- 5. On the confirmation dialog box, click **Yes**.

The system restarts the host and virtual machines running on the host.

# **Removing an ESXi host**

### **Procedure**

- 1. **On the desktop, click the SDM icon (FIMM), and then click VM Management.**
- 2. On the Host tab, in the Hosts for Selected Location <location name> section, select one or more hosts that you want to delete.
- 3. Click **Remove**.
- 4. On the Delete page, click **Yes**.

# **Mapping the ESXi host to an unknown location**

### **About this task**

When you delete a location, the system does not delete the virtual machines running on the host, and moves the host to **Unknown location host mapping** > **Unknown location**. You can configure the location of an ESXi host again.

## **Procedure**

1.

On the desktop, click the SDM icon (**3DM**), and then click **VM Management**.

- 2. In the left navigation pane, click the **Unknown location host mapping** link.
- 3. In the Host Location Mapping section, select an ESXi host and click **Edit**.

The system displays the Host Information page.

- 4. Select a location to which you want to map the ESXi host.
- 5. Click **Submit**.

The system displays the ESXi host in the selected location.

# **Applying third-party AVP certificates**

## **Applying third-party Appliance Virtualization Platform certificates**

## **About this task**

Use this procedure to create, download, upload, and push third-party Appliance Virtualization Platform certificates, and push the certificates to Appliance Virtualization Platform hosts.

## **Before you begin**

- Add a location.
- Add an Appliance Virtualization Platform host to the location.
- Ensure that the certificate is valid on the Appliance Virtualization Platform host.

### **Procedure**

- 1. On the desktop, click the SDM icon (**Fig. 2**), and then click **VM Management**.
- 2. In VM Management Tree, select a location.
- 3. On the Hosts tab, in the Hosts for Selected Location <location name> area, select an Appliance Virtualization Platform host.
- 4. To generate CSR, do the following:
	- a. Click **More Actions** > **AVP Cert. Management** > **Manage Certificate**.
	- b. In the Load AVP host certificate dialog box, select one or more Appliance Virtualization Platform hosts.
	- c. Click **View/Generate CSR**.

The system displays the View/Generate CSR dialog box.

d. Add or edit the details of the generic CSR.

For more information, see "Creating or editing generic CSR".

e. Click **Generate CSR**.

The system generates CSR for the Appliance Virtualization Platform host.

f. To view the status, in the **Upgrade Status** column, click **Status Details**.

The time required for the complete process varies depending on the data on System Manager.

- 5. To download CSR, do the following:
	- a. Click **More Actions** > **AVP Cert. Management** > **Manage Certificate**.
	- b. Click **Download CSR**.
	- c. In the Load AVP host certificate dialog box, select one or more Appliance Virtualization Platform hosts.
	- d. To view the status, in the **Upgrade Status** column, click **Status Details**.

The time required for the complete process varies depending on the data on System Manager.

- e. When the system displays a prompt, save the file.
- 6. Extract the downloaded certificates, and ensure that the third-party signs them.
- 7. To upload and push the signed certificate from third-party CA, do the following:
	- a. Click **More Actions** > **AVP Cert. Management** > **Manage Certificate**.
	- b. Click **Browse** and select the required certificates for one or more Appliance Virtualization Platform hosts.
	- c. In the Load AVP host certificate dialog box, select one or more Appliance Virtualization Platform hosts.
	- d. Agree to add the same certificate on Solution Deployment Manager.
	- e. Click **Push Certificate**.
	- f. To view the status, in the **Upgrade Status** column, click **Status Details**.

The time required for the complete process varies depending on the data on System Manager.

# **Creating or editing generic CSR**

### **About this task**

Use this procedure to create or edit a generic CSR for third-party Appliance Virtualization Platform certificates. With a generic CSR, you can apply the same set of data for more than one Appliance Virtualization Platform host.

#### **Procedure**

- 1. In VM Management Tree, select a location.
- 2. On the Hosts tab, in the Hosts for Selected Location <location name> area, select an Appliance Virtualization Platform host.
- 3. Click **More Actions** > **AVP Cert. Management** > **Generic CSR**.
- 4. In the Create/Edit CSR dialog box, add or edit the details of the generic CSR, such as organization, organization unit, locality, state, country, and email.
- 5. Click **Create/Edit CSR** and then click **OK**.

#### **Next steps**

Complete the CSR generation, download, third-party signing and push the certificates to the Appliance Virtualization Platform hosts.

## **Load AVP host certificate field descriptions**

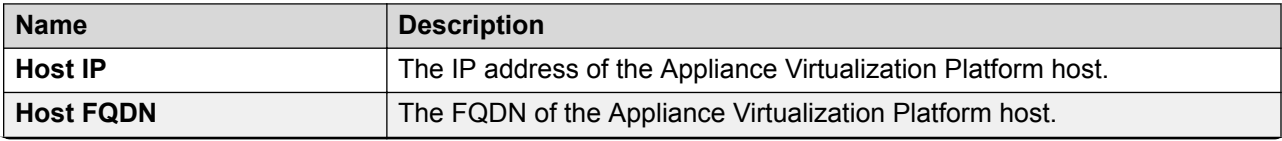

*Table continues…*

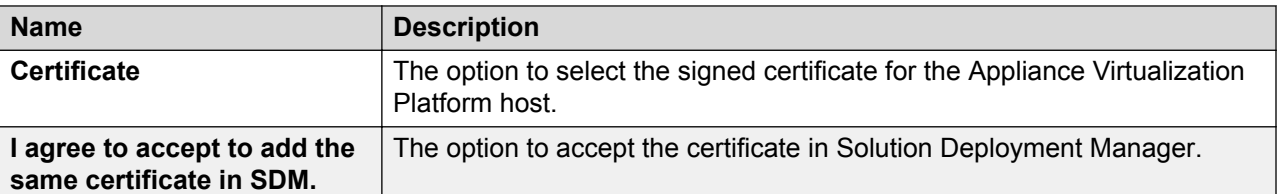

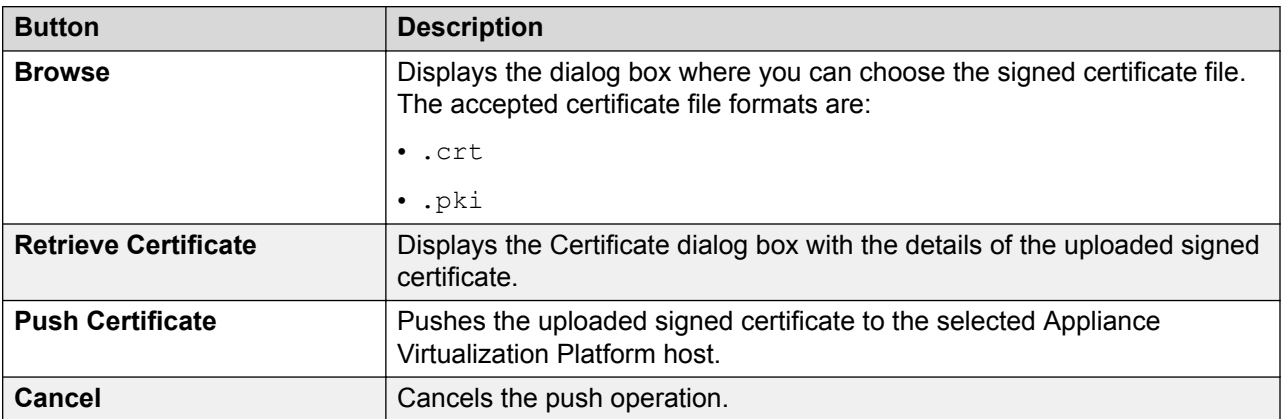

# **Create or edit CSR field descriptions**

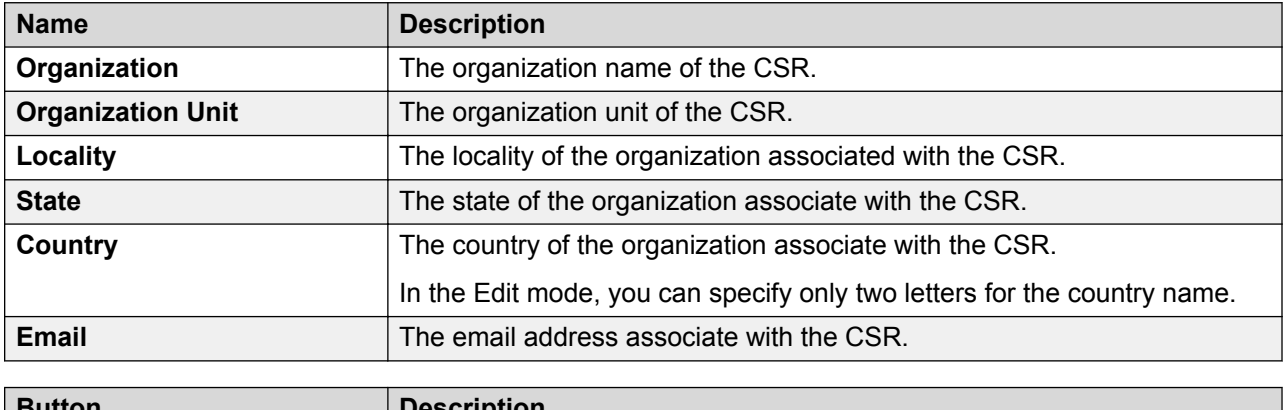

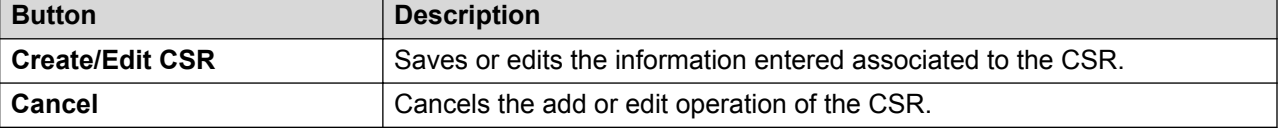

# <span id="page-52-0"></span>**Deleting the virtual machine snapshot by using Solution Deployment Manager**

### **About this task**

Use this procedure to delete the virtual machine snapshots that reside on the Appliance Virtualization Platform host by using Solution Deployment Manager.

### **Procedure**

- 1. To access Solution Deployment Manager, do one of the following:
	- On the System Manager web console, click **Services** > **Solution Deployment Manager**.

• **SDM**<br>On the desktop, click the Solution Deployment Manager icon (

- 2. In VM Management Tree, select a location.
- 3. On the **Hosts** tab, in the Hosts for Selected Location <location name> section, select the Appliance Virtualization Platform host.
- 4. Click **More Actions** > **Snapshot Manager**.

The system displays the Snapshot Manager dialog box.

5. Select one or more snapshots, and click **Delete**.

The system deletes the selected snapshots.

### **Related links**

Snapshot Manager field descriptions on page 53

# **Snapshot Manager field descriptions**

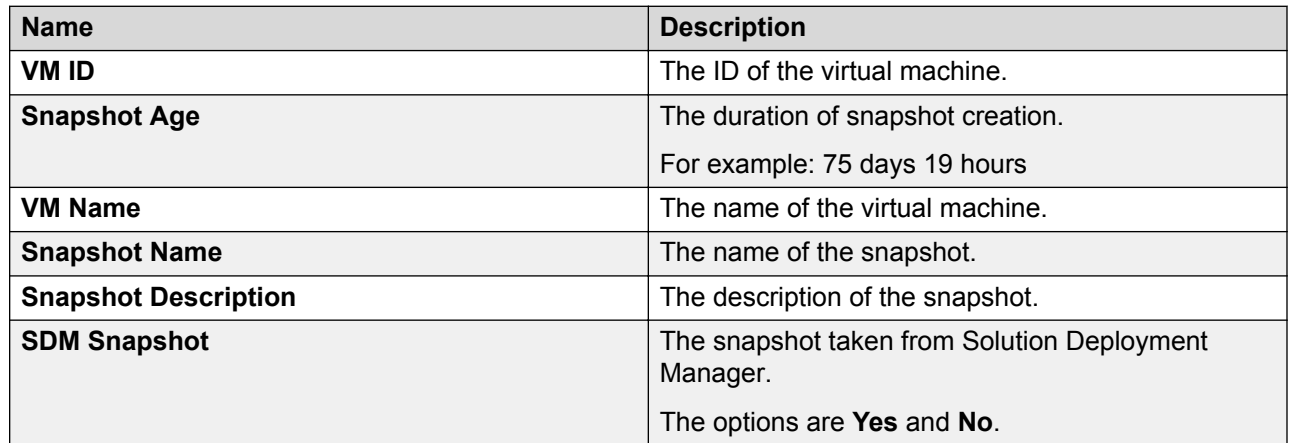

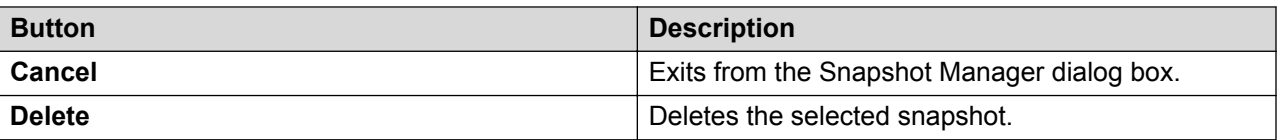

### **Related links**

[Deleting the virtual machine snapshot by using Solution Deployment Manager](#page-52-0) on page 53

# **New and Edit host field descriptions**

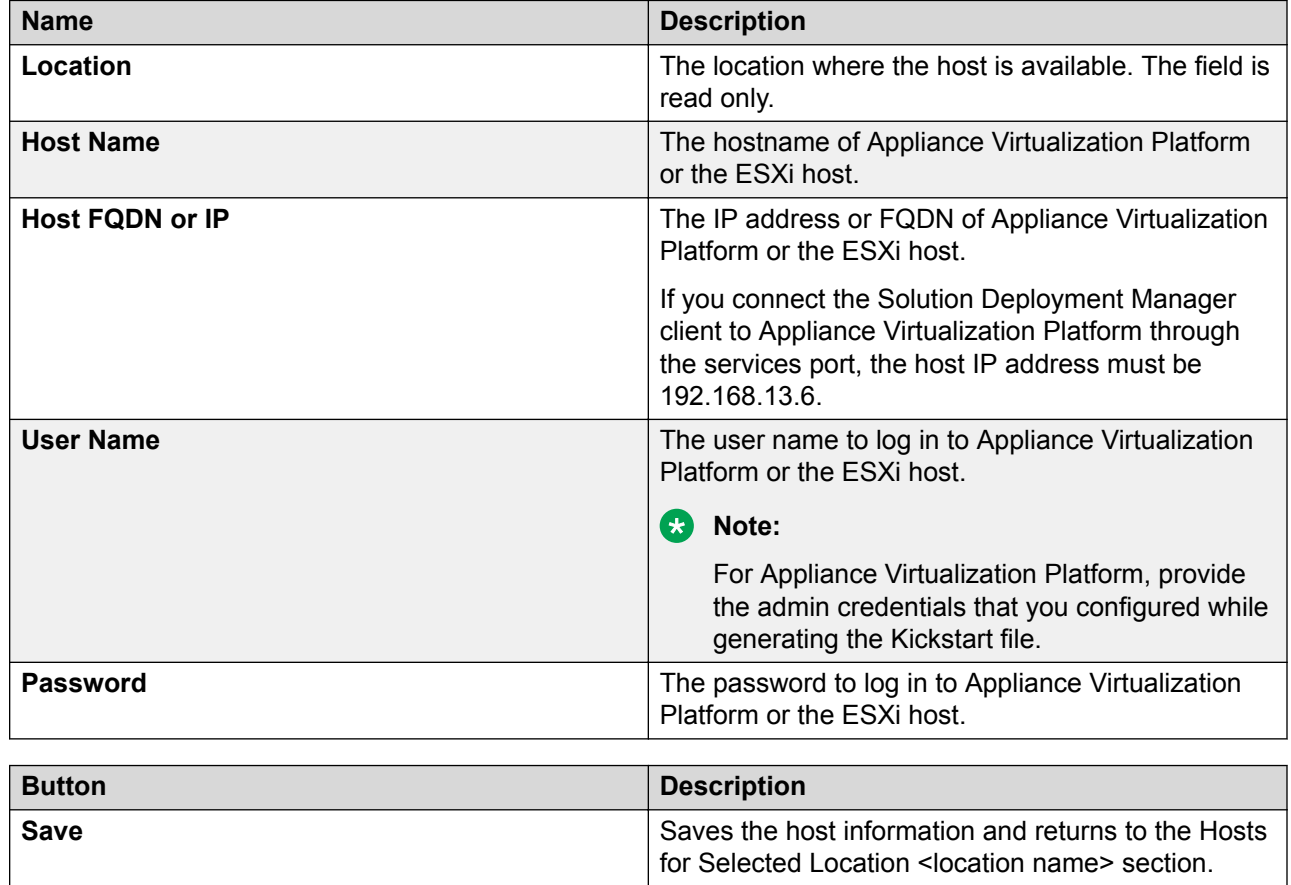

# <span id="page-54-0"></span>**Change Network Parameters field descriptions**

## **Network Parameters**

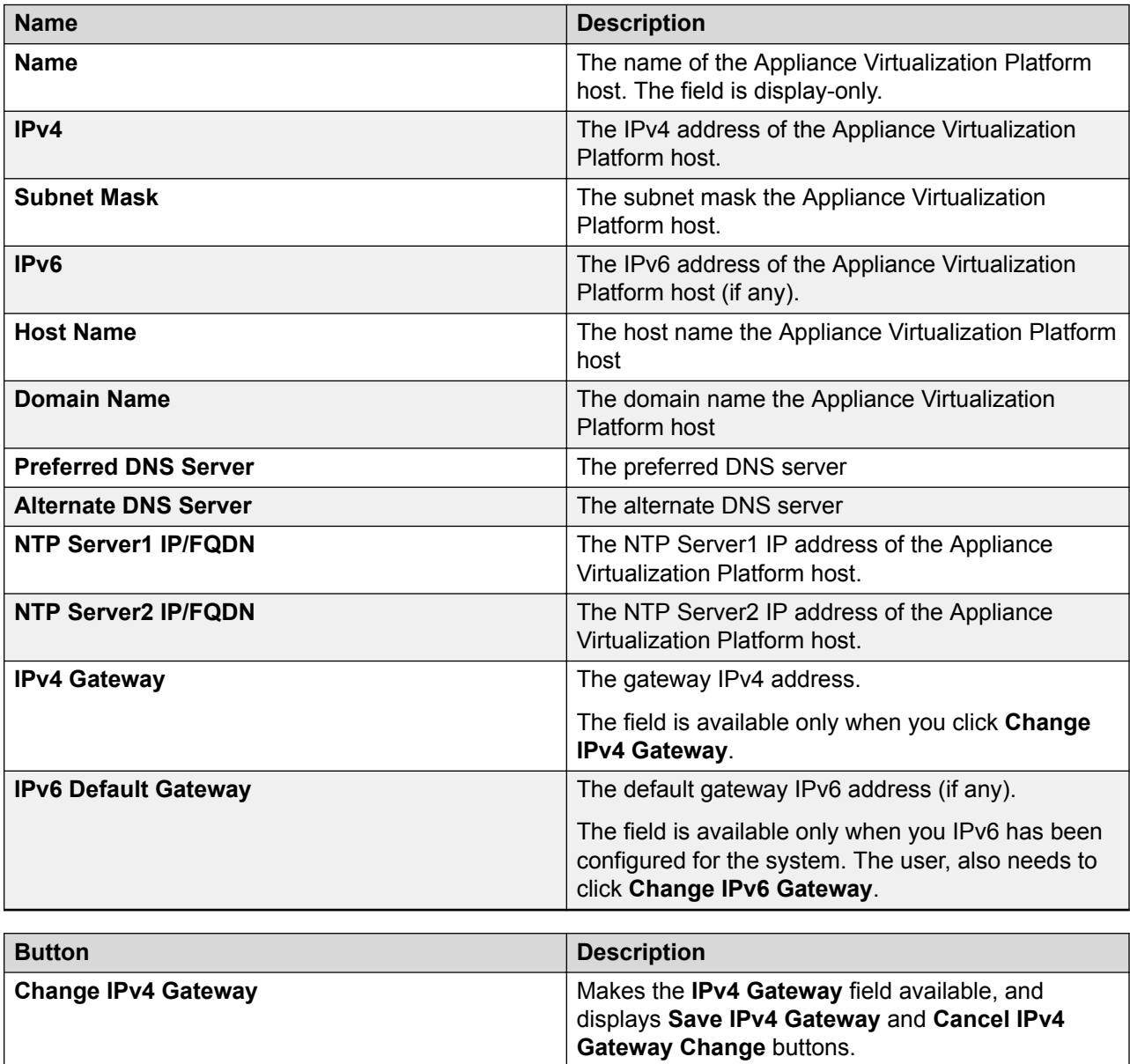

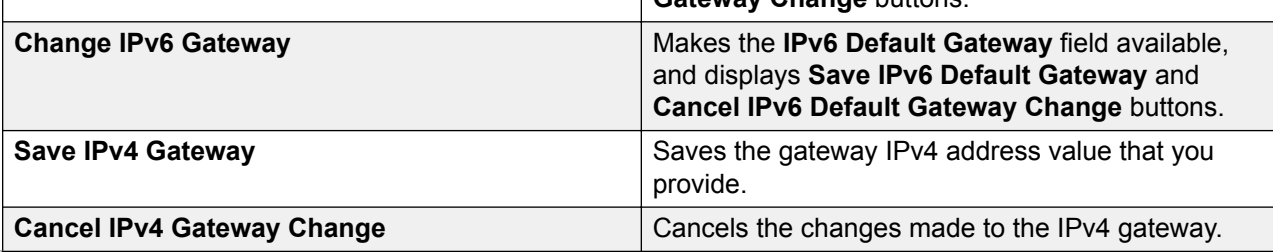

*Table continues…*

<span id="page-55-0"></span>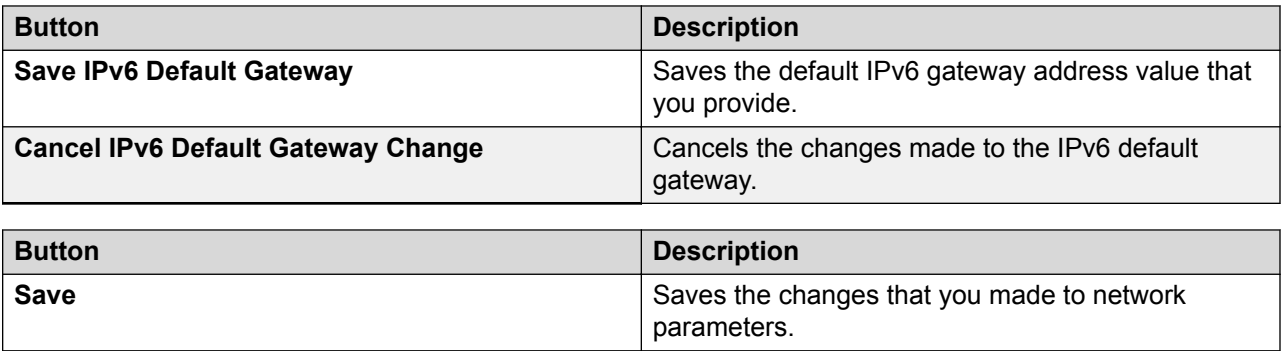

# **Host Network / IP Settings field descriptions**

## **Port Groups**

Standard Switch vSwitch <n> displays the Port Groups and NICs sections.

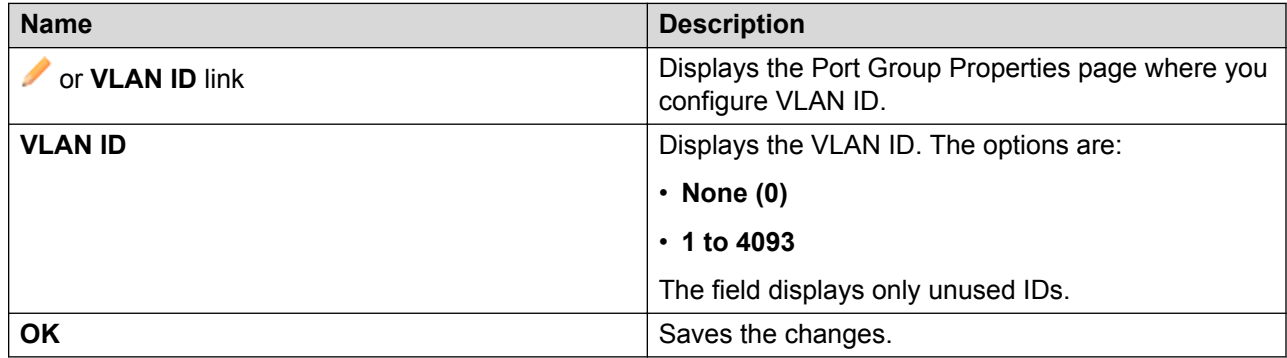

## **NIC speed**

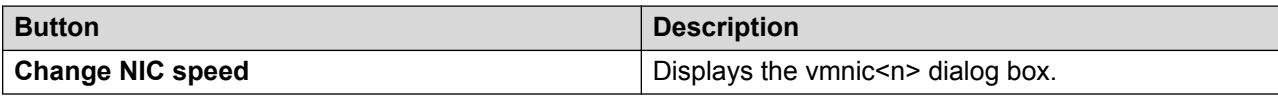

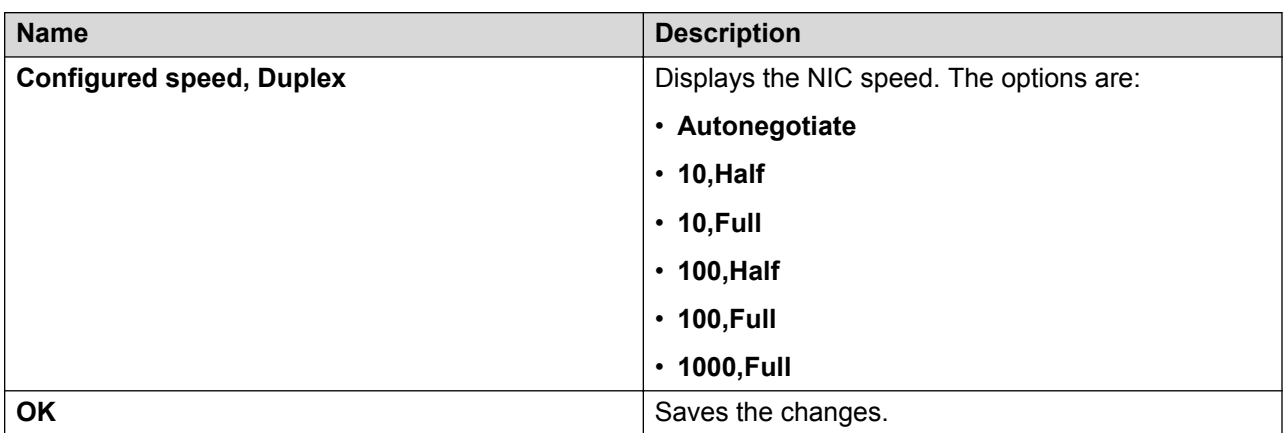

### <span id="page-56-0"></span>**NIC teaming**

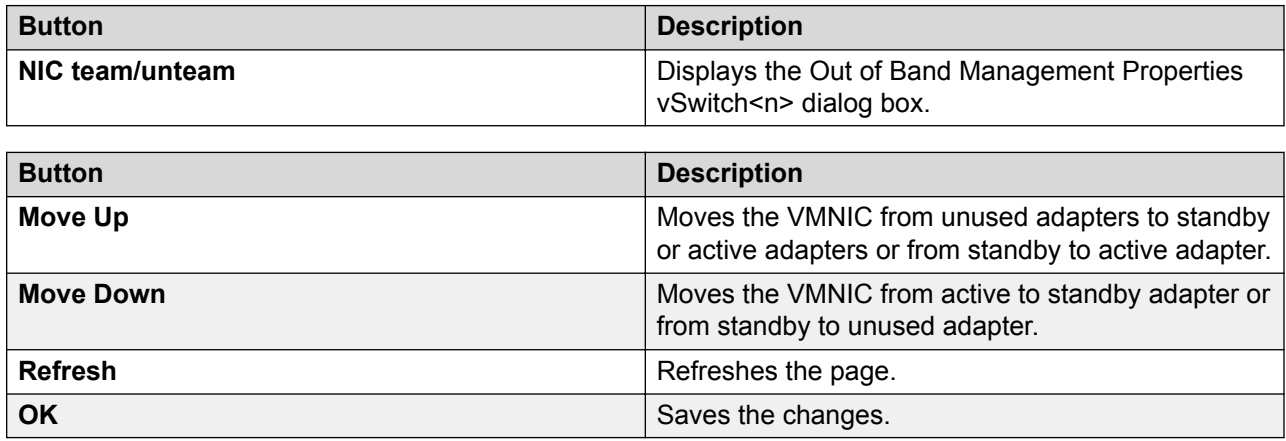

# **Change Password field descriptions**

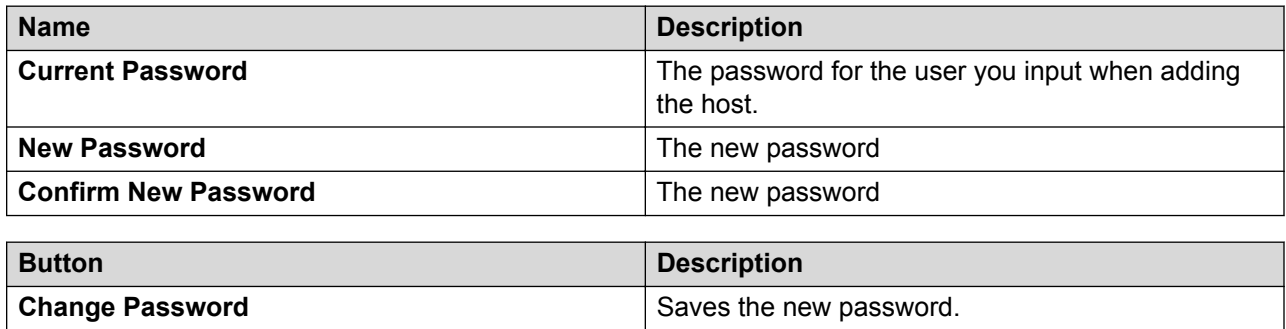

# **Update Host field descriptions**

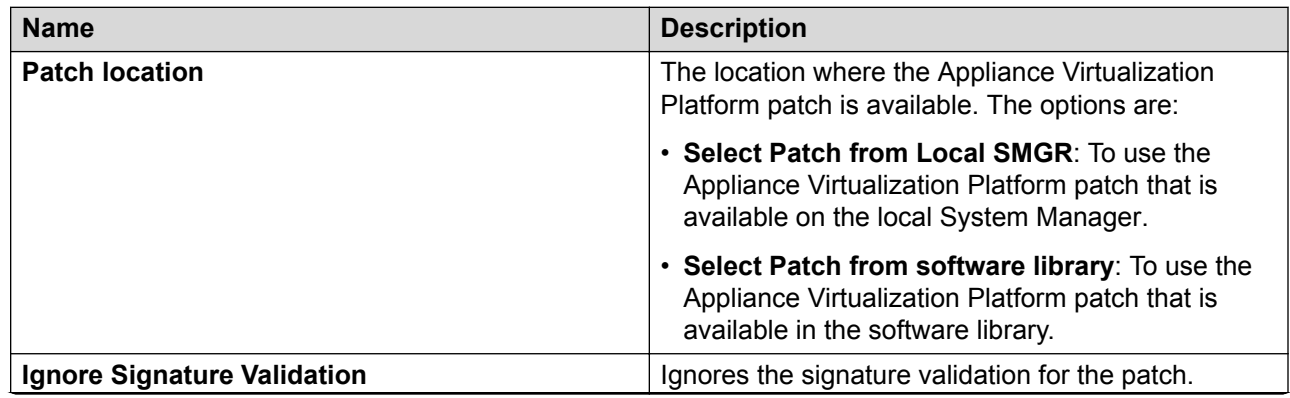

*Table continues…*

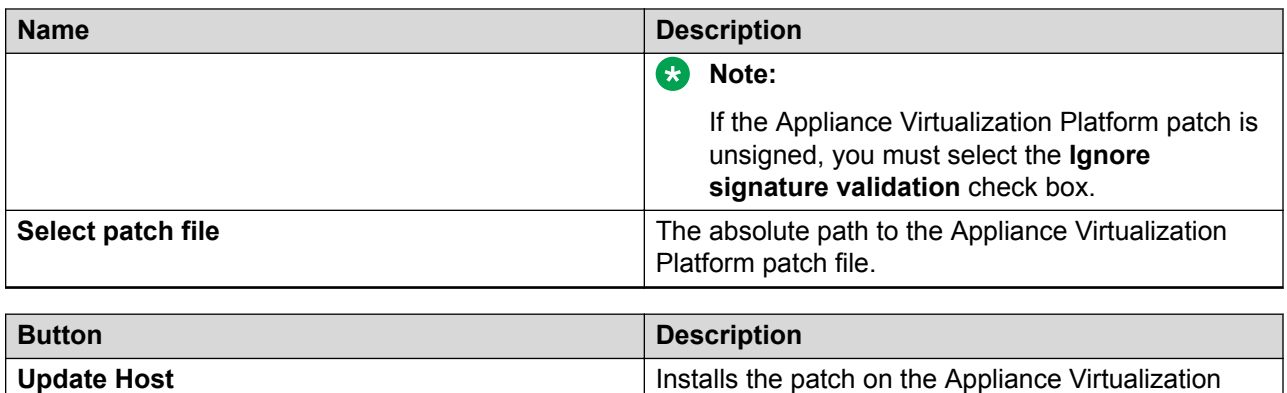

Platform host.

# **Chapter 6: Managing the virtual machine**

# **Deploying the Utility Services OVA file through System Manager Solution Deployment Manager**

### **About this task**

Use the procedure to create a virtual machine on the ESXi host, and deploy Utility Services OVA on the Avaya-provided server.

To deploy Utility Services, you can use Solution Deployment Manager from System Manager or the Solution Deployment Manager client, when System Manager is unavailable. First deploy the Utility Services OVA and then deploy all other applications one at a time.

#### **Before you begin**

• Complete the deployment checklist.

For information about the deployment checklist, see *Deploying Avaya Aura® applications from System Manager*.

- Add a location.
- Add Appliance Virtualization Platform or an ESXi host to the location.
- Download the required OVA file

#### **Procedure**

- 1. On the System Manager web console, click **Services** > **Solution Deployment Manager**, and then click **VM Management**.
- 2. In VM Management Tree, select a host.
- 3. On the Virtual Machines tab, in the VMs for Selected Location <location name> section, click **New**.

The system displays the VM Deployment section.

- 4. In the Select Location and Host section, do the following:
	- a. In **Select Location**, select a location.
	- b. In **Select Host**, select a host.

The system displays the host name in the **Host FQDN** field.

5. In **Data Store**, select a data store, if not displayed upon host selection.

The page displays the capacity details.

- 6. Click **Next**.
- 7. In the Deploy OVA section, perform the following:
	- a. In **Select Software Library**, select the local or remote library where the OVA file is available.

If you are deploying the OVA from the Solution Deployment Manager client, you can use the default software library that is set during the client installation.

- b. In **Select OVAs**, select the OVA file that you want to deploy.
- c. In **Flexi Footprint**, select the footprint size that the application supports.
	- **S8300D**: Due to the limited resources available on S8300D, the only footprint option is minimal
	- **Default**: For all other server platforms.
- 8. Click **Next**.

In Configuration Parameters and Network Parameters sections, the system displays the fields that are specific to the application that you deploy.

- 9. In the Network Parameters section, ensure that the following fields are preconfigured:
	- **Public**
	- **Services**: Only for Utility Services
	- **Out of Band Management**: Only if Out of Band Management is enabled

For more information, see "VM Deployment field descriptions".

10. In the Configuration Parameters section, complete the fields.

For more information about Configuration Parameters, see Network Parameters and Configuration Parameters field descriptions.

- 11. Click **Deploy**.
- 12. Click **Accept the license terms**.

In the Hosts for Selected Location <location name> section, the system displays the deployment status in the **Current Action Status** column.

The system displays the virtual machine on the VMs for Selected Location <location name> page.

13. To view details, click the **Status Details** link.

For information about VM Management field descriptions, see *Deploying Avaya Aura® applications from System Manager*.

14. Reboot the Utility Services virtual machine.

### **Next steps**

- 1. To activate the serviceability agent registration, reset the Utility Services virtual machine.
- 2. Deploy all other Avaya Aura® applications one at a time.

#### **Related links**

[VM Deployment field descriptions](#page-70-0) on page 71 [Network Parameters and Configuration Parameters field descriptions](#page-120-0) on page 121

# **Deploying an OVA file for an Avaya Aura® application**

### **About this task**

Use the procedure to create a virtual machine on the ESXi host, and deploy OVA for an Avaya Aura<sup>®</sup> application on the virtual machine.

To deploy an Avaya Aura® application, you can use Solution Deployment Manager from System Manager or the Solution Deployment Manager client if System Manager is unavailable.

Deploy Utility Services first, and then deploy all other applications one at a time.

#### **Before you begin**

- Add a location.
- Add Appliance Virtualization Platform or an ESXi host to the location.
- Ensure that the certificate is valid on the Appliance Virtualization Platform host or vCenter managed hosts.
- Download the required OVA file to System Manager.

#### **Procedure**

- 1. On the System Manager web console, click **Services** > **Solution Deployment Manager**, and then click **VM Management**.
- 2. In VM Management Tree, select a host.
- 3. On the Virtual Machines tab, in the VMs for Selected Location <location name> section, click **New**.

The system displays the VM Deployment section.

- 4. In the Select Location and Host section, do the following:
	- a. In **Select Location**, select a location.
	- b. In **Select Host**, select a host.

The system displays the host name in the **Host FQDN** field.

5. In **Data Store**, select a data store, if not displayed upon host selection.

The page displays the capacity details.

- 6. Click **Next**.
- 7. To get the OVA file, select the **OVA** tab, and do one of the following:
	- Click **URL**, in **OVA File**, type the absolute path to the OVA file, and click **Submit**.
- Click **S/W Library**, in **File Name**, select the OVA file.
- Click **Browse**, select the required OVA file from a location on the computer, and click **Submit File**.

If the OVA file does not contain a valid Avaya certificate, then the system does not parse the OVA and displays the message: Invalid file content. Avaya Certificate not found or invalid.

- 8. In **Flexi Footprint**, select the footprint size that the application supports.
- 9. **(Optional)** To install the patch file for the Avaya Aura® application, click **Service or Feature Pack**, and enter the appropriate parameters.
	- Click **URL**, and provide the absolute path to the latest service or feature pack.
	- Click **S/W Library**, and select the latest service or feature pack.
	- Click **Browse**, and select the latest service or feature pack.

You can install the patch file for the Avaya Aura® application now or after completing the Avaya Aura® application OVA deployment.

10. Click **Next**.

In Configuration Parameters and Network Parameters sections, the system displays the fields that are specific to the application that you deploy.

- 11. In the Network Parameters section, ensure that the following fields are preconfigured:
	- **Public**
	- **Services**: Only for Utility Services
	- **Out of Band Management**: Only if Out of Band Management is enabled

For more information, see "VM Deployment field descriptions".

12. In the Configuration Parameters section, complete the fields.

For each application that you deploy, fill the appropriate fields. For more information, see "VM Deployment field descriptions".

- 13. Click **Deploy**.
- 14. Click **Accept the license terms**.

In the Hosts for Selected Location <location name> section, the system displays the deployment status in the **Current Action Status** column.

The system displays the virtual machine on the VMs for Selected Location <location name> page.

15. To view details, click **Status Details**.

#### **Next steps**

Perform the following for Communication Manager:

1. From the Manage Elements link on System Manager, update the username and password.

2. Before the synchronization and after deployment, add an SMNP profile on Communication Manager.

**RD** Note:

If you fail to update the password, the synchronization operation fails.

### **Related links**

[Installing software patches](#page-63-0) on page 64 [VM Deployment field descriptions](#page-70-0) on page 71

# **Re-establishing trust for Solution Deployment Manager elements**

## **About this task**

Use this procedure to re-establish trust with a virtual machine using the Solution Deployment Manager client.

## **Before you begin**

- Add a location.
- Add an Appliance Virtualization Platform host to the location.

## **Procedure**

- 1. **On the desktop, click the SDM icon (** $\frac{SDM}{(1000)}$ **), and then click VM Management.**
- 2. In VM Management Tree, select a host.
- 3. On the Virtual Machines tab, in the VMs for Selected Location <location name> area, select a virtual machine.
- 4. Click **More Actions** > **Re-establish connection**.
- 5. Select the release version of the product deployed on the virtual machine.
- 6. Enter the user name and password for virtual machines with the following versions:
	- **7.0**
	- **others**
- 7. Click **Reestablish Connection**.

# <span id="page-63-0"></span>**Installing software patches**

### **About this task**

Use the procedure to install software patches and service packs that are entitled for an Avaya Aura $^{\circ}$  application, and commit the patches that you installed.

## **B** Note:

When you are installing an element patch and the patch installation fails or the patch information is unavailable in **Upgrade Actions** > **Installed Patches** on the Upgrade Management page, then perform the following:

- 1. Ensure that the element is reachable on System Manager Solution Deployment Manager.
- 2. Refresh the element.

### **Before you begin**

- Perform the preupgrade check.
- If you upgrade an application that was not deployed from Solution Deployment Manager:
	- 1. Select the virtual machine.
	- 2. To establish trust, click **More Actions** > **Re-establish Connection**.
	- 3. Click **Refresh VM**.

#### **Procedure**

- 1. On the System Manager web console, click **Services** > **Solution Deployment Manager**.
- 2. In the left navigation pane, click **Upgrade Management**.
- 3. Select an Avaya Aura<sup>®</sup> application on which you want to install the patch.
- 4. Click **Upgrade Actions** > **Upgrade/Update**.
- 5. On the Upgrade Configuration page, click **Edit**.
- 6. In the General Configuration Details section, in the **Operation** field, click **Update**.
- 7. In **Upgrade Source**, select the software library where you have downloaded the patch.
- 8. **(Optional)** Click the **Auto Commit** check box, if you want the system to automatically commit the patch.

**B** Note:

If an application is unreachable, the auto commit operation might fail and the Update Patch Status window displays a warning message. You must wait for some time, select the same patch in the Installed Patches section, and perform the commit operation again.

- 9. In the Upgrade Configuration Details section, in the Select patches for update table, select the software patch that you want to install.
- 10. Click **Save**.

11. On the Upgrade Configuration page, ensure that the **Configuration Status** field displays  $\bm{\odot}$ 

If the field displays  $\bullet$ , review the information on the Edit Upgrade Configuration page.

- 12. Click **Upgrade**.
- 13. On the Job Schedule page, click one of the following:
	- **Run Immediately**: To perform the job.
	- **Schedule later**: To perform the job at a scheduled time.
- 14. Click **Schedule**.

On the Upgrade Management page, the **Update status** and **Last Action Status** fields display  $\Theta$ .

15. To view the update status, click  $\mathcal{D}$ .

The **Upgrade Job Details** page displays the detailed update checks that are in progress. Click **Done** to close the window.

When the update is complete, the **Update status** and **Last Action Status** fields displays  $\odot$ 

- 16. Click **Upgrade Actions** > **Installed Patches**.
- 17. On the Installed Patches page, in the Patch Operation section, click **Commit**.

The page displays all software patches that you can commit.

You can use **Rollback** and **Uninstall** options if you must rollback and uninstall the software patch.

18. Select the patch that you installed, in the Job Schedule section, click **Run Immediately**.

You can schedule to commit the patch at a later time by using the **Schedule later** option.

19. Click **Schedule**.

The Upgrade Management page displays the last action as **Commit**.

<sup>20.</sup> Ensure that **Update status** and Last Action Status fields display **.** ●

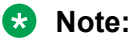

If the patch commit fails or auto commit is not executed even after 24 hours, delete the snapshot that are not required. For information about deleting the virtual machine snapshot from host, see "Deleting the virtual machine snapshot".

# **Editing a virtual machine**

### **Before you begin**

- Install the Solution Deployment Manager client.
- An ESXi host must be available.
- When you change the IP address or FQDN:
	- Utility Services must be available and must be discovered.
	- If Utility Services is discovered, the system must display Utility Services in the **VM App Name** column. If the application name in **VM App Name** is empty, perform the following to establish trust between the application and System Manager:
		- Click **More Actions** > **Re-establish connection**.
		- Click **More Actions** > **Refresh VM**.

### **Procedure**

- 1. On the desktop, click the SDM icon (**Figm**), and then click **VM Management**.
- 2. In VM Management Tree, select a location.
- 3. On the Virtual Machines tab, in the VMs for Selected Location <location name> section, select a virtual machine, and click **Edit**.

The system displays the Edit VMs section.

- 4. **(Optional)** Click **Change Flexi Footprint** and do the following:
	- a. Click **Change flexi foot print value**.
	- b. In **Flexi Footprint**, select a foot print that the application supports.

### **Important:**

Each application must ensure that only the supported flexible footprint is selected.

- 5. To update the IP address and FQDN of the virtual machine, perform the following:
	- a. Click **More Actions** > **Re-establish connection**.

### **Note:**

To update IP address or FQDN for Utility Services, establish trust on all virtual machines that are running on the host on which Utility Services resides.

b. Click **More Actions** > **Refresh VM**.

### **RB** Note:

To update IP address or FQDN for Utility Services, refresh all virtual machines that are running on the host on which Utility Services resides.

- c. Click **Update IP/FQDN in Local Inventory**.
- d. Click **Update VM IP/FQDN**.

e. Provide the IP address and FQDN of the virtual machine.

**Update IPFQDN in Local Inventory** updates the IP address or FQDN only in the local database in System Manager. The actual IP address or FQDN of the host does not change. Use **Update Network Params** in the Host tab to update the IP address or FQDN of the host.

6. Click **Save**.

# **Deleting a virtual machine**

### **Procedure**

- 1. On the System Manager web console, click **Services** > **Solution Deployment Manager**, and then click **VM Management**.
- 2. In VM Management Tree, select a location.
- 3. On the right navigation pane, click **Virtual Machines**.
- 4. On the Virtual Machines page, select one or more virtual machines.
- 5. On the Delete page, click **Delete**, and click **Yes** to confirm the deletion.

The system turns off the virtual machines, and deletes the selected virtual machines from the host.

# **Changing the network parameters of Appliance Virtualization Platform and Avaya Aura® applications**

### **About this task**

Change the network parameters for Appliance Virtualization Platform and each Avaya Aura<sup>®</sup> application from the application, and then change the IP address and FQDN of Avaya Aura $^{\circ}$ applications and Appliance Virtualization Platform from Solution Deployment Manager.

### **Before you begin**

- Connect the system on which Solution Deployment Manager is running to the new network for changing network parameters.
- When many Avaya Aura® applications are running on an Appliance Virtualization Platform host, ensure that you change the network parameter in the following order:
	- 1. Appliance Virtualization Platform
	- 2. Avaya Aura® applications that are running on the host except Utility Services.
	- 3. Utility Services

**C<sub>2</sub>** Note:

If you fail to follow the order, Utility Services network parameter update might fail.

#### **Procedure**

- 1. On the System Manager web console, click **Services** > **Solution Deployment Manager**, and then click **VM Management**.
- 2. In VM Management Tree, select a location.
- 3. On the Host tab, in the Hosts for Selected Location <location name> section, select an ESXi host and click **Change Network Params** > **Change Host IP Settings**.
- 4. In the Network Parameters section, change the following as appropriate, and click **Save**:
	- IP address, subnetmask, and other parameters
	- Gateway IP address

For more information, see "Change Network Parameters field descriptions".

5. Change the network parameters first for each Avaya Aura® application on the host, and then for Utility Services.

For more information, see *Administering Avaya Aura® application* available for each application. Also, see "Network Parameters for Avaya Aura® applications".

- 6. On the Virtual Machines tab, in the VMs for Selected Location <location name> section, do the following first for all Avaya Aura® applications except Utility Services, and then for Utility Services:
	- a. In the Edit VMs section, select a virtual machine and click **Edit**.
	- b. Click **Update IP/FQDN in Local Inventory**.
	- c. Click **Update VM IP/FQDN**.
	- d. Provide the IP address and FQDN of the virtual machine.

**Update IPFQDN in Local Inventory** updates the IP address or FQDN only in the local database in System Manager. The actual IP address or FQDN of the host does not change. Use **Update Network Params** in the Host tab to update the IP address or FQDN of the host.

- 7. Click **Save**.
- 8. Do the following first for all Avaya Aura® applications except Utility Services, and then for Utility Services :
	- a. Click **More Actions** > **Re-establish connection**.

### **Note:**

To update IP address or FQDN for Utility Services , establish trust on all virtual machines that are running on the host on which Utility Services resides.

b. Click **More Actions** > **Refresh VM**.

## **RD** Note:

To update IP address or FQDN for Utility Services, refresh all virtual machines that are running on the host where Utility Services resides.

When you update the IP address and FQDN for Utility Services, the system also updates the Services Port static route for each application.

#### **Related links**

[Change Network Parameters field descriptions](#page-54-0) on page 55 [Changing the network parameters for an Appliance Virtualization Platform host](#page-34-0) on page 35 [Network parameter update for Avaya Aura applications](#page-81-0) on page 82

# **Updating Services Port Static Routing on an Avaya Aura® application**

### **About this task**

You might have to change the static routing if the Avaya Aura® application that is running on the Appliance Virtualization Platform host is:

- Deployed by using the vSphere client and does not have the route.
- Non-operational or unreachable when you start the Avaya Aura® application update.

### **Before you begin**

- Update network parameters of Utility Services if applicable.
- $\cdot$  Ensure that the Avaya Aura® application resides on the same subnetwork as Utility Services.

### **Procedure**

- 1. On the System Manager web console, click **Services** > **Solution Deployment Manager**, and then click **VM Management**.
- 2. On the Virtual Machines tab, in the VMs for Selected Location <location name> section, select an Avaya Aura® application.
- 3. Click **More Actions** > **Update Static Routing**.

The VM Update Static Routing page displays the details of Avaya Aura® application and Utility Services. The fields are read-only.

- 4. Click **Update**.
- 5. On the Success dialog box, click **OK**.

The system updates the Avaya Aura® application with the new IP address of Utility Services for Services Port static routing.

#### **Related links**

[Update Static Routing field descriptions](#page-79-0) on page 80

# **Starting a virtual machine from Solution Deployment Manager**

## **Procedure**

- 1. On the System Manager web console, click **Services** > **Solution Deployment Manager**, and then click **VM Management**.
- 2. From the virtual management tree, select a host to which you added virtual machines.
- 3. On the Virtual Machines tab, select one or more virtual machines that you want to start.
- 4. Click **Start**.

In **VM State**, the system displays Started.

# **Stopping a virtual machine from Solution Deployment Manager**

### **About this task**

System Manager is operational and ESXi or vCenter is added to the VM Management page to deploy Avaya Aura® Application OVA on ESXi virtual machines.

### **Procedure**

- 1. On the System Manager web console, click **Services** > **Solution Deployment Manager**, and then click **VM Management**.
- 2. From the virtual management tree, select a ESXi or vCentre host to which you added virtual machines.
- 3. On the Virtual Machines tab, select one or more virtual machines that you want to stop.
- 4. Click **Stop**.

In **VM State**, the system displays Stopped.

# **Restarting a virtual machine from Solution Deployment Manager**

### **Before you begin**

- System Manager is operational, and ESXi or vCenter is added to the VM Management page to deploy Avaya Aura® Application OVA on ESXi virtual machines.
- Virtual machines must be in the running state.

### <span id="page-70-0"></span>**Procedure**

- 1. On the System Manager web console, click **Services** > **Solution Deployment Manager**, and then click **VM Management**.
- 2. From the virtual management tree, select a host to which you added virtual machines.
- 3. On the Virtual Machines tab, select one or more virtual machines that you want to restart.
- 4. Click **Restart**.

In **VM State**, the system displays Stopped and then Started.

# **Common causes for VM deployment failure**

If the virtual machine is not reachable from System Manager Solution Deployment Manager or Solution Deployment Manager Client, the OVA deployment fails at the sanity stage, because you might have:

- Provided an IP which is not on the network.
- Provided wrong network values that causes the network configuration for the VM to not work properly
- Chosen a private virtual network

Following are some examples of wrong network values and configuration that can result in the OVA deployment failure:

- Using an IP which is already there on the network (duplicate IP).
- Using an IP which is not on your network at all.
- Using a DNS value, such as 0.0.0.0.
- Deploying on an isolated network on your VE deployment.

You can check the deployment status in the **Current Action Status** column on the **Virtual Machine** tab.

# **VM Deployment field descriptions**

### **Select Location and Host**

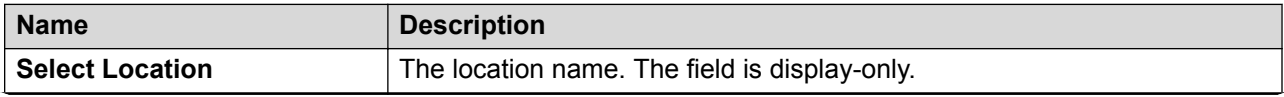

*Table continues…*

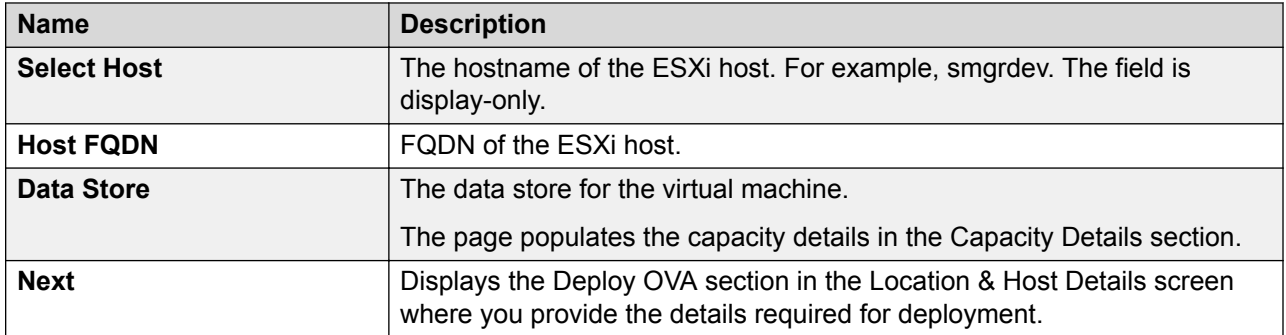

## **Capacity Details**

The system displays the CPU and memory details of the host. The fields are read-only.

## **Note:**

If the host is in a cluster, the system does not display the capacity details of CPU and memory. Ensure that the host resource requirements are met before you deploy the virtual machine.

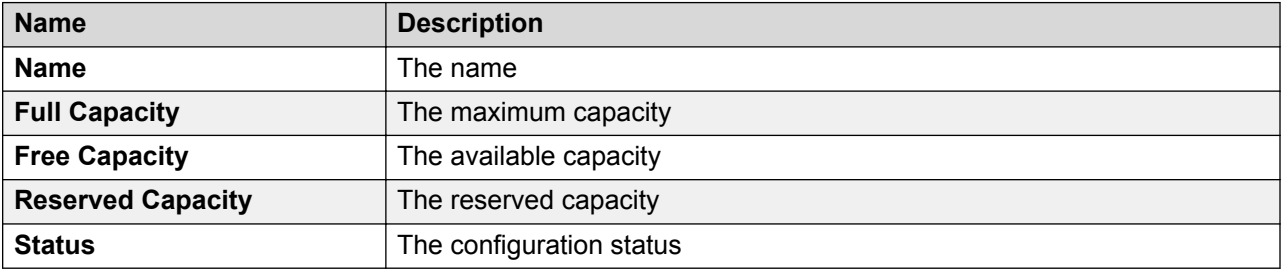

### **Deploy OVA on System Manager Solution Deployment Manager**

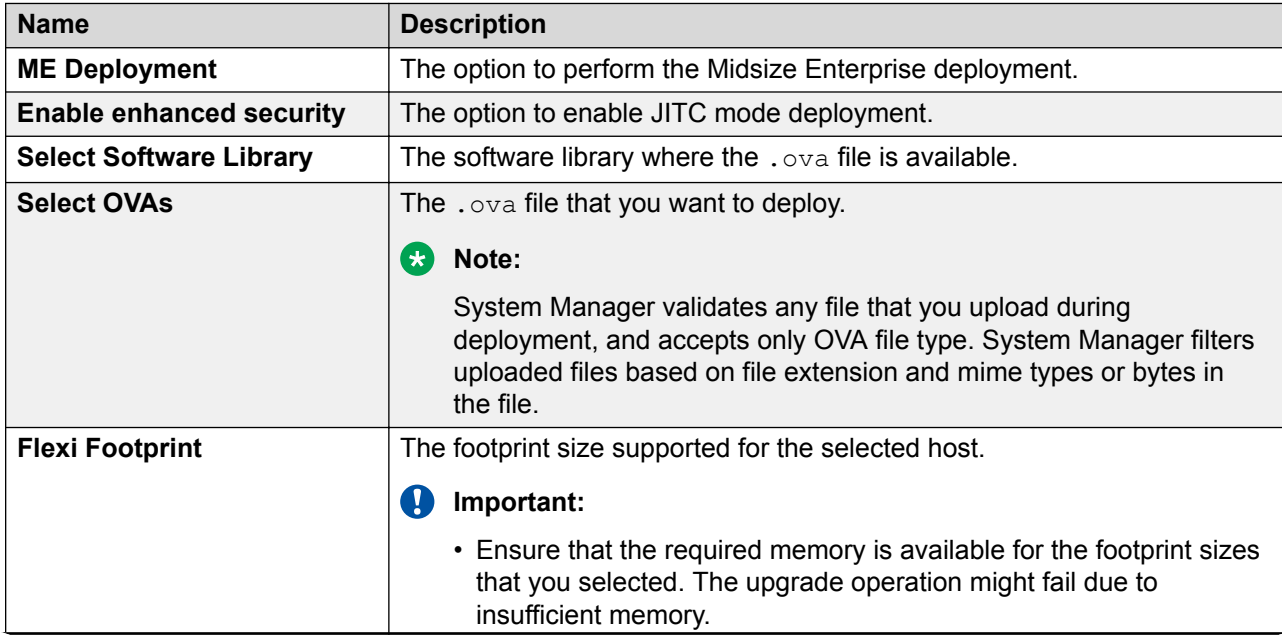

*Table continues…*
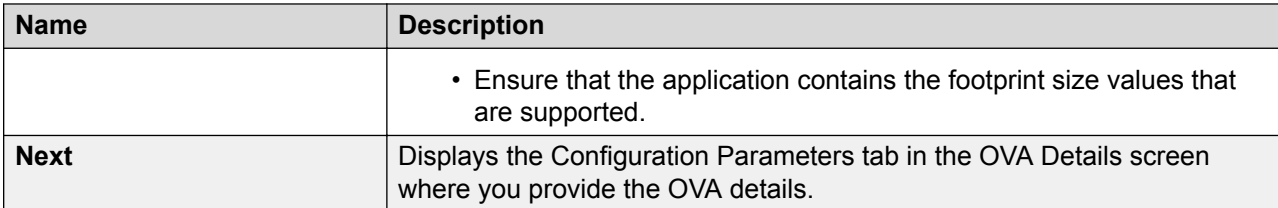

#### **Deploy OVA on the Solution Deployment Manager client**

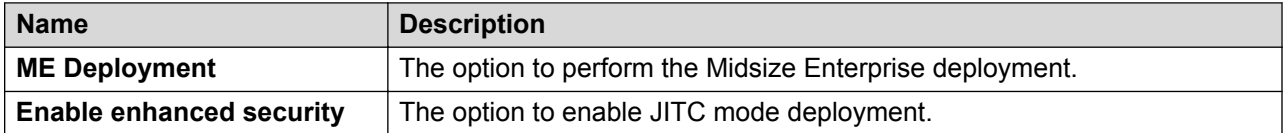

The system displays the following options for deployment by providing OVA path.

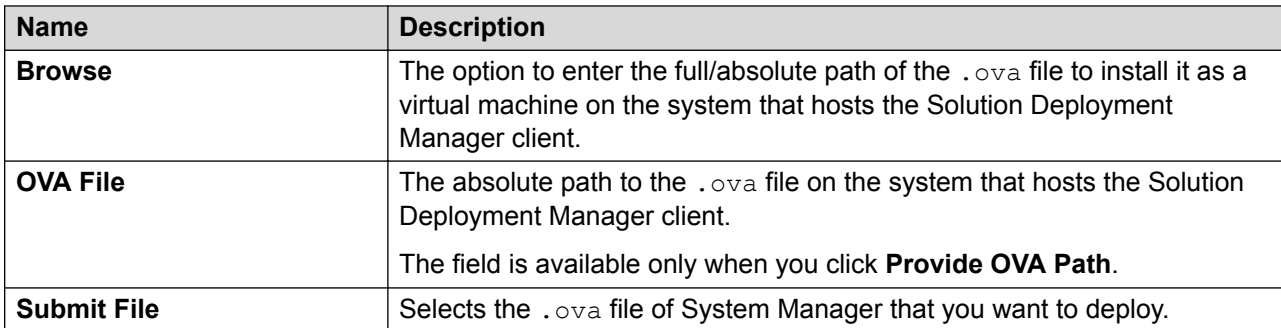

With the **S/W Library** option you can select a . ova file that is available in the local software library of the system that hosts the Solution Deployment Manager client.

The system displays the following options for deployment using local software library.

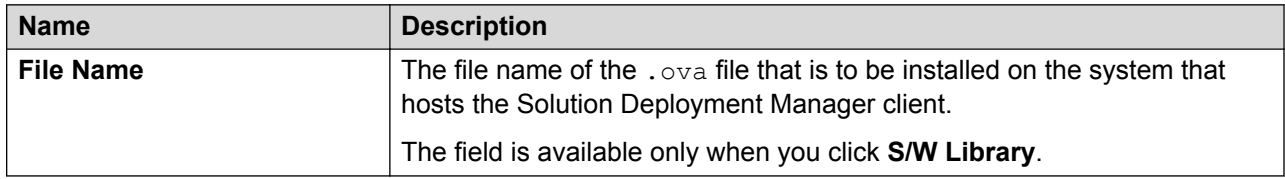

With the URL option, you can type the URL of the . ova file. The system displays the following options.

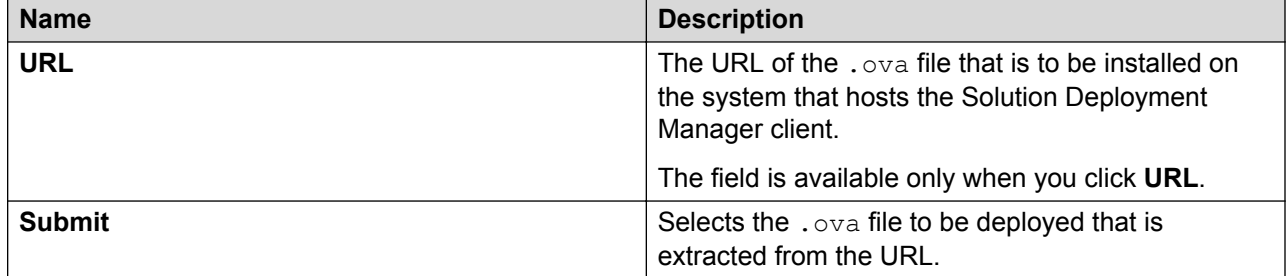

The system displays the following common fields.

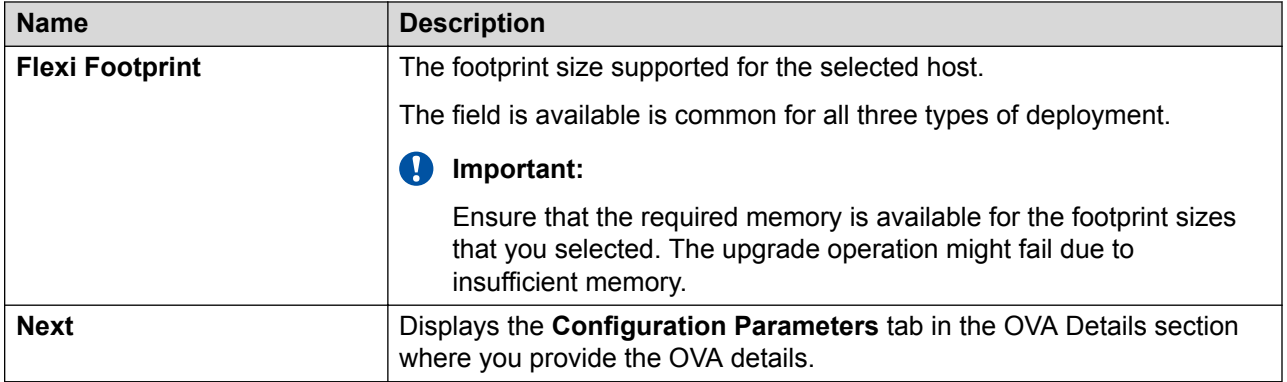

#### **Configuration Parameters**

The system populates most of the fields depending on the OVA file.

#### **Note:**

For configuration parameter fields, for Communication Manager Messaging and Utility Services, see [VM Deployment Configuration and Network Parameters field descriptions](#page-75-0) on page 76.

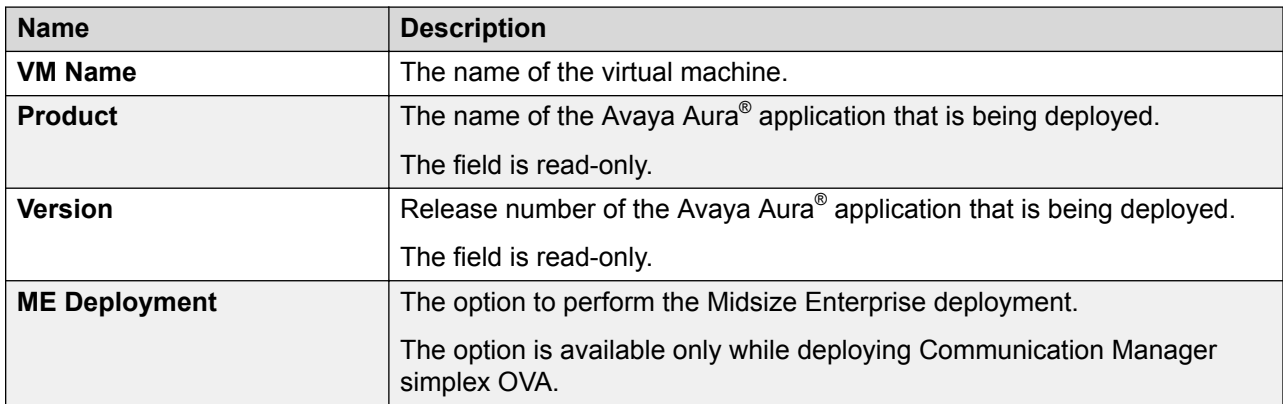

#### **Table 1: Configuration Parameters for Communication Manager simplex OVA deployment**

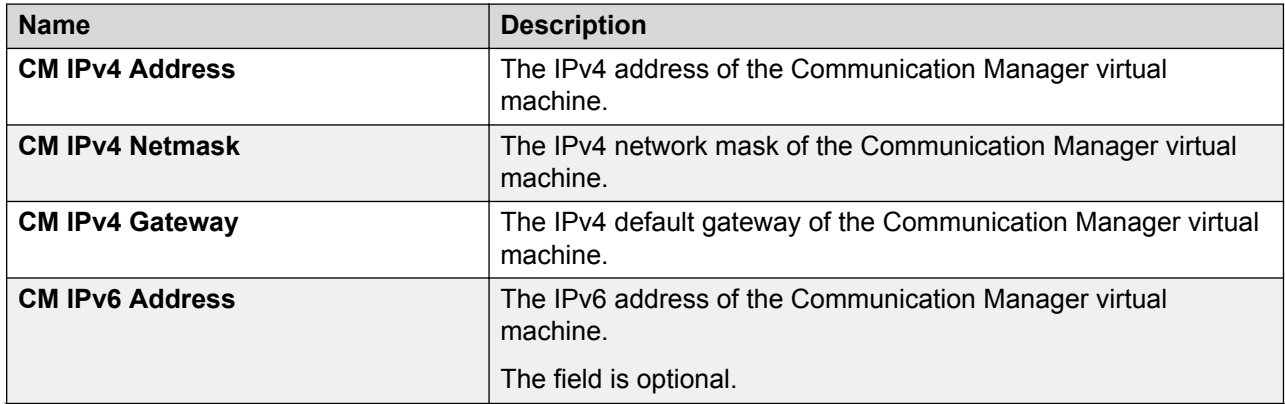

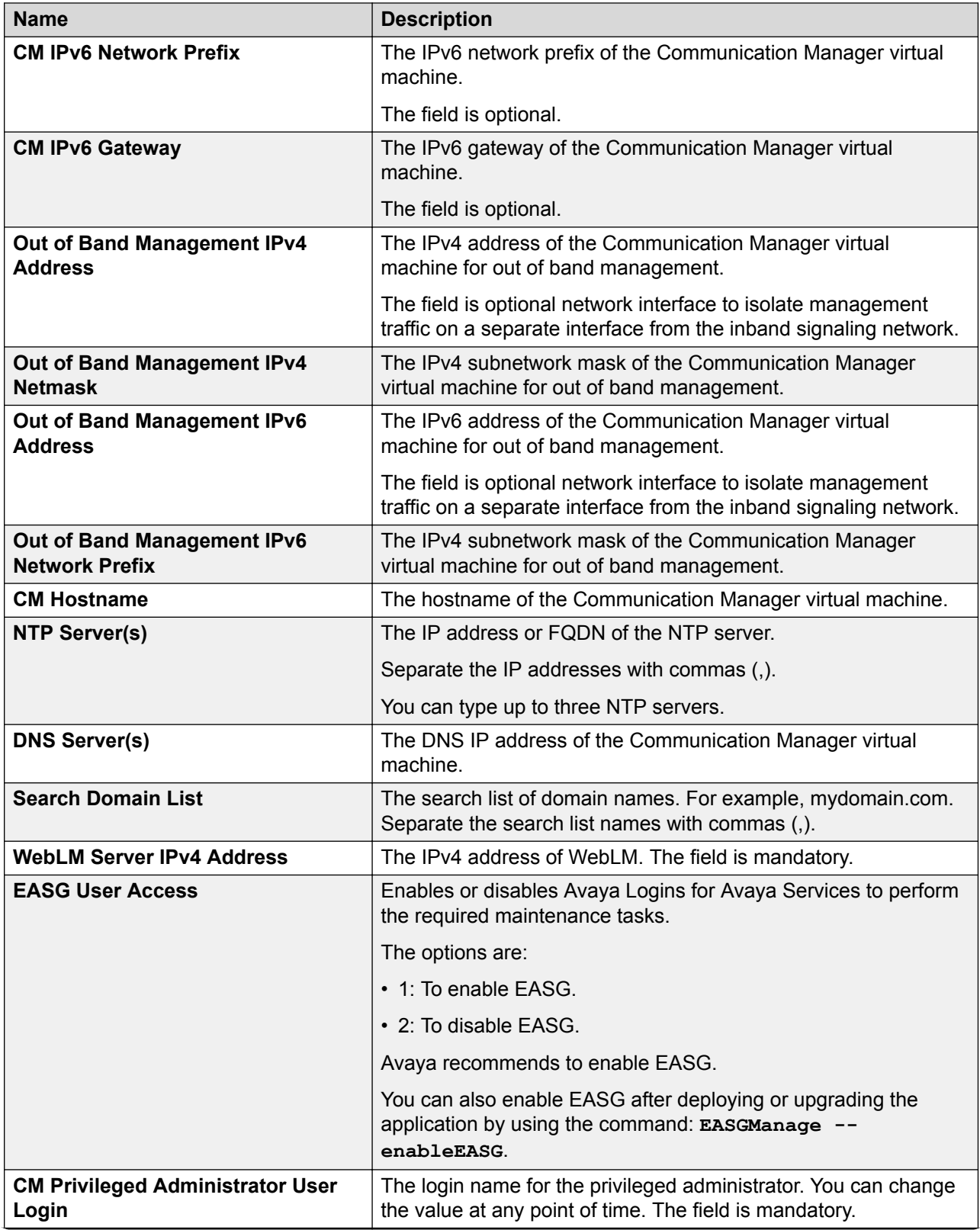

<span id="page-75-0"></span>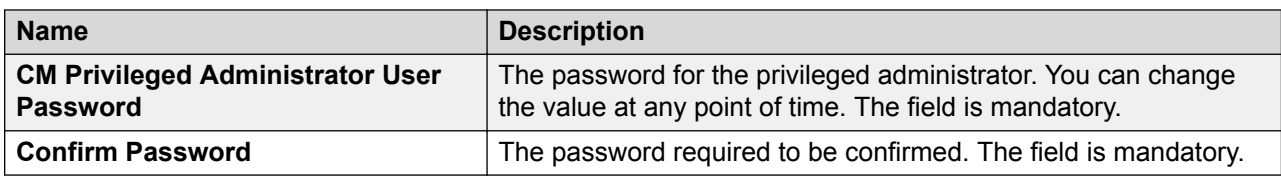

#### **Network Parameters**

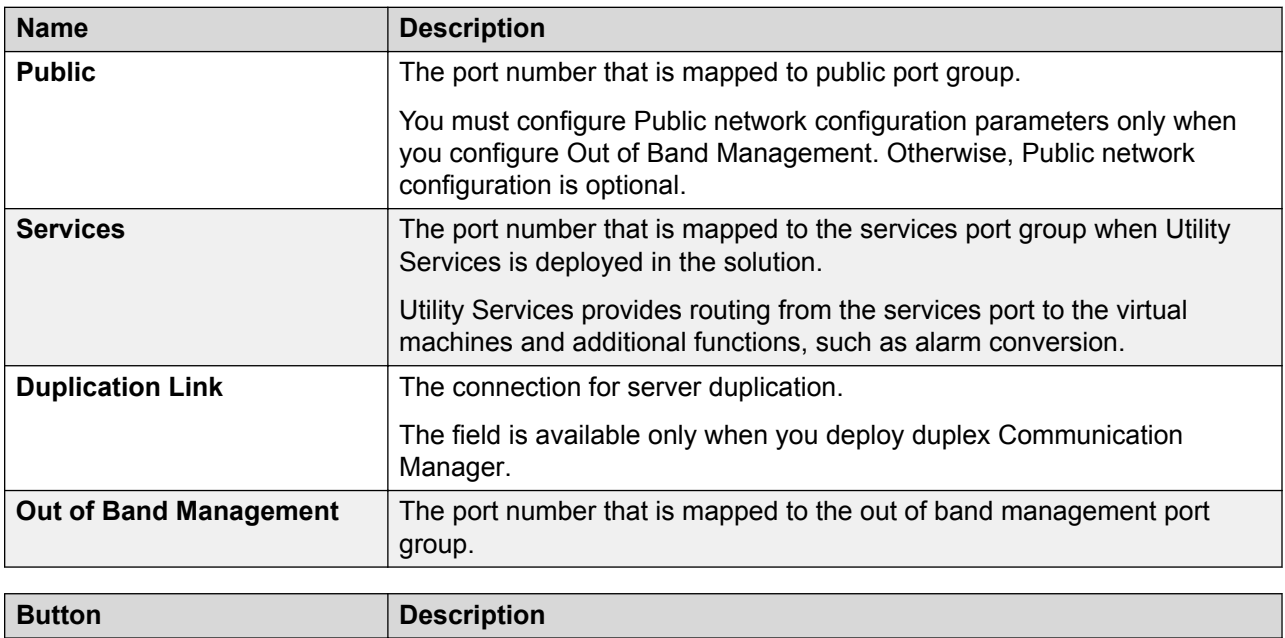

**Deploy** Displays the EULA acceptance screen where you must click **Accept** to

#### **Related links**

VM Deployment Configuration and Network Parameters field descriptions on page 76

start the deployment process.

### **VM Deployment Configuration and Network Parameters field descriptions**

**Table 2: Configuration Parameters for Communication Manager Messaging deployment**

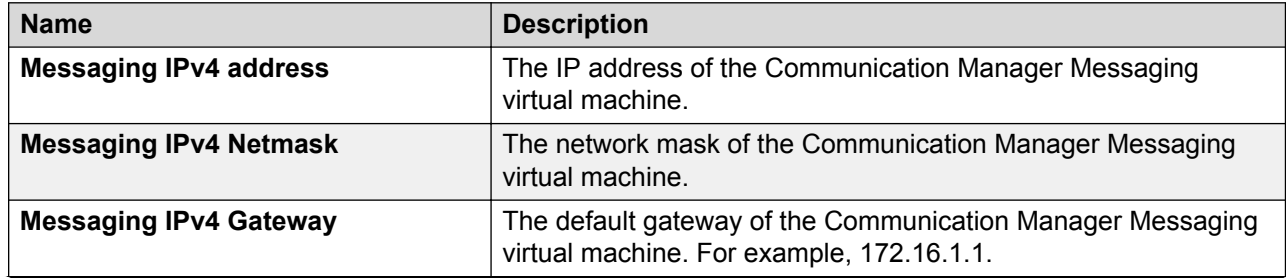

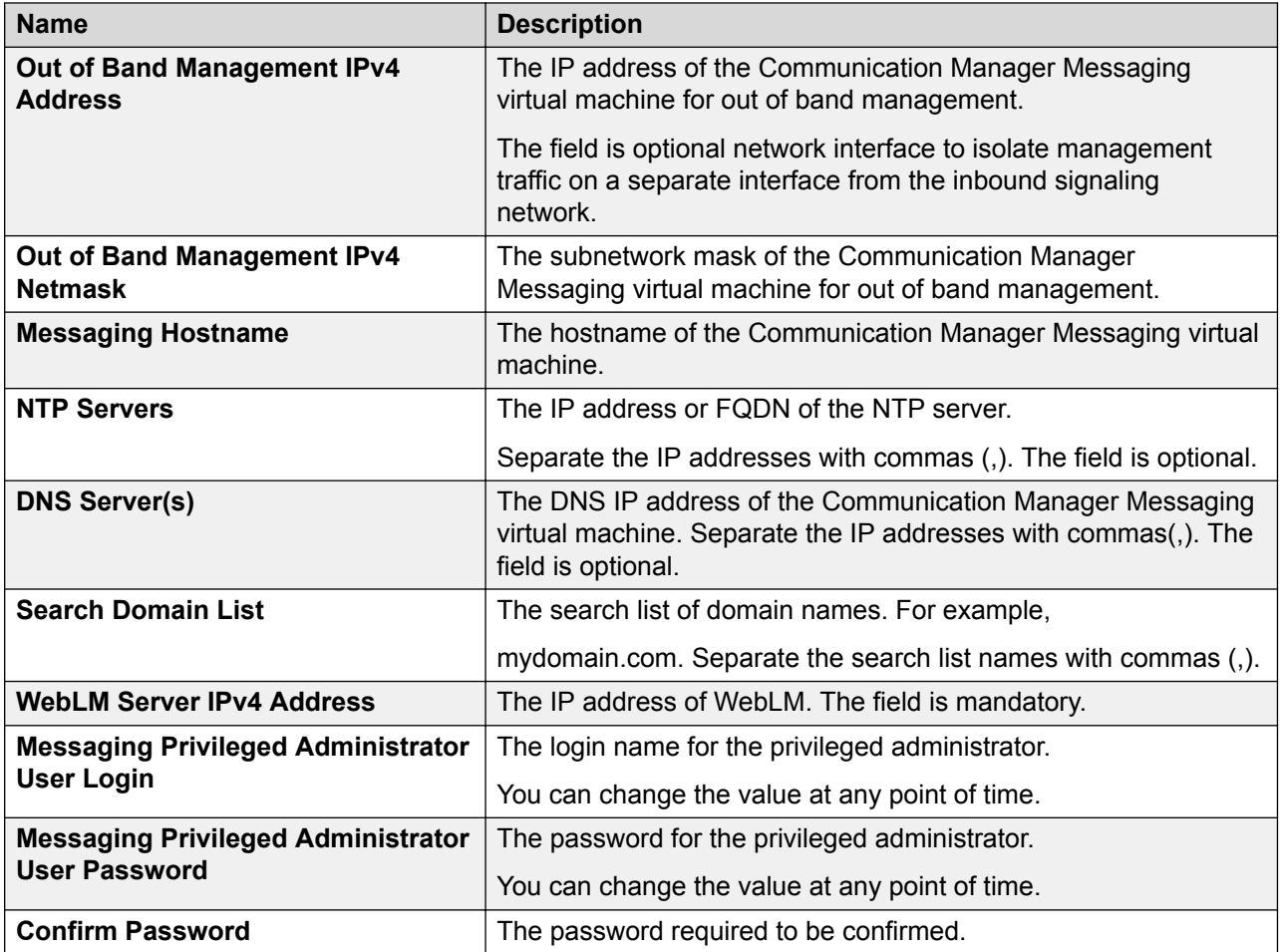

#### **Configuration and Network Parameters for Utility Services deployment**

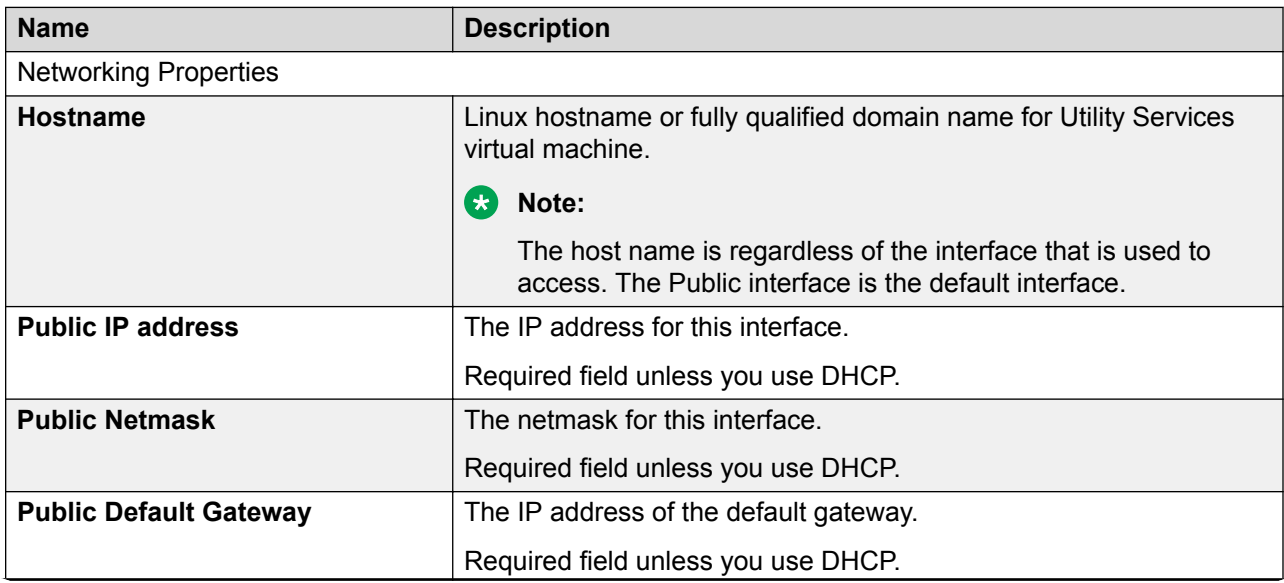

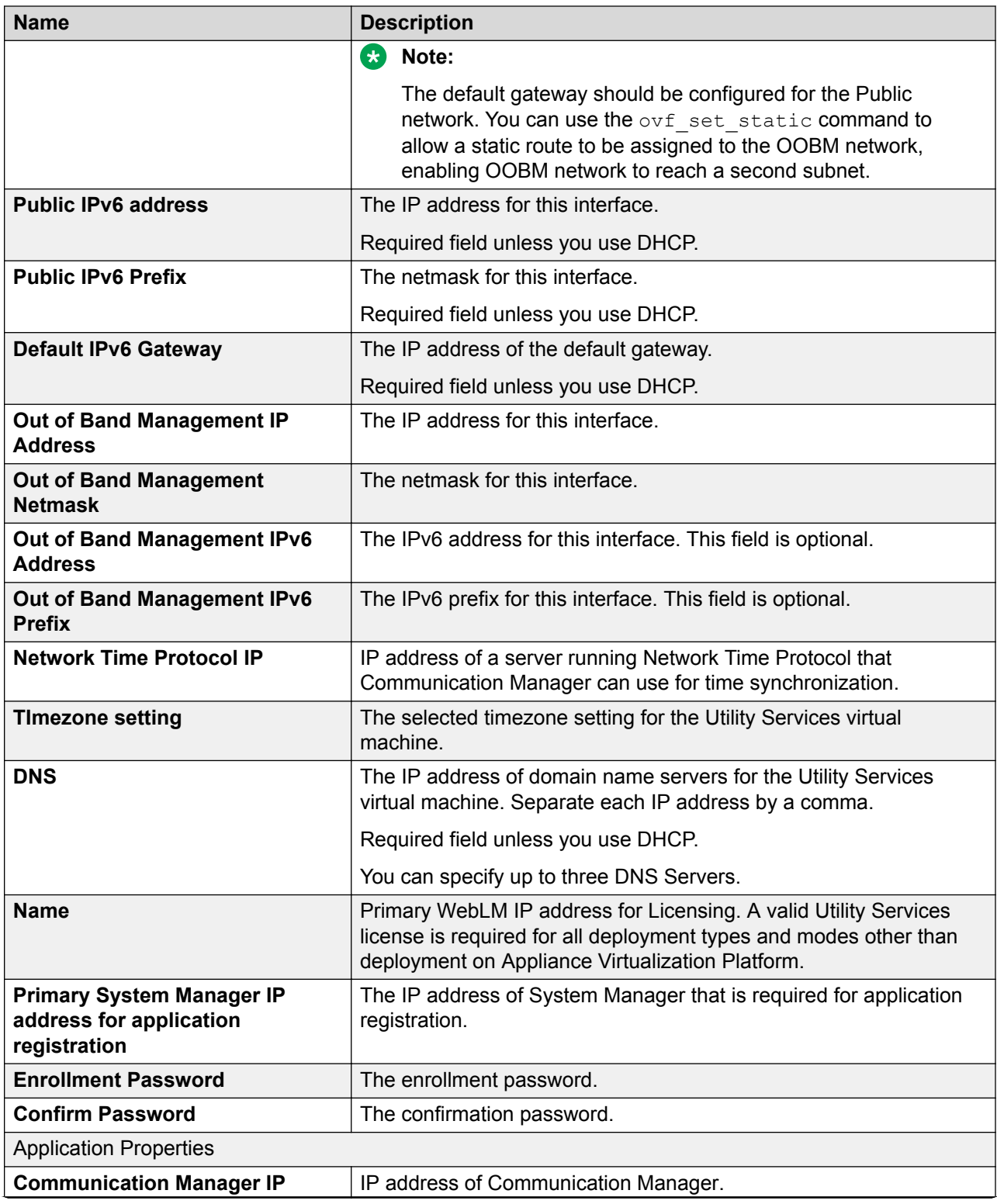

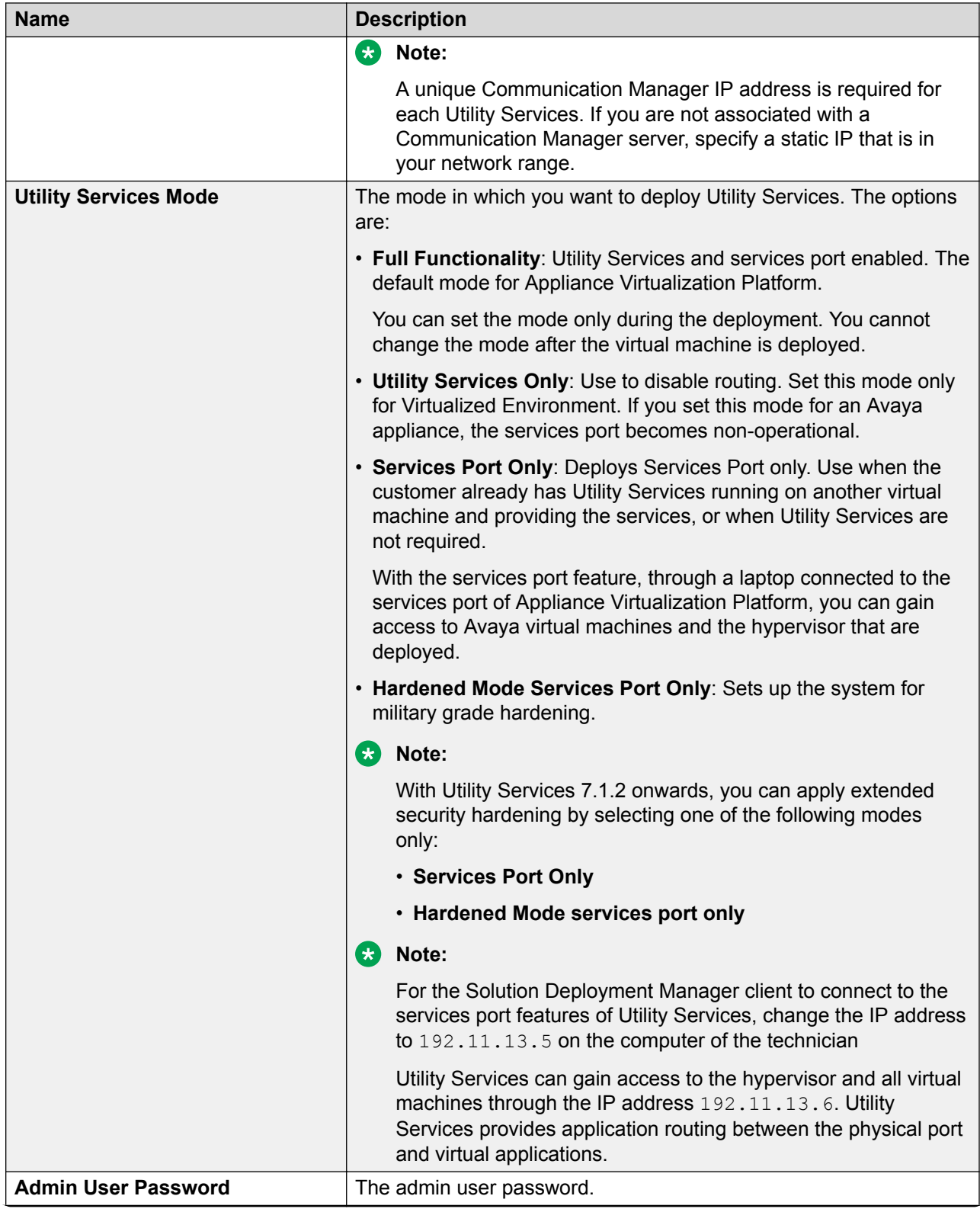

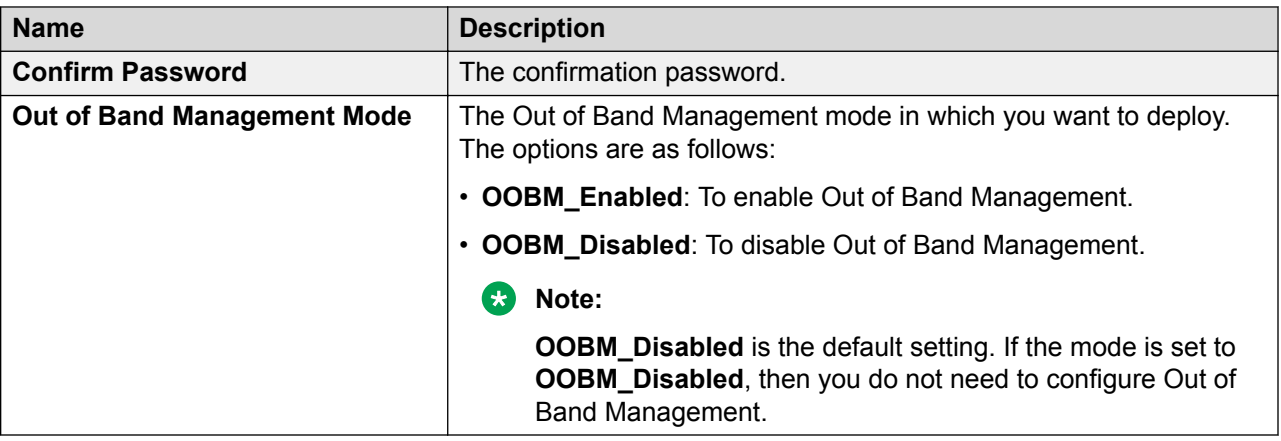

# **Update Static Routing field descriptions**

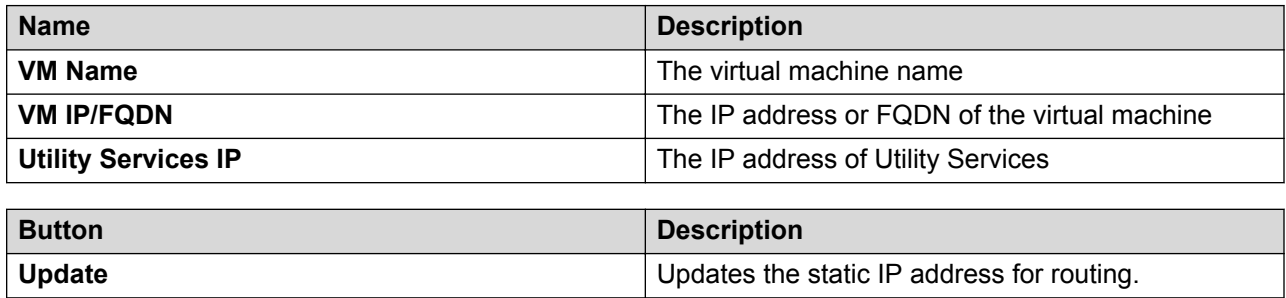

# **Installed Patches field descriptions**

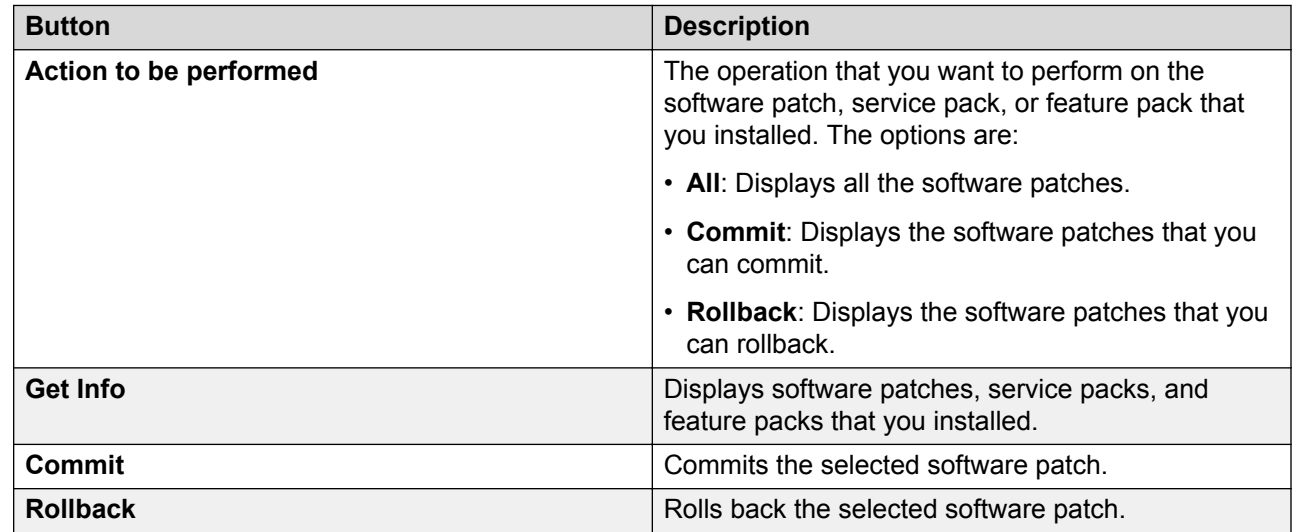

<span id="page-80-0"></span>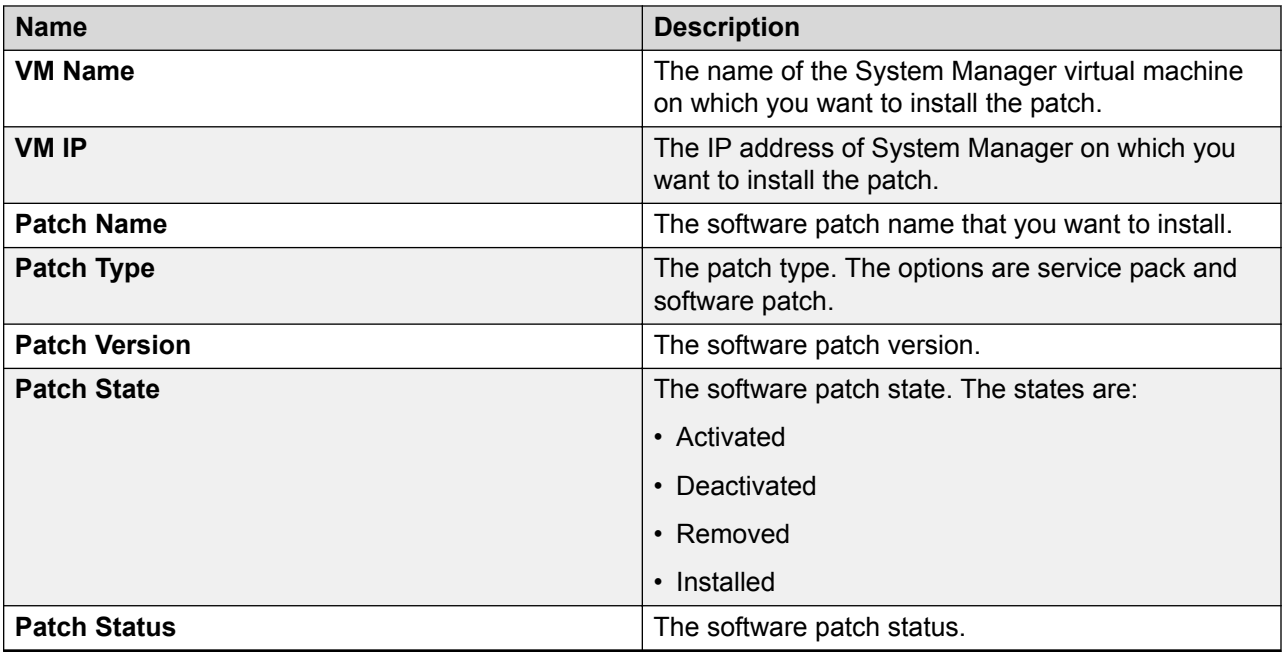

# **Update VM field descriptions**

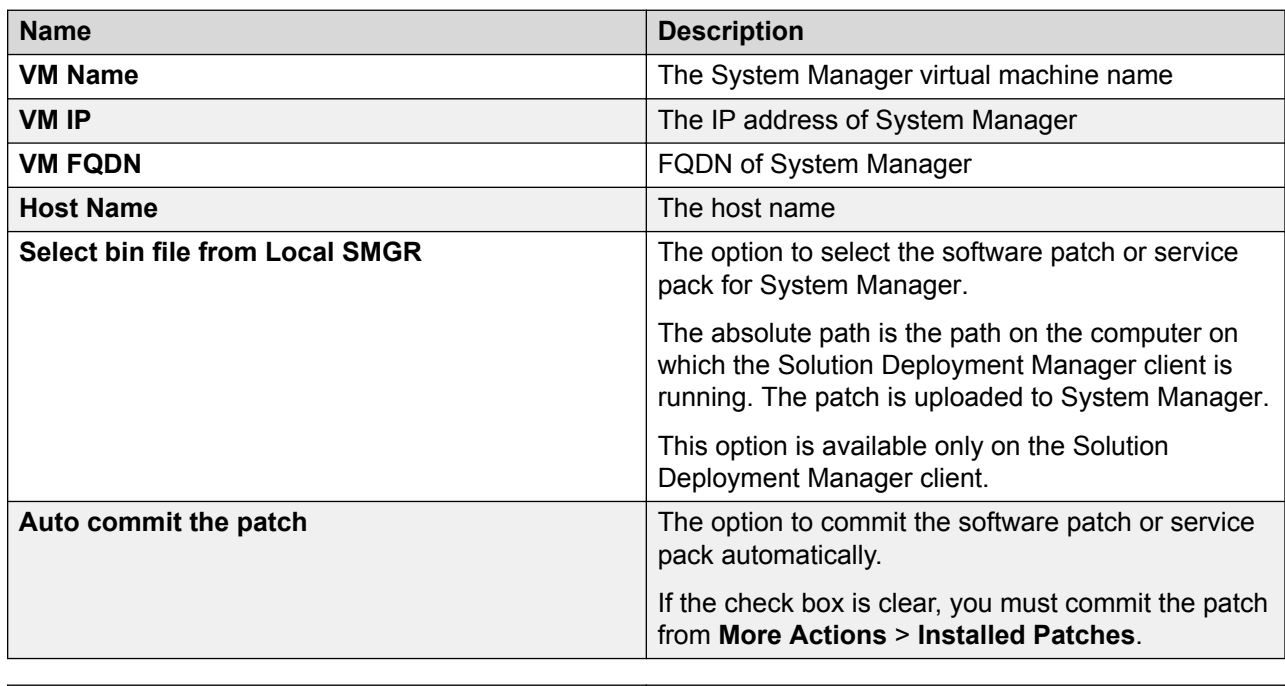

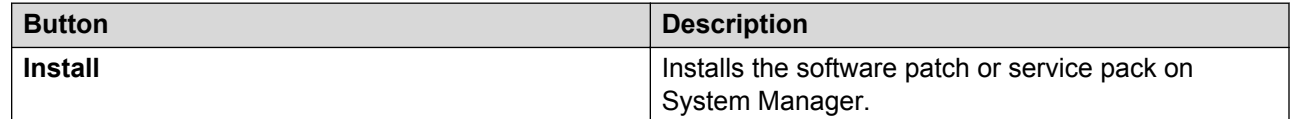

## **Reestablish Connection field descriptions**

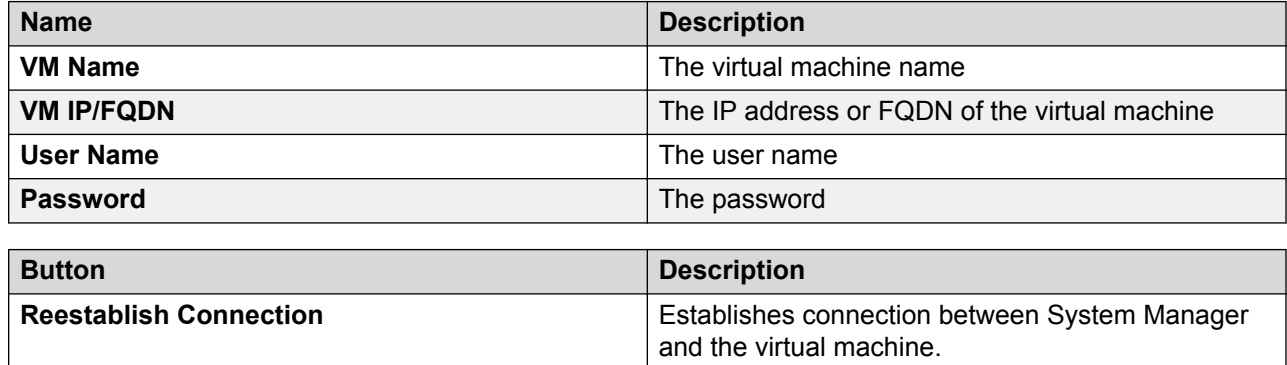

## **Network parameter update for Avaya Aura® applications**

You can change the network parameters for Avaya Aura® applications that run on an Appliance Virtualization Platform server.

The commands listed might change. Therefore, from the Avaya Support website at [https://](https://support.avaya.com/) [support.avaya.com,](https://support.avaya.com/) get the latest command update for an Avaya Aura® application from the appropriate document.

#### **D** Tip:

On the Avaya Support website navigate to **Support by Product** > **Documents** > **<Avaya Aura application>**, type the release number, click **Installation, Upgrades & Config**, click **Enter**, and search for the updates.

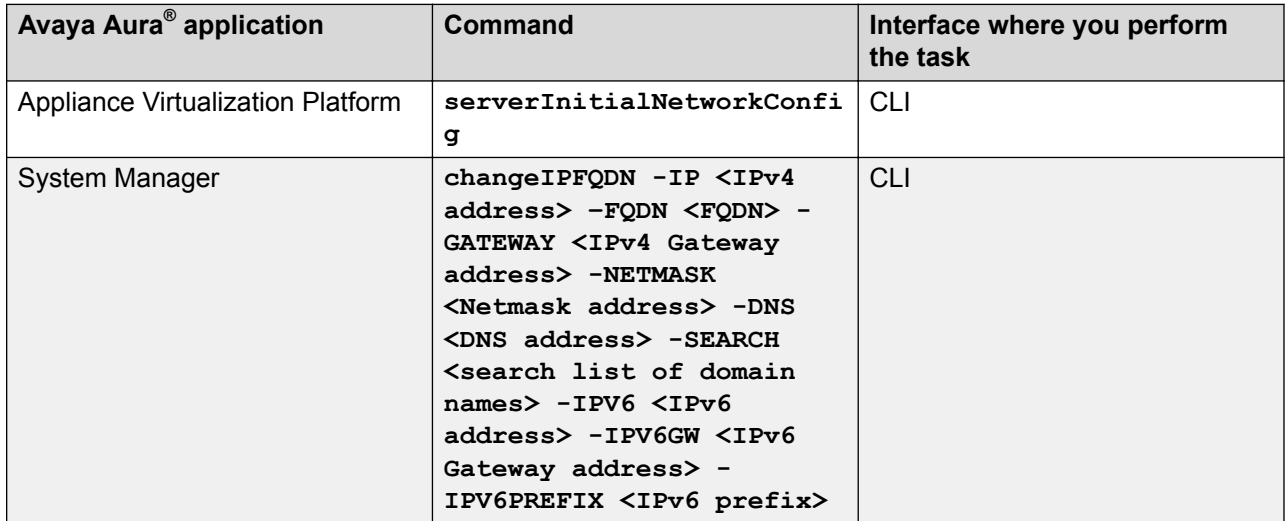

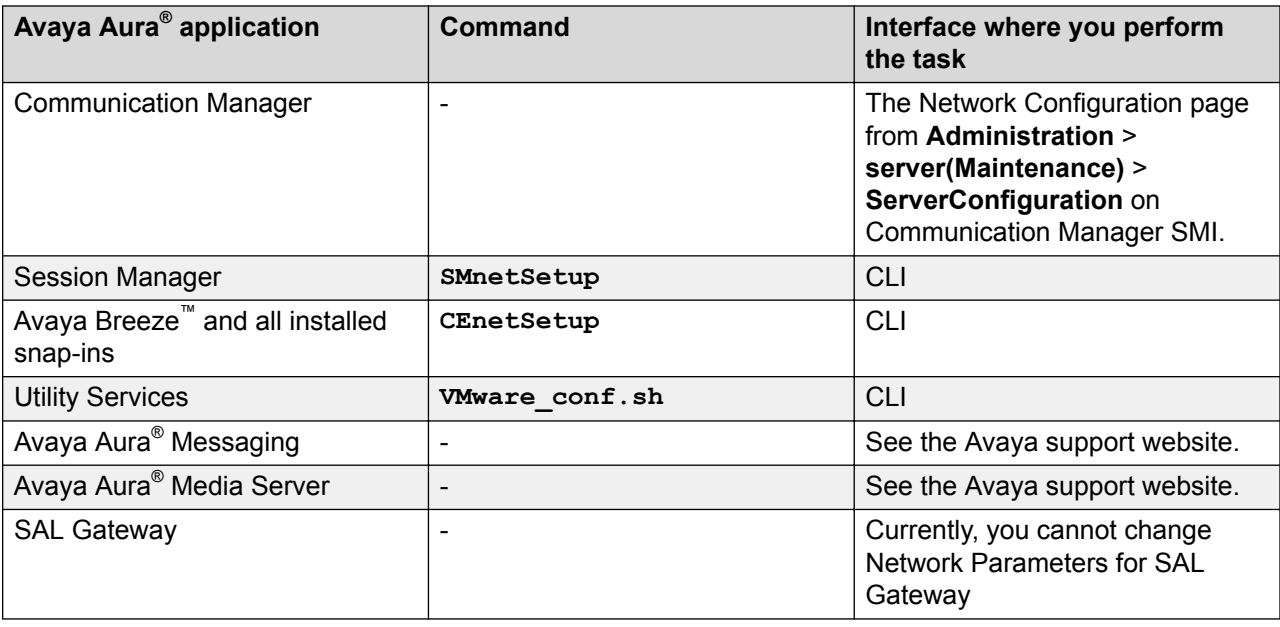

### **Virtual machine report**

With System Manager Release 7.1.3 and later, you can generate a report of virtual machines that are installed on the Appliance Virtualization Platform host.

The script to generate the virtual machine report is in the  $/swlibrary/reports/$ generate report.sh folder.

#### *<u></u>* Important:

If you run the report generation script when an upgrade is in progress on System Manager, the upgrade might fail.

### **generate\_report.sh command**

The generate report.sh generates the virtual machine report.

**Syntax**

```
sh ./generate_report.sh [-g] [-u Provide SMGR UI user name] [-p Provide SMGR UI 
password] [-s] [-a]
```
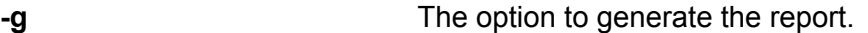

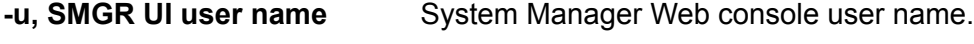

**-p, SMGR UI password** System Manager Web console password.

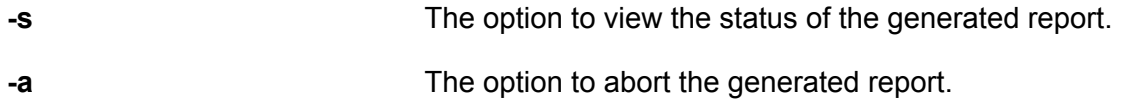

### **Generating a virtual machine report**

#### **Before you begin**

If the application is of prior to Release 7.1, you must establish the trust with all applications before running the Report Generation utility.

#### **Procedure**

- 1. Log in to the System Manager command line interface with administrator privilege CLI user credentials.
- 2. Go to the /swlibrary/reports/ directory.
- 3. Type the ./generate report.sh -g -u <SMGR UI Username> -p <SMGR UI Password> command:

For example: ./ generate report.sh -g -u admin -p password

The system displays the following message: Executing the Report Generation script can cause the failure of upgrade that is running on the System Manager system. Do you still want to continue? [Y/N].

4. To proceed with report generation, type Y, and press Enter.

The system generates the report in the .csv format in the  $/swlibrary/reports/$ vm app report DDMMYYYYxxxx.csv folder.

**Note:**

If you re-run the report generation script when the report generation process is in progress, the system displays the following message: Report Generation Process is Already Running, Kindly try after some time.

5. **(Optional)** To view the logs, go to /swlibrary/reports/generate report-YYYYMMDDxxxx.log.

### **Viewing the status of the virtual machine report**

#### **Procedure**

- 1. Log in to the System Manager command line interface with administrator privilege CLI user credentials.
- 2. Go to the /swlibrary/reports/directory.

3. Type the  $./generate report.sh -s command.$ 

If the virtual machine report generation is in progress, the system displays the following message: Report Generation Process is Running.

### **Aborting the virtual machine report generation**

#### **About this task**

If the virtual machine report generation process is in progress and you want to abort the report generation process, use the following procedure.

#### **Procedure**

- 1. Log in to the System Manager command line interface with administrator privilege CLI user credentials.
- 2. Go to the /swlibrary/reports/directory.
- 3. Type the  $./$  generate report.sh –a command.

The system aborts the virtual machine report generation process.

# **Chapter 7: System Manager upgrade management**

# **Upgrading virtualized environment-based System Manager by using the Solution Deployment Manager client**

#### **About this task**

The procedure describes the steps to upgrade virtualized environment-based System Manager Release 7.0.x to System Manager Release 7.1.

#### **CB** Note:

If you are upgrading System Manager Release 7.0.x to Release 7.1.3 by using the Solution Deployment Manager client then post upgrade no need to reinstall the license file for the elements that are acquiring licenses from the old System Manager Release 7.0.x system. However, you need to install the license file for System Manager Release 7.1 and later.

#### **Before you begin**

- Install the Solution Deployment Manager client.
- Add a location.
- Add the ESXi, vCenter, or Appliance Virtualization Platform host from the VM Management page.
- Select the System Manager 7.0.x virtual machine and click **More Actions** > **Re-establish connection** to establish the trust. For more information, see "Re-establishing trust for Solution Deployment Manager elements".
- Obtain the System Manager software. See "Software details of System Manager"

#### **Procedure**

1. To start the Solution Deployment Manager client, click **Start** > **All Programs** > **Avaya** >

Avaya SDM Client or the SDM icon (**Fig. 2)** on the desktop.

- 2. Click **VM Management**.
- 3. In the lower pane, click **Upgrade Management**.
- 4. On the Upgrade Management page, select the System Manager 7.0.x virtual machine.
- 5. Click **Upgrade**.

6. **(Optional)** In **Host FQDN**, select the host.

On the SMGR Upgrade dialog box, the system preselects and disables **Host FQDN**.

- 7. Select the datastore on the host.
- 8. Click **Next**.
- 9. To get the OVA file, select the **OVA** tab, and do one of the following:
	- Click **URL**, in **OVA File**, type the absolute path to the System Manager OVA file, and click **Submit**.
	- Click **S/W Library**, in **File Name**, select the System Manager OVA file.
	- Click **Browse**, select the required OVA file from a location on the computer, and click **Submit File**.
- 10. In **Choose Deployment Type**, select **ME Deployment**, if required.
- 11. From **Flexi Footprint**, select the flexi footprint.
- 12. Click the Data Migration tab, do one of the following:
	- Click **URL**, and provide the absolute path to the latest data migration utility file.
	- Click **S/W Library**, and select the latest data migration utility file.
	- Click **Browse**, and select the latest data migration utility file.
- 13. Click the Service or Feature Pack tab, do one of the following:
	- Click **URL**, and provide the absolute path to the latest service or feature pack.
	- Click **S/W Library**, and select the latest service or feature pack.
	- Click **Browse**, and select the latest service or feature pack.
- 14. Click **Next**.
- 15. In the Config Parameters section, provide FQDN, Timezone, SNMP passwords, SMGR CLI User parameters, and EASG details.

#### **ED** Note:

Use the same FQDN as that on the old System Manager.

16. In the Network Parameters section, provide the Public and Out of Band Management details.

#### **B** Note:

Use the same FQDN as that on the old System Manager.

17. Click **Upgrade** and accept the license terms.

The existing virtual machine shuts down, deploys OVA, and restores the data on the new virtual machine.

18. To view the status, in the **Upgrade Status** column, click **Status Details**.

The complete process takes about 180–200 minutes depending on the data on System Manager.

19. Verify that the new System Manager virtual machine is functional.

For more information, see "Verifying the functionality of System Manager".

- 20. Do one of the following:
	- a. If the upgrade is successful, click **Commit**.

The system deletes the old virtual machine.

b. If the upgrade fails or you want to revert to the old system, click **Rollback**.

The system deletes the newly created virtual machine and starts the old virtual machine.

#### **Next steps**

Install the valid license file for System Manager Release 7.1 and later.

# **Upgrading System Platform-based System Manager to Release 7.1.3 on a different server by using the Solution Deployment Manager client**

#### **About this task**

The procedure describes the steps to upgrade System Manager on a different server.

#### **Before you begin**

- Install the Solution Deployment Manager client. See "Software details of System Manager".
- Add a location.
- Upgrade the Appliance Virtualization Platform or the ESXi host.
- Add the Appliance Virtualization Platform or the ESXi host from the VM Management page.
- Obtain the System Manager software. See "Software details of System Manager".

#### **Procedure**

- 1. To start the Solution Deployment Manager client, click **Start** > **All Programs** > **Avaya** > **Avaya SDM Client** or the SDM icon (**FIN**) on the desktop.
- 2. Click **VM Management**.
- 3. In the lower pane, click **Upgrade Management**.

The system displays the Upgrade Elements page

- 4. If the System Manager element is not present on the Upgrade Elements page, do the following:
	- a. Click **Add Elements**, add the System Manager element and console domain information.
	- b. Click **Save**.
- 5. If System Manager element is present, select the required element.
- 6. Click **Upgrade**.
- 7. **(Optional)** In **Host FQDN**, select the host.

On the SMGR Upgrade dialog box, the system preselects and disables **Host FQDN**.

8. Select the datastore on the host.

The system populates the network parameters and configuration parameters from the System Platform-based virtual machine.

- 9. Click **Next**.
- 10. To get the OVA file, select the **OVA** tab, and do one of the following:
	- Click **URL**, in **OVA File**, type the absolute path to the System Manager OVA file, and click **Submit**.
	- Click **S/W Library**, in **File Name**, select the System Manager OVA file.
	- Click **Browse**, select the required OVA file from a location on the computer, and click **Submit File**.
- 11. In **Choose Deployment Type**, select **ME Deployment**, if required.
- 12. From **Flexi Footprint**, select the flexi footprint.
- 13. Click the Data Migration tab, do one of the following:
	- Click **URL**, and provide the absolute path to the latest data migration utility file.
	- Click **S/W Library**, and select the latest data migration utility file.
	- Click **Browse**, and select the latest data migration utility file.
- 14. Click the Service or Feature Pack tab, do one of the following:
	- Click **URL**, and provide the absolute path to the latest service or feature pack.
	- Click **S/W Library**, and select the latest service or feature pack.
	- Click **Browse**, and select the latest service or feature pack.
- 15. Click **Next**.
- 16. In the Config Parameters section, provide FQDN, Timezone, SNMP passwords, SMGR CLI User parameters, and EASG details.

**Note:**

Use the same FQDN as that on the old System Manager.

17. In the Network Parameters section, provide the Public and Out of Band Management details.

**RB** Note:

Use the same FQDN as that on the old System Manager.

18. Click **Upgrade** and accept the license terms.

The existing virtual machine shuts down, deploys OVA, and restores the data on the new virtual machine.

19. To view the status, in the **Upgrade Status** column, click **Status Details**.

The complete process takes about 180–200 minutes depending on the data on System Manager.

#### **Next steps**

Install the valid license file for System Manager Release 7.1 and later.

#### **Related links**

[Installing the Solution Deployment Manager client on your computer](#page-13-0) on page 14 [Upgrade Management field descriptions](#page-97-0) on page 98 [Add Element field descriptions](#page-97-0) on page 98 [Install on Same ESXi field descriptions](#page-104-0) on page 105

## **Upgrading System Platform-based System Manager on the same server by using Solution Deployment Manager client**

#### **Before you begin**

- Install the Solution Deployment Manager client.
- Add a location.
- Obtain the System Manager software. See Software details of System Manager.

#### **Procedure**

1. To start the Solution Deployment Manager client, click **Start** > **All Programs** > **Avaya** >

**Avaya SDM Client** or the SDM icon ( $\frac{SDM}{(1000)}$  on the desktop.

- 2. Click **VM Management**.
- 3. In the lower pane, click **Upgrade Management**.
- 4. If the System Manager element is not present on the Upgrade Elements page, do the following:
	- a. Click **Add Elements**, add the System Manager element and console domain information.
- b. Click **Save**.
- 5. If System Manager element is present, select the required element.
- 6. Click **Upgrade**.
- 7. On the Upgrade Management page, select the **Install on Same Host** check box.
- 8. Click **Continue**.

The virtual machine shuts down and goes to the paused state.

You must add the Appliance Virtualization Platform host from VM Management.

- 9. Install the Appliance Virtualization Platform host on the server on which System Platform was running.
- 10. To resume the upgrade operation, click **Upgrade Elements** > **Resume from Upgrade elements**.
- 11. In **Host FQDN**, select the host.
- 12. Select the datastore on the host.

The system populates the network parameters and configuration parameters from the System Platform-based virtual machine.

- 13. Click **Next**.
- 14. To get the OVA file, select the **OVA** tab, and do one of the following:
	- Click **URL**, in **OVA File**, type the absolute path to the System Manager OVA file, and click **Submit**.
	- Click **S/W Library**, in **File Name**, select the System Manager OVA file.
	- Click **Browse**, select the required OVA file from a location on the computer, and click **Submit File**.
- 15. In **Choose Deployment Type**, select **ME Deployment**, if required.
- 16. From **Flexi Footprint**, select the flexi footprint.
- 17. Click the Data Migration tab, do one of the following:
	- Click **URL**, and provide the absolute path to the latest data migration utility file.
	- Click **S/W Library**, and select the latest data migration utility file.
	- Click **Browse**, and select the latest data migration utility file.
- 18. Click the Service or Feature Pack tab, do one of the following:
	- Click **URL**, and provide the absolute path to the latest service or feature pack.
	- Click **S/W Library**, and select the latest service or feature pack.
	- Click **Browse**, and select the latest service or feature pack.
- 19. Click **Next**.
- 20. In the Config Parameters section, provide FQDN, Timezone, SNMP passwords, SMGR CLI User parameters, and EASG details.

**B** Note:

Use the same FQDN as that on the old System Manager.

21. In the Network Parameters section, provide the Public and Out of Band Management details.

**Note:**

Use the same FQDN as that on the old System Manager.

22. Click **Upgrade** and accept the license terms.

The existing virtual machine shuts down, deploys OVA, and restores the data on the new virtual machine.

23. To view the status, in the **Upgrade Status** column, click **Status Details**.

The complete process takes about 180–200 minutes depending on the data on System Manager.

24. Verify that the new System Manager virtual machine is functional.

For more information, see "Verifying the functionality of System Manager".

25. If the upgrade fails or you want to revert to the old system, click **Rollback**.

After the rollback operation, you need to re-install System Platform and System Manager, and then restore the backup.

#### **Related links**

[Installing the Solution Deployment Manager client on your computer](#page-13-0) on page 14 [Upgrade Management field descriptions](#page-97-0) on page 98 [Add Element field descriptions](#page-97-0) on page 98 [Install on Same ESXi field descriptions](#page-104-0) on page 105

## **Upgrading System Manager Release 7.0 in Virtualized Environment**

#### **About this task**

Use this procedure to upgrade System Manager Release 7.0 to Release 7.1.

#### **Before you begin**

- If the System Manager element is not present on the Upgrade Management page, do the following:
	- 1. Re-establish trust with the virtual machine using **Re-establish Connection**.
	- 2. Refresh the virtual machine using **Refresh VM**.

#### **Procedure**

1. To start the Solution Deployment Manager client, click **Start** > **All Programs** > **Avaya** >

**Avaya SDM Client** or the SDM icon (**FINE**) on the desktop.

- 2. Click **VM Management**.
- 3. In the lower pane, click **Upgrade Management**.
- 4. On the Upgrade Elements page, select the required System Manager element.
- 5. Click **Upgrade**.
- 6. **(Optional)** In **Host FQDN**, select the host.

On the SMGR Upgrade dialog box, the system preselects and disables **Host FQDN**.

7. Select the datastore on the host.

The system populates the network parameters and configuration parameters from the System Platform-based virtual machine.

- 8. Click **Next**.
- 9. To get the OVA file, select the **OVA** tab, and do one of the following:
	- Click **URL**, in **OVA File**, type the absolute path to the System Manager OVA file, and click **Submit**.
	- Click **S/W Library**, in **File Name**, select the System Manager OVA file.
	- Click **Browse**, select the required OVA file from a location on the computer, and click **Submit File**.
- 10. From **Flexi Footprint**, select the flexi footprint.
- 11. Click the Data Migration tab, do one of the following:
	- Click **URL**, and provide the absolute path to the latest data migration utility file.
	- Click **S/W Library**, and select the latest data migration utility file.
	- Click **Browse**, and select the latest data migration utility file.
- 12. Click the Service or Feature Pack tab, do one of the following:
	- Click **URL**, and provide the absolute path to the latest service or feature pack.
	- Click **S/W Library**, and select the latest service or feature pack.
	- Click **Browse**, and select the latest service or feature pack.
- 13. Click **Next**.
- 14. In the Configuration Parameters section, provide the System Manager CLI user details.
- 15. In the Network Parameters section, provide the Public and Out of Band Management details.

**B** Note:

Use the same FQDN as that on the old System Manager.

16. Click **Upgrade** and accept the license terms.

The existing virtual machine shuts down, deploys OVA, and restores the data on the new virtual machine.

17. To view the status, in the **Upgrade Status** column, click **Status Details**.

The complete process takes about 180–200 minutes depending on the data on System Manager.

#### **Next steps**

Verify that the upgrade is successful.

### **Upgrading to System Manager Release 7.1.3 from CLI**

#### **About this task**

Use the procedure to upgrade System Manager vAppliance from Release 6.2.x or 6.3.x to Release 7.1.3 running on an Avaya-provided server with Appliance Virtualization Platform or on VMware in customer-provided Virtualized Environment by using Command Line Interface.

When you upgrade System Manager to Release 7.1 by using the data migration utility from CLI, the system performs the patch installation along with the data migration. Therefore, do not perform the patch installation.

#### **Before you begin**

- Ensure that System Manager is running.
- Download the SMGR-7.1.0.0.1125193-e65-50.ova file, datamigration-146.bin file, and System Manager  $7.1.3.0$   $r713007763.bin$  file from the Avaya Support website at [http://support.avaya.com.](http://support.avaya.com)

#### **Procedure**

- 1. Log on to the old System Manager web console.
- 2. Record the software version of old System Manager from the **About** link.

For information, see "Verifying the current software version".

3. Create a backup of System Manager and copy to the remote server by using System Manager web console.

#### **R3** Note:

For upgrades by using data migration utility, use only the backup that you created from the System Manager web console.

4. Log in to the System Manager command line interface of the existing system.

- 5. Shut down System Manager.
- 6. Deploy the SMGR-7.1.0.0.1125193-e65-50.ova.

#### *Important:*

You can use the same network parameters and system parameters that you recorded on the existing system or you can use the different network parameters to configure the new system. However, the virtual FQDN (vFQDN) must be same on the new system as you recorded on the existing system.

- 7. Copy datamigration-146.bin, the Release 7.1.3 bin file, and System Manager backup file to the /swlibrary location on System Manager.
- 8. Log in to the new System Manager virtual machine.
- 9. On System Manager Release 7.1.3, at the prompt, perform the following:
	- a. Create a snapshot of the System Manager system.
	- b. To run the data migration utility, type the following command:

upgradeSMGR /swlibrary/<DMUtility\_bin file name>.bin -m -v

You must provide the absolute path of the data migration utility.

c. In **Enter the location of backup file (full path)**, type the absolute path of the backup file.

```
/swlibrary/<backupfile name.*>
```
The system validates the backup file and displays the parameters.

d. In **Enter the patch file**, type the following command:

/swlibrary/<patch file name>.bin

For example, swlibrary/System Manager R7.1.0.0.xxxxxxxxx.bin.

The system validates the patch file and displays the following message:

You are about to run the System Manager Data Migration utility. The System Manager will be inaccessible for approximately 60 minutes, depending on the resources available on the system.

e. To continue, type Y.

The system displays the following message:

```
WARNING:- The system is now going down for a halt and will be 
inaccessible for some time.
Remote broadcast message (Tue Apr 5 21:06:27 2017):
INFO:- System Manager Data Migration would now be executed in 
background process. For details, see System Manager Data 
Migration logs in the /var/log/Avaya/datamigration/
data migration.log.
```
10. Log on to System Manager and verify that the upgrade is successful.

The upgrade takes about 80 to 90 minutes. However, the duration depends on the factors such as the number of users, backup size, hardware used, and the number of resources shared during the upgrade.

As part of running the data migration utility, the system performs the patch installation in the background that takes about 60–90 minutes.

You can verify the execution of System Manager:

- Data Migration Utility from the /var/log/Avaya/datamigration/ data migration.log file.
- Patch from the /var/log/Avaya/SMGR\_Patch.log file.

#### **Next steps**

• If the upgrade or patch installation is successful, log off from the system, and remove the snapshot.

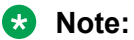

Snapshots occupy the system memory and degrades the performance of the virtual application. Therefore, delete the snapshot after you verify the patch installation or the system upgrade.

• If the upgrade or patch installation fails, use the snapshot to restore the system to the original state.

```
To collect logs, run the collectLogs command. The system creates a
LogsBackup xx xx xx xxxxxx.tar.gz file at /tmp directory. Copy the
LogsBackup xxxxxxxx.txt.tar.gz file to remote server and share the file with
Avaya Support Team.
```
## **Installing service packs and software patches on System Manager by using the Solution Deployment Manager client**

#### **About this task**

Use the procedure to install service packs, feature packs, or software patches on System Manager by using Solution Deployment Manager client.

#### **Before you begin**

Install the Solution Deployment Manager client.

#### **Procedure**

1. To start the Solution Deployment Manager client, click **Start** > **All Programs** > **Avaya** >

**Avaya SDM Client** or the SDM icon (**FIN**) on the desktop.

2. Click **VM Management**.

- 3. In VM Management Tree, select a location.
- 4. On the Virtual Machines tab, in the VMs for Selected Location <location name> section, select System Manager on which you want to install the patch.
- 5. **(Optional)** If updating from a different client, perform the following:
	- a. Click **More Actions** > **Re-establish connection**.
	- b. Click on **Refresh VM**.
	- c. To view the status, in the **Current Action** column, click **Status Details**.
	- d. Proceed with the next step.

#### 6. Click **More Actions** > **Update VM**.

The system displays the System Manager Update dialog box.

7. In **Select bin file from Local SDM Client**, provide the absolute path to the software patch or service pack.

**RB** Note:

The absolute path is the path on the computer on which the Solution Deployment Manager client is running. The patch is uploaded to System Manager.

- 8. **(Optional)** Click the **Auto commit the patch** check box.
- 9. Click **Install**.

In the VMs for Selected Location < location name> section, the system displays the status.

10. To view the details, in the **Current Action** column, click **Status Details**.

SMGR Patching Status window displays the details. The system displays the Installed Patches page. The patch installation takes some time.

11. On the Installed Patches page, perform the following:

#### a. In **Action to be performed**, click **Commit**.

The system installs the patch, service pack or feature pack that you selected.

- b. Click **Get Info**.
- c. Select the patch, service pack or feature pack, and click **Commit**.

#### **Related links**

[Update VM field descriptions](#page-80-0) on page 81

# <span id="page-97-0"></span>**Upgrade Management field descriptions**

#### **Upgrade Elements**

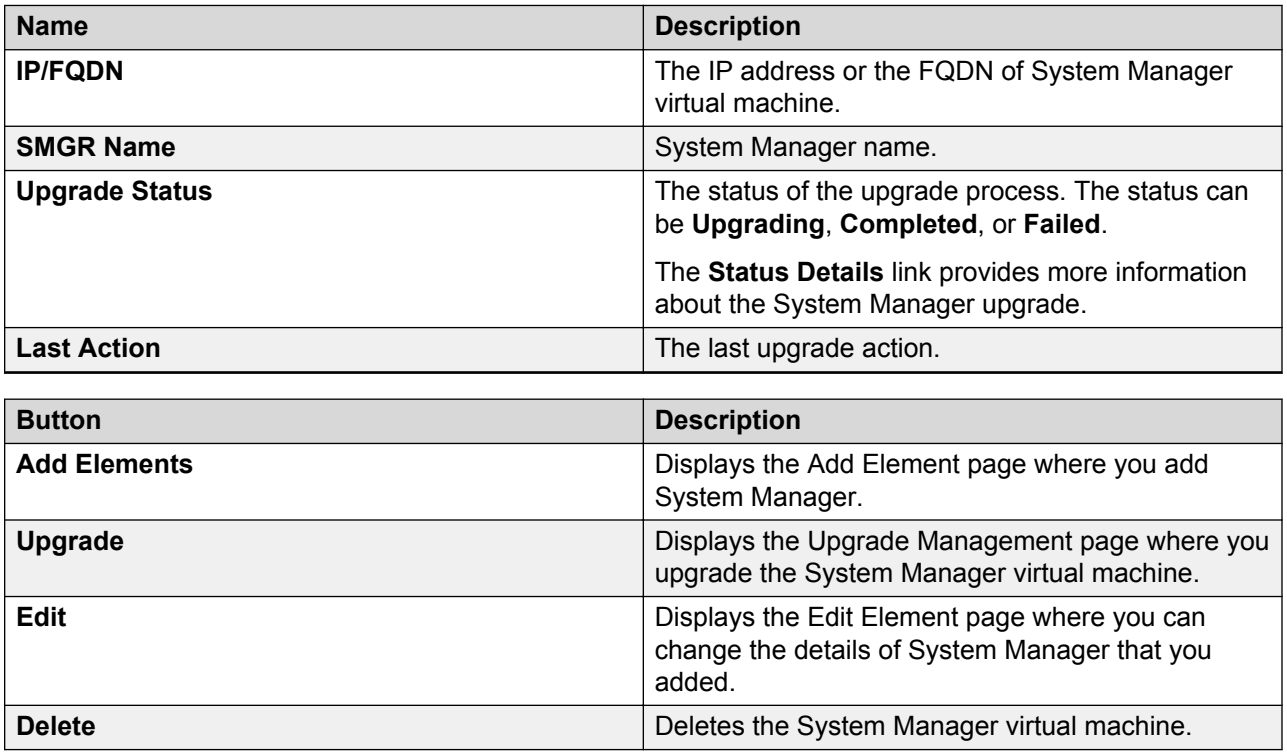

# **Add Element field descriptions**

#### **Required Element information**

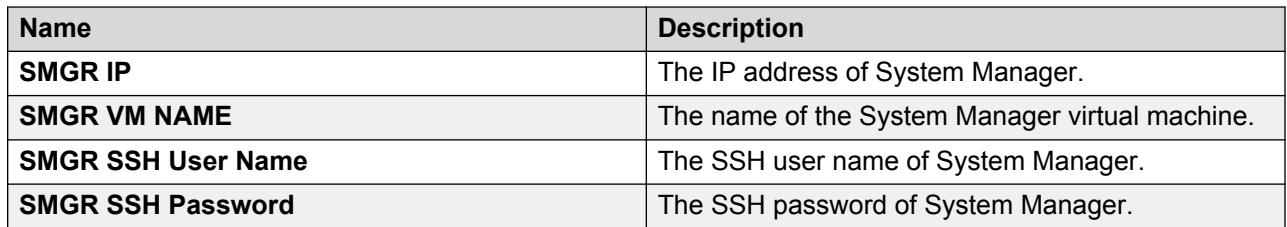

#### **Required C-DOM information**

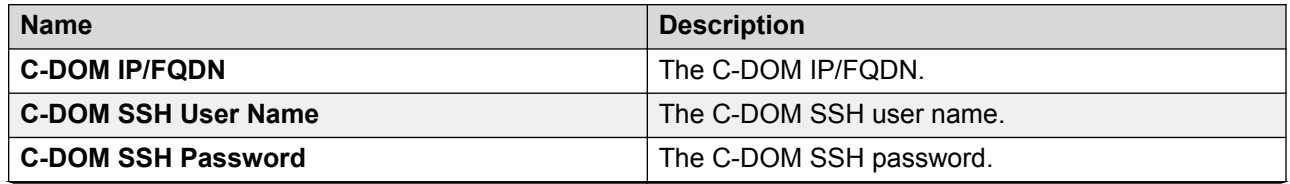

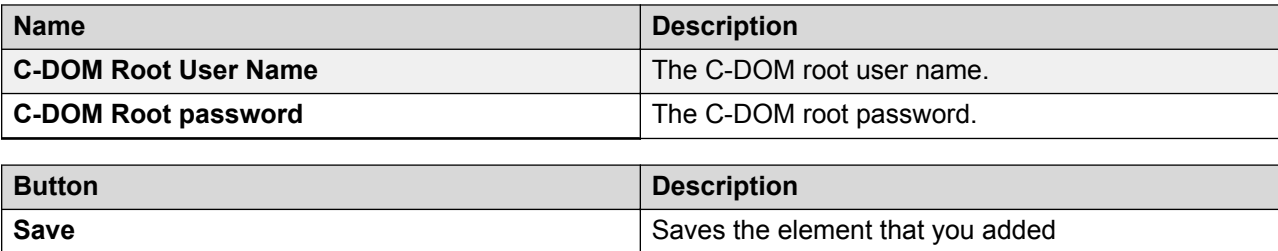

### **Edit Elements field descriptions**

#### **Required Element information**

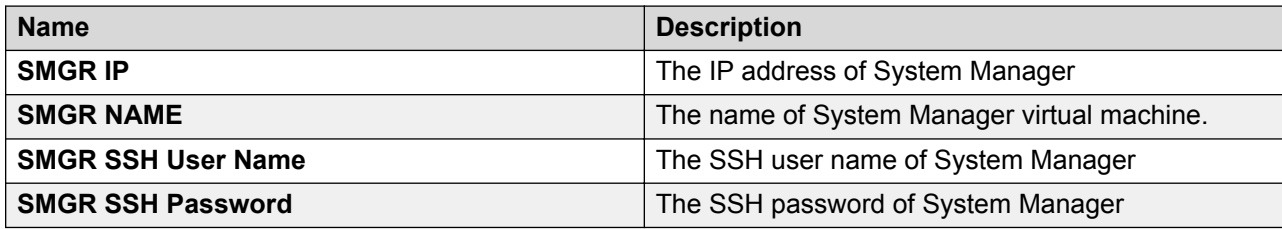

#### **Required C-DOM information**

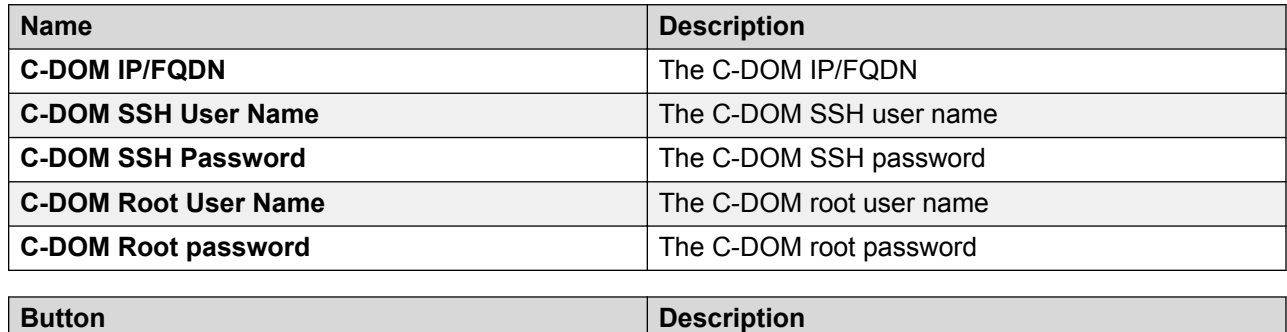

Update Update **Updates** the changes to the element.

# **Upgrade Management field descriptions**

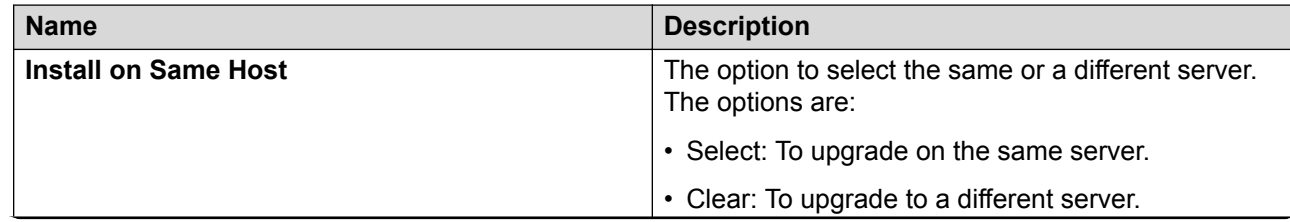

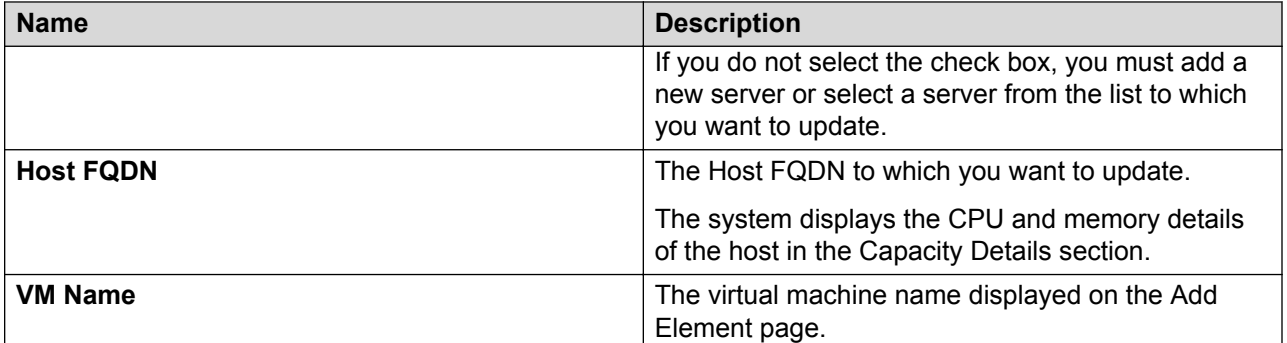

### **Deploy OVA**

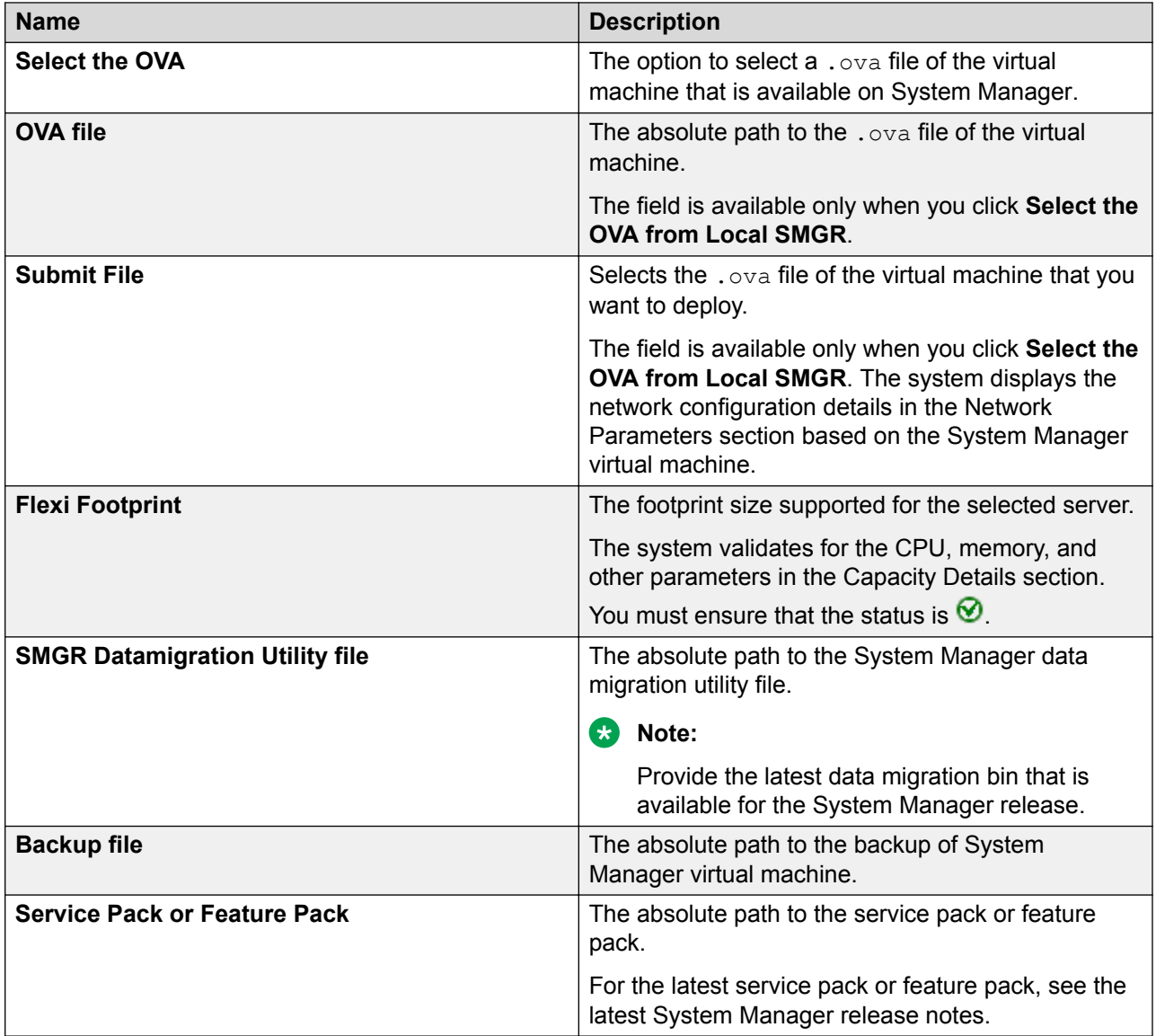

### **CB** Note:

- For upgrades from System Manager Release 6.3.15 or later, the bin file is mandatory.
- For upgrades from System Manager from 6.3.14 or earlier, the service pack, feature pack or patch file is optional.

If you provide the service pack or feature pack, the data migration utility automatically deploys the service pack or feature pack on System Manager Release 7.0.0.0 after data migration.

#### **Configuration Parameters**

The system populates most of the fields depending on the OVA file. You must provide information, such as password, FQDN, and timezone.

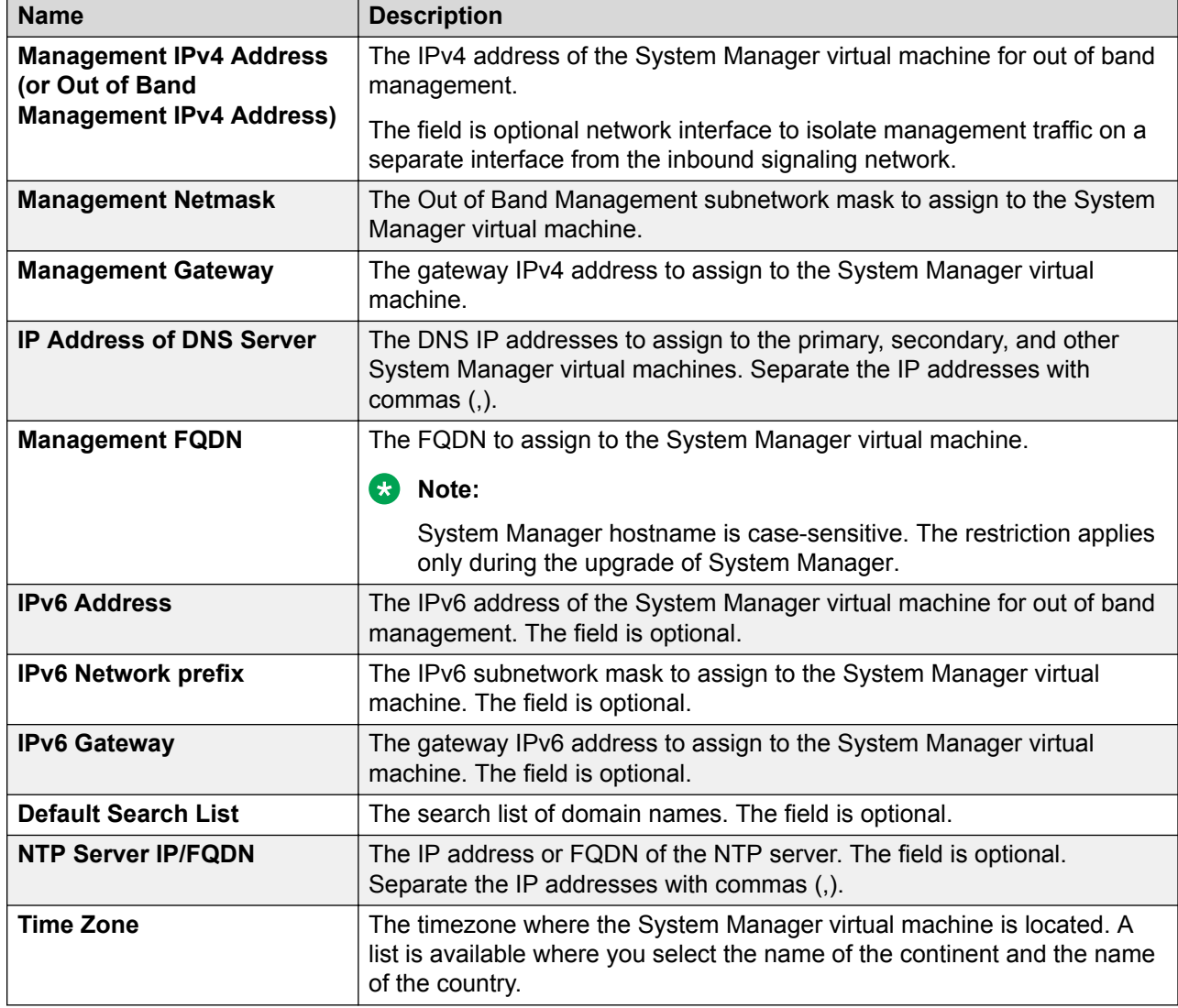

#### **Management Network Settings**

#### **Public Network Settings**

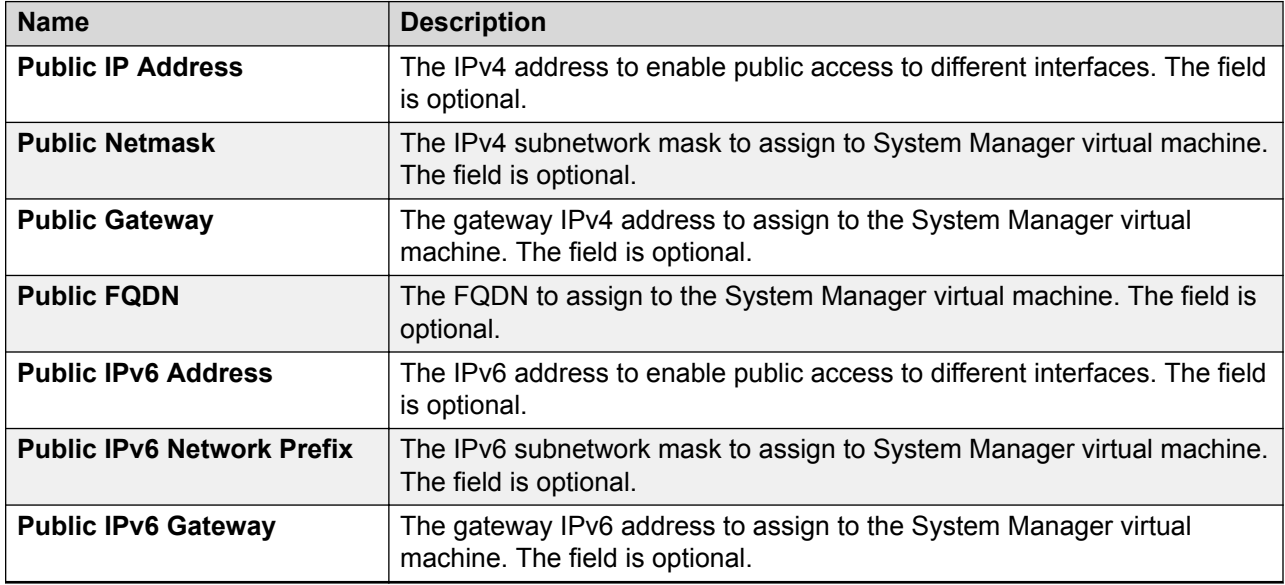

#### **Virtual FQDN**

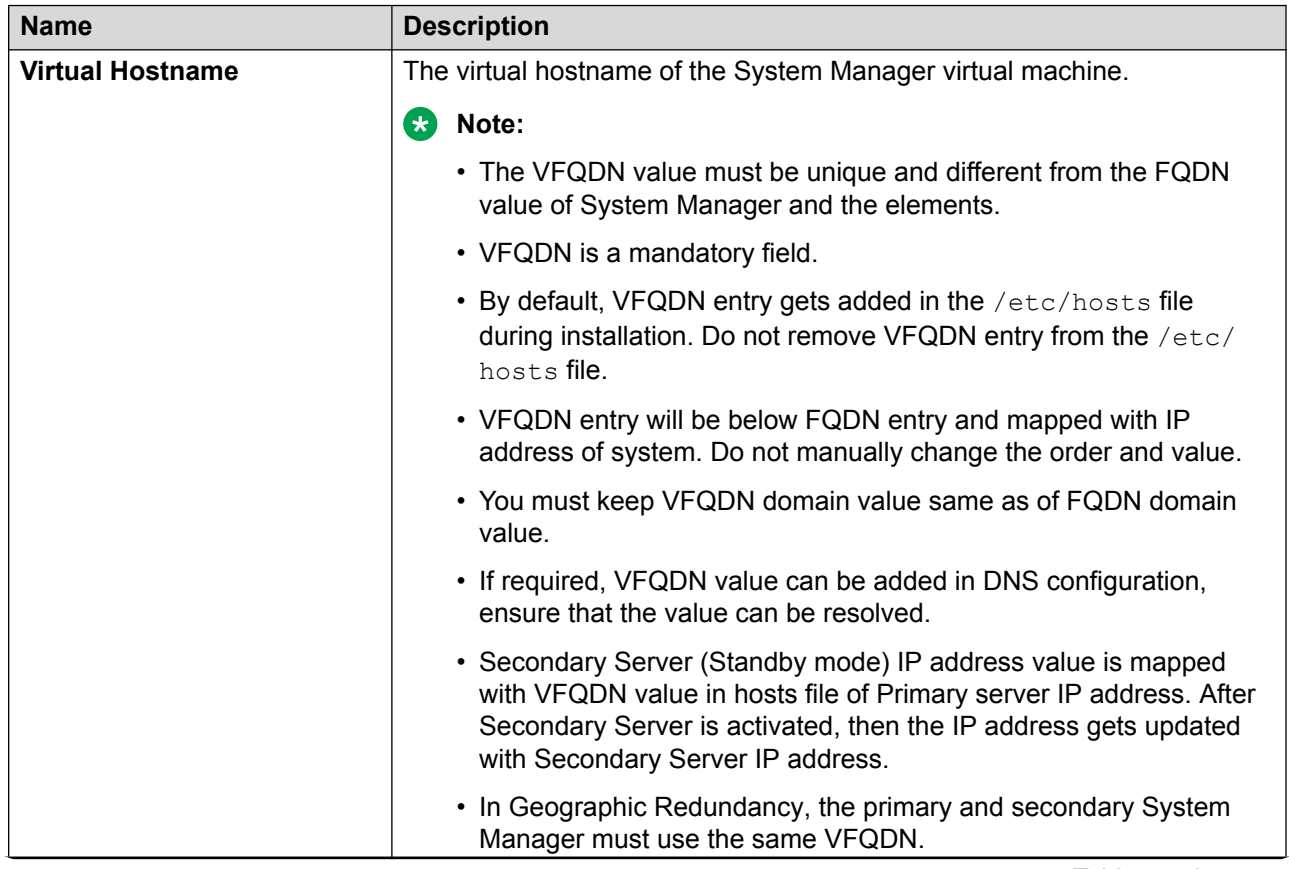

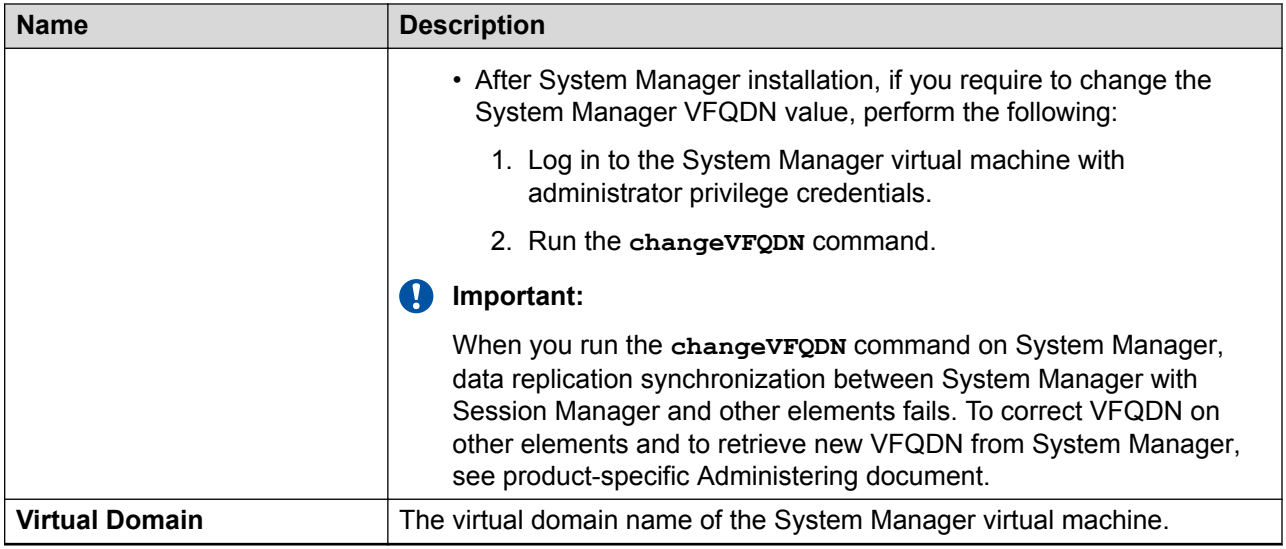

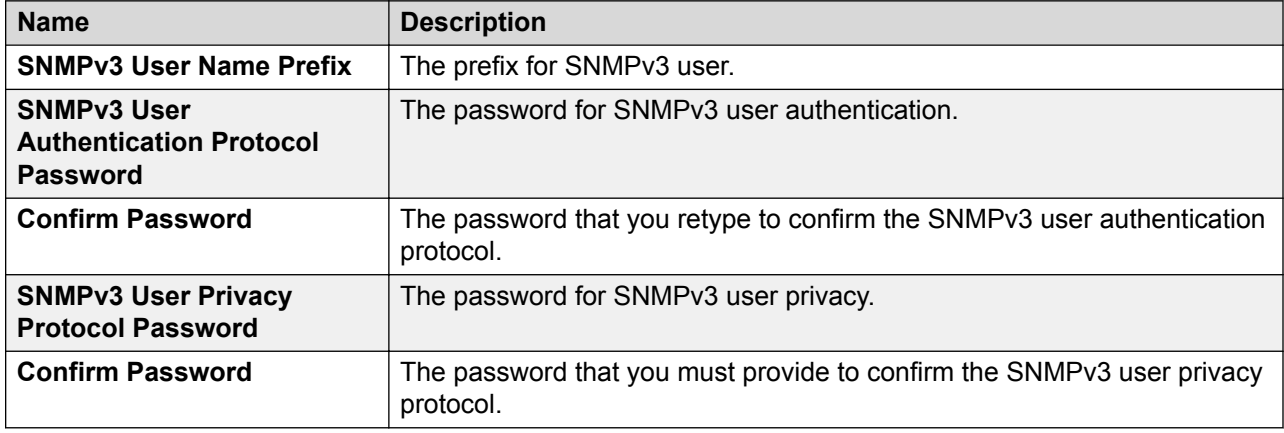

### **SMGR CLI USER**

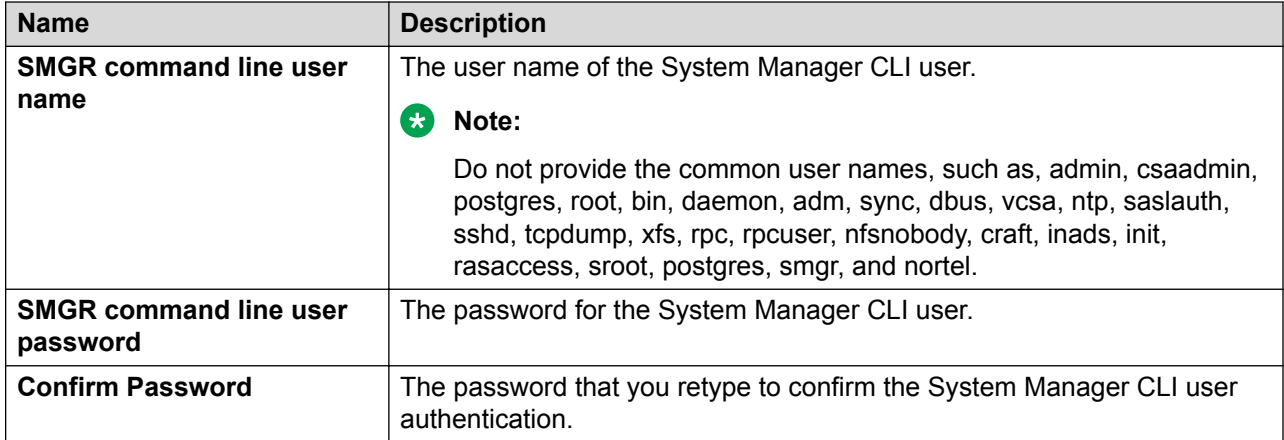

#### **Backup Definition**

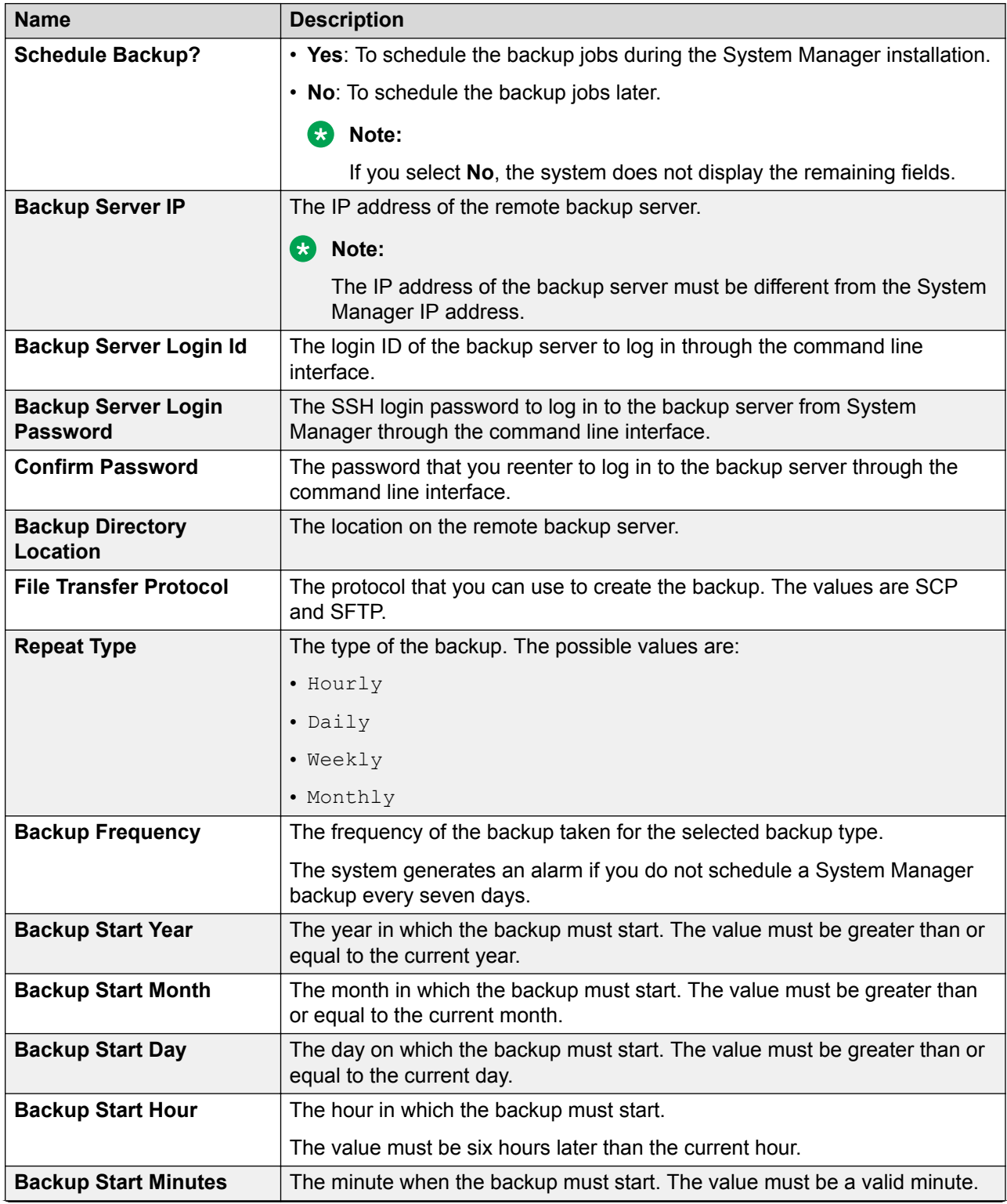

<span id="page-104-0"></span>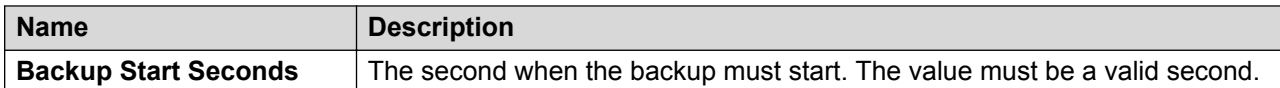

#### **Enhanced Access Security Gateway (EASG) - EASG User Access**

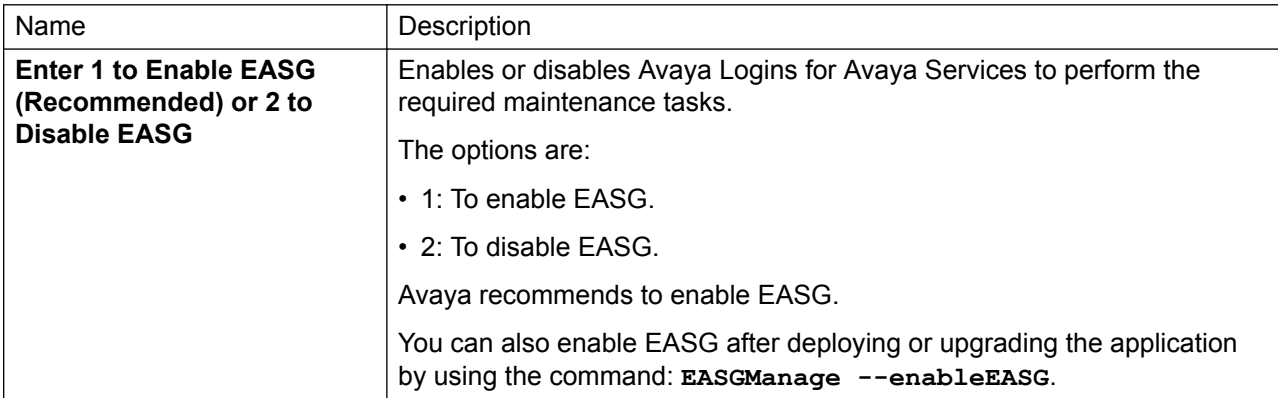

#### **Network Parameters**

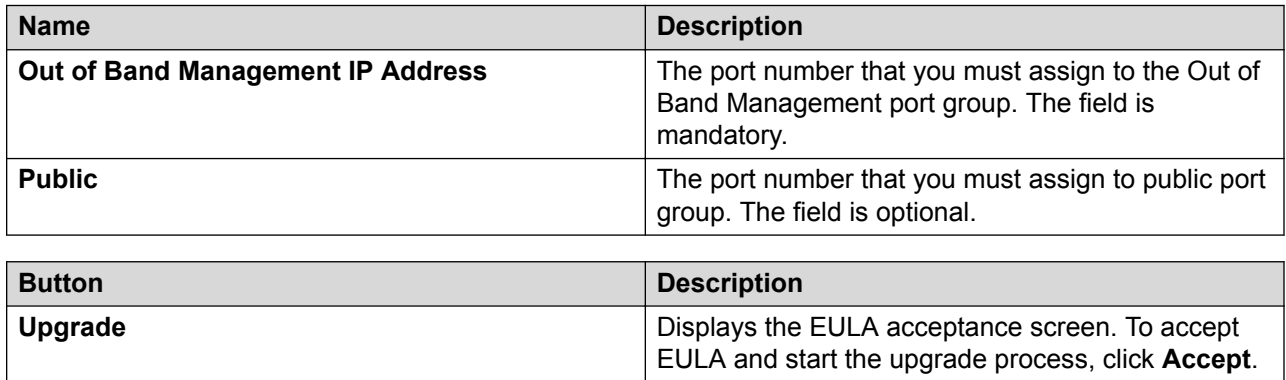

# **Install on Same ESXi field descriptions**

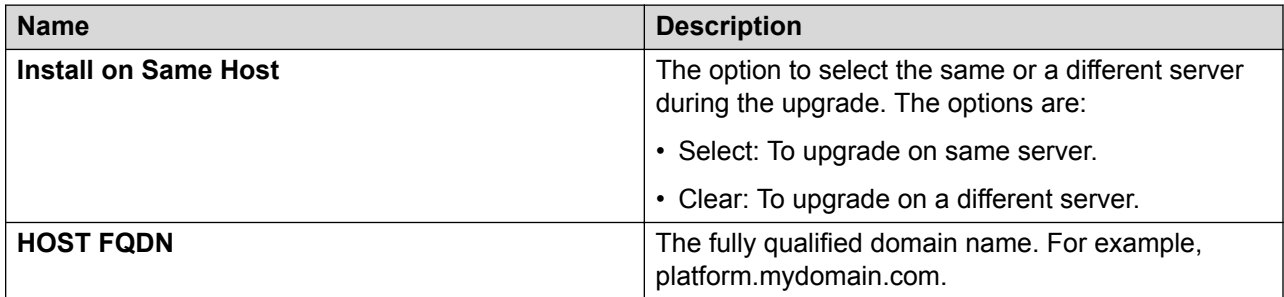

# **Chapter 8: Additional Solution Deployment Manager client functionality**

### **Certificate validation**

### **Certification validation**

With System Manager Solution Deployment Manager and Solution Deployment Manager client, you can establish a certificate-based TLS connection between the Solution Deployment Manager service and a host that is running Avaya Aura® 7.x applications. This provides secure communications between System Manager Solution Deployment Manager or the Solution Deployment Manager client and Appliance Virtualization Platform or ESXi hosts or vCenter.

The certificate-based sessions apply to the Avaya Aura® Virtualized Appliance offer using host self-signed certificates and the customer-provided Virtualization Environment using host selfsigned or third-party certificates.

You can check the following with certificate-based TLS sessions:

- Certificate valid dates
- Origin of Certificate Authority
- Chain of Trust
- CRL or OCSP state

**B** Note:

Only System Manager Release 7.1 and later supports **OCSP**. Other elements of Avaya Aura® Suite do not support **OCSP**.

• Log Certificate Validation Events

Solution Deployment Manager checks the certificate status of hosts. If the certificate is incorrect, Solution Deployment Manager does not connect to the host.

For the correct certificate:

- The fully qualified domain or IP address of the host to which you are connecting must match the value in the certificate SAN or the certificate Common Name and the certificate must be in date.
- Appliance Virtualization Platform and VMware ESXi hosts do not automatically regenerate their certificates when host details such as IP address or hostname and domain changes. The certificate might become incorrect for the host.

If the certificate is incorrect:

- For the Appliance Virtualization Platform host, Solution Deployment Manager regenerates the certificate on the host and then uses the corrected certificate for the connection.
- For the VMware ESXi host or vCenter, the system denies connection. The customer must update or correct the certificate on the host or vCenter.

For more information about updating the certificate, see "Updating the certificate on the ESXi host from VMware".

#### **C<sub>3</sub>** Note:

Solution Deployment Manager:

- Validates certificate of vCenter
- Validates the certificates when a virtual machine is deployed or upgraded on vCenter managed hosts

With Solution Deployment Manager, you can only accept certificate while adding vCenter. If a certificate changes, the system gives a warning that the certificate does not match the certificate in the trust store on Solution Deployment Manager. You must get a new certificate, accept the certificate as valid, and save the certificate on the system.

To validate certificates, you can open the web page of the host. The system displays the existing certificate and you can match the details.

### **Generating and accepting certificates**

#### **About this task**

With Solution Deployment Manager, you can generate certificates only for Appliance Virtualization Platform hosts.

For the VMware ESXi hosts, if the certificate is invalid:

- Get a correct certificate for the host and add the certificate.
- Regenerate a self-signed certificate on the host.

For more information, see "Generating new self-signed certificates for the ESXi host".

#### **Before you begin**

Require permissions to add a host to generate certificates.

#### **Procedure**

- 1. On the desktop, click the SDM icon (**FINN**), and then click **VM Management**.
- 2. In VM Management Tree, select a location.
- 3. On the Hosts tab, in the Hosts for Selected Location <location name> area, select an Appliance Virtualization Platform host.
- 4. Click **More Actions** > **AVP Cert. Management** > **Generate/Accept Certificate**.

5. On the Certificate window, do the following:

#### a. Click **Generate Certificate**.

**RD** Note:

You can generate certificate only for the Appliance Virtualization Platform host.

#### b. Click **Accept Certificate**.

In the Hosts for Selected Location <location name> section, the **Host Certificate** column must display  $\sqrt{\cdot}$ .

#### **Next steps**

If the system displays an SSL verification error when you gain access to the Appliance Virtualization Platform host from the vSphere client, restart the Appliance Virtualization Platform host.

#### **Related links**

[Adding an Appliance Virtualization Platform or ESXi host](#page-30-0) on page 31 [Generating new self-signed certificates for the ESXi host](#page-109-0) on page 110

### **Updating the certificate on the ESXi host from VMware**

#### **About this task**

Use the procedure to update the ESXi host certificate.

For information about updating vCenter certificates, see the VMware documentation.

#### **Before you begin**

Start an SSH session on the ESXi host.

#### **Procedure**

- 1. Start vSphere Web Client, and log in to the ESXi host as admin or root user.
- 2. Ensure that the domain name and the hostname of the ESXi host is set correctly and matches the FQDN that is present on the DNS servers, correct the entries to match if required.

For security reason, the common name in the certificate must match the hostname to which you connect.

3. To generate new certificates, type /sbin/generate-certificates.

The system generates and installs the certificate.

- 4. Restart the ESXi host.
- 5. **(Optional)** Do the following:
	- a. Move the ESXi host to the maintenance mode.
	- b. Install the new certificate.
<span id="page-108-0"></span>c. From the Direct Console User Interface (DCUI), restart management agents.

### **B** Note:

The host certificate must now match the fully qualified domain name of the host.

VMware places only FQDN in certificates that are generated on the host. Therefore, use a fully qualified domain name to connect to ESXi hosts and vCenter from Solution Deployment Manager.

Appliance Virtualization Platform places an IP address and FQDN in generated certificates. Therefore, from Solution Deployment Manager, you can connect to Appliance Virtualization Platform hosts through IP address or FQDN.

The connection from Solution Deployment Manager 7.1 to a vCenter or ESXi host by using an IP address fails because the IP address is absent in the certificate and the connection is not sufficiently secure.

### **Related links**

[Generating new self-signed certificates for the ESXi host](#page-109-0) on page 110

# **Managing certificates for existing hosts**

### **About this task**

By default, the certificate status of the host or vCenter that is migrated from earlier release is invalid. To perform any operation on the host from Solution Deployment Manager, you require a valid certificate. Therefore, you must get the valid certificate and accept the certificate.

Depending on the host type and the validity of the certificate, use appropriate steps to generate the certificate, and then accept the certificate.

### **Before you begin**

Require permissions to add a host to generate certificates.

### **Procedure**

- 1. On the desktop, click the SDM icon (**FIM**), and then click **VM Management**.
- 2. In VM Management Tree, select a location.
- 3. On the Hosts tab, in the Hosts for Selected Location <location name> area, select a host.
- 4. **(Optional)** On an Appliance Virtualization Platform host, click **More Actions** > **Generate/ Accept Certificate**, and on the Certificate dialog box, do one of the following:
	- If the certificate is valid, click **Accept Certificate**.
	- If the certificate is invalid, click **Generate Certificate**, and then click **Accept Certificate**.
- 5. For the ESXi host, do one of the following:
	- If the certificate is valid, on the Certificate dialog box, click **More Actions** > **Generate/ Accept Certificate**, and click **Accept Certificate**.

<span id="page-109-0"></span>• If the certificate is invalid, log in to the ESXi host, validate the certificate, and then from Solution Deployment Manager, accept the certificate.

For more information, see "Generating new self-signed certificates for the ESXi host".

- 6. For vCenter, do the following:
	- a. Click **Map vCenter**, select the vCenter server, and click **Edit**.
	- b. In the Certificate dialog box, accept certificate, and click **Save**.

#### **Related links**

Generating new self-signed certificates for the ESXi host on page 110 [Generating and accepting certificates](#page-106-0) on page 107

## **Generating new self-signed certificates for the ESXi host**

#### **About this task**

Generate new certificates only if you change the host name or accidentally delete the certificate. Under certain circumstances, you must force the host to generate new certificates.

To receive the full benefit of certificate checking, particularly if you want to use encrypted remote connections externally, do not use a self-signed certificate. Instead, install new certificates that are signed by a valid internal certificate authority or purchase a certificate from a trusted security authority.

#### **Before you begin**

Start an SSH session on the ESXi host.

#### **Procedure**

- 1. Log in to the ESXi host as an admin user.
- 2. To create a backup of any existing certificates, in the  $/etc/vmware/ssl$  directory, rename the certificates by using the following commands:

```
mv rui.crt orig.rui.crt
mv rui.key orig.rui.key
```
#### **Note:**

Do not perform the step if you are regenerating certificates because you deleted the certificates.

- 3. To generate new certificates, type /sbin/generate-certificates.
- 4. Restart the ESXi host.

The generation process places the certificates places in the correct location.

- 5. **(Optional)** Do the following:
	- a. Move the ESXi host to the maintenance mode.
	- b. Install the new certificate.
- c. Restart management agents from Direct Console User Interface (DCUI).
- <span id="page-110-0"></span>6. Do the following to confirm that the host successfully generated new certificates:
	- a. Type  $ls$  -la.
	- b. Compare the time stamps of the new certificate files with  $\sigma$ rig.rui.crt and orig.rui.key.

#### **Next steps**

Replace the self-signed certificate and the key with a trusted certificate and key.

# **Monitoring a host and virtual machine**

### **Monitoring a host**

### **Procedure**

- 1. **On the desktop, click the SDM icon (** $T^{IM}$ **), and then click VM Management.**
- 2. Click the Monitor Hosts tab.
- 3. On the Monitor Hosts page, do the following:
	- a. In **Hosts**, click a host.
	- b. Click **Generate Graph**.

The system displays the graph regarding the CPU/memory usage of the host that you selected.

### **Monitoring a virtual machine**

**Procedure**

- 1. On the desktop, click the SDM icon (**3DM**), and then click **VM Management**.
- 2. Click the Monitor VMs tab.
- 3. In the Monitor VMs page, do the following:
	- a. In **Hosts**, click a host.
	- b. In **Virtual machines**, click a virtual machine on the host that you selected.
- 4. Click **Generate Graph**.

The system displays the graph regarding the CPU/memory usage of the virtual machine that you selected.

# <span id="page-111-0"></span>**Managing vCenter**

### **Creating a role for a user**

### **About this task**

To manage a vCenter or ESXi in Solution Deployment Manager, you must provide complete administrative-level privileges to the user.

Use the following procedure to create a role with administrative-level privileges for the user.

### **Procedure**

- 1. Log in to vCenter Server.
- 2. On the Home page, click **Administration** > **Roles**.

The system displays the Create Role dialog box.

- 3. In **Role name**, type a role name for the user.
- 4. To provide complete administrative-level privileges, select the **All Privileges** check box.
- 5. **(Optional)** To provide minimum mandatory privileges, do the following.
	- a. In All Privileges, select the following check boxes:
		- **Datastore**
		- **Datastore cluster**
		- **Distributed switch**
		- **Folder**
		- **Host profile**
		- **Network**
		- **Resource**
		- **Tasks**
		- **Virtual machine**
		- **vApp**
		- **B** Note:

You must select all the subprivileges under the list of main set of privileges. For example, when you select the **Distributed switch** check box, ensure that you select all the related subprivileges under **Distributed switch**. This is applicable for all the main privileges mentioned above. If you do not select all the subprivileges, the system might not work properly.

b. In All Privileges, expand **Host**, and select the **Configuration** check box.

**B** Note:

You must select all the subprivileges under **Configuration**.

<span id="page-112-0"></span>6. Click **OK** to save the privileges.

#### **Next steps**

Assign this role to the user for mapping vCenter in Solution Deployment Manager.

To assign the role to the user, see the VMware documentation.

## **Adding a vCenter to Solution Deployment Manager**

#### **About this task**

System Manager Solution Deployment Manager supports virtual machine management in vCenter 5.5, 6.0, 6.5, and 6.7. When you add vCenter, System Manager discovers the ESXi hosts that this vCenter manages, adds to the repository, and displays in the Managed Hosts section. Also, System Manager discovers virtual machines running on the ESXi host and adds to the repository.

System Manager displays vCenter, ESXi host, and virtual machines on the Manage Elements page.

#### **Before you begin**

Ensure that you have the required permissions.

#### **Procedure**

- 1. **On the desktop, click the SDM icon (** $T^{IM}$ **), and then click VM Management.**
- 2. In the lower pane, click **Map vCenter**.
- 3. On the Map vCenter page, click **Add**.
- 4. In the New vCenter section, provide the following vCenter information:
	- a. In **vCenter FQDN**, type FQDN of vCenter.

For increased security when using a vCenter with Solution Deployment Manager, use an FQDN for the vCenter. vCenter does not put IP addresses in its certificates. Therefore, you need FQDN to confirm the server identity through the certificate in Solution Deployment Manager.

- b. In **User Name**, type user name to log in to vCenter.
- c. In **Password**, type password to log in to vCenter.
- d. In **Authentication Type**, select the authentication type.

If you select the authentication type as **SSO**, the system displays the **Is SSO managed by Platform Service Controller (PSC)** field.

e. **(Optional)** If PSC is configured to facilitate the SSO service, select **Is SSO managed by Platform Service Controller (PSC)**.

PSC must have a valid certificate.

The system enables **PSC IP or FQDN** and you must provide the IP or FQDN of PSC.

f. **(Optional)** In **PSC IP or FQDN**, type the IP or FQDN of PSC.

- <span id="page-113-0"></span>5. Click **Save**.
- 6. On the certificate dialog box, click **Accept Certificate**.

The system generates the certificate and adds vCenter.

In the Managed Hosts section, the system displays the ESXi hosts that this vCenter manages.

### **Related links**

Editing vCenter on page 114 [Map vCenter field descriptions](#page-114-0) on page 115 [New vCenter and Edit vCenter field descriptions](#page-115-0) on page 116

### **Editing vCenter**

### **Before you begin**

Ensure that you have the required permissions.

### **Procedure**

- 1. On the desktop, click the SDM icon (**30M**<br>On the desktop, click the SDM icon (**30M**), and then click **VM Management**.
- 2. In the lower pane, click **Map vCenter**.
- 3. On the Map vCenter page, select a vCenter server and click **Edit**.
- 4. In the Edit vCenter section, change the vCenter information as appropriate.
- 5. If vCenter is migrated from earlier release, on the Certificate page, click **Accept Certificate**, and click **Save**.
- 6. To edit the location of ESXi hosts, in the Managed Hosts section, do one of the following:
	- Select an ESXi host and click the edit icon  $($ .
	- Select one or more ESXi hosts, select the location, and click **Bulk Update** and click **Update**.

If you do not click **Commit** after you move the host from Managed Hosts to Unmanaged Hosts or vice versa, and you refresh the table, the page displays the same host in both the tables. Click **Commit** to get an updated list of managed and unmanaged hosts.

# **Deleting vCenter from Solution Deployment Manager**

### **Before you begin**

Ensure that you have the required permissions.

### <span id="page-114-0"></span>**Procedure**

- 1. On the desktop, click the SDM icon (**3DM**), and then click **VM Management**.
- 2. In the lower pane, click **Map vCenter**.
- 3. On the Map vCenter page, select one or more vCenter servers and click **Delete**.
- 4. Click **Yes** to confirm the deletion of servers.

The system deletes the vCenter from the inventory.

# **Map vCenter field descriptions**

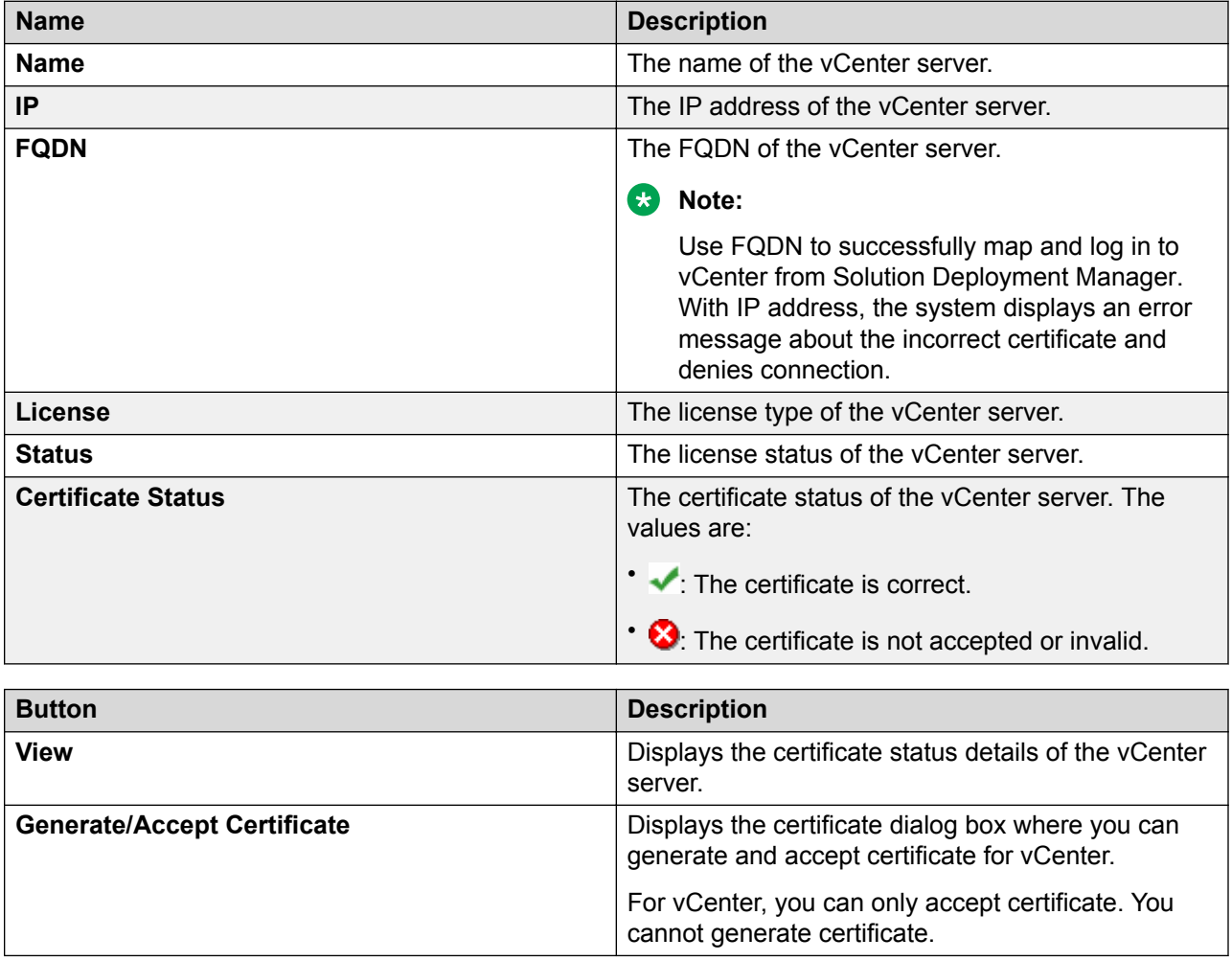

<span id="page-115-0"></span>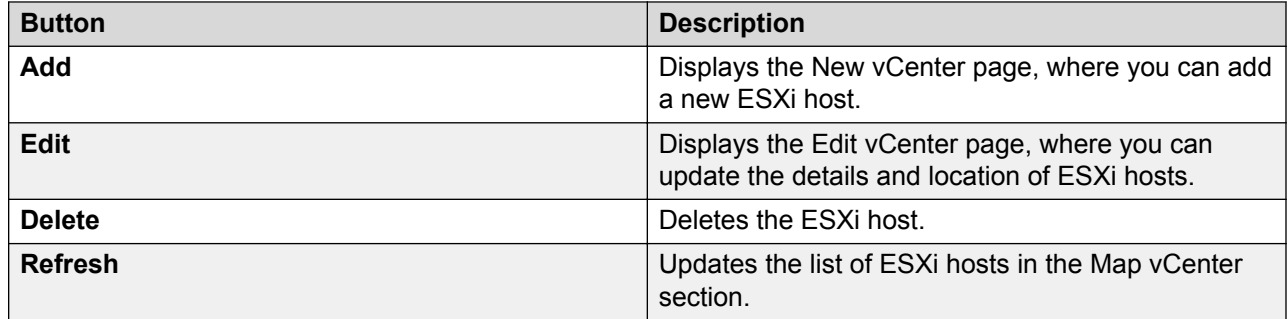

# **New vCenter and Edit vCenter field descriptions**

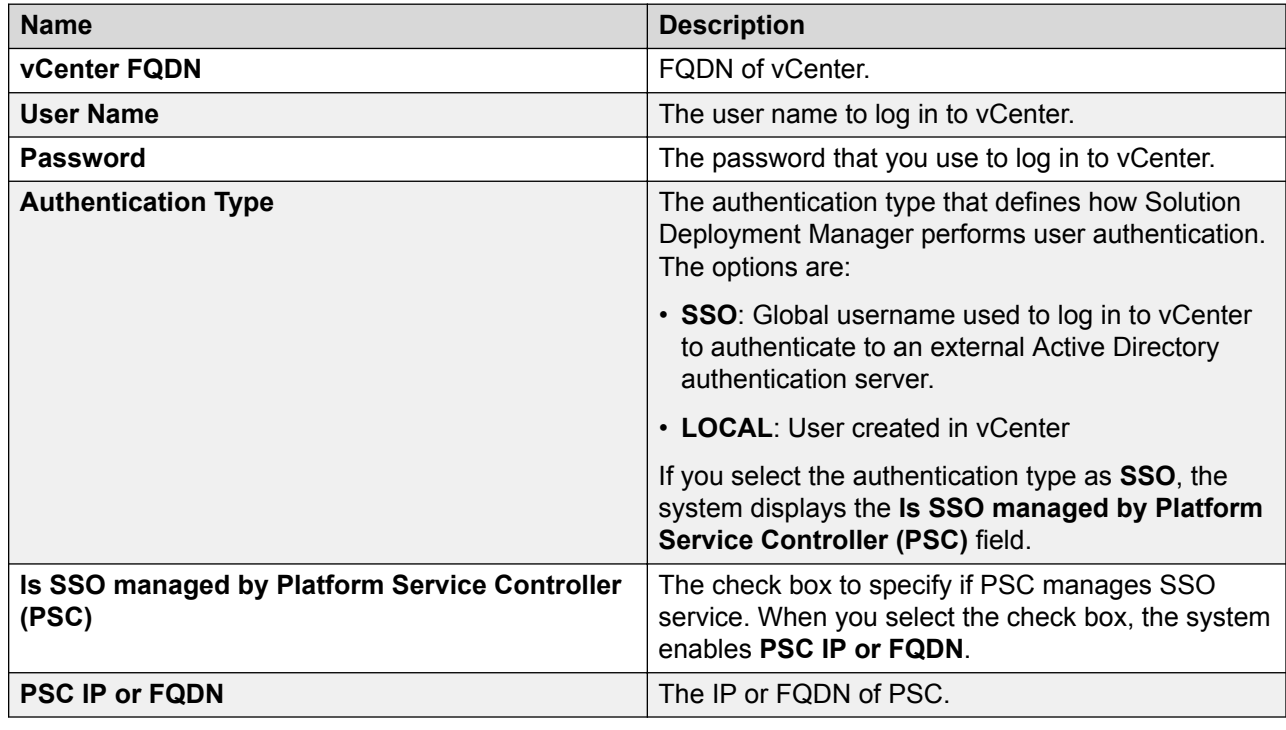

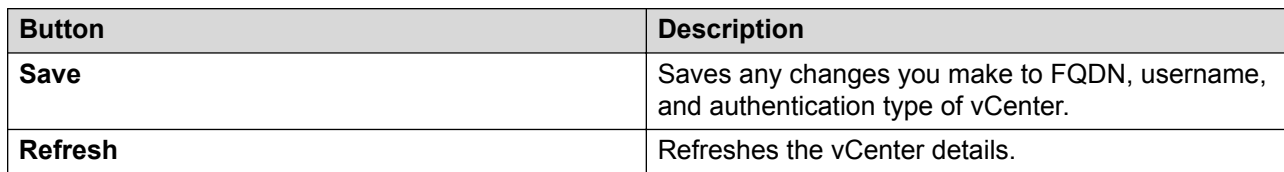

### **Managed Hosts**

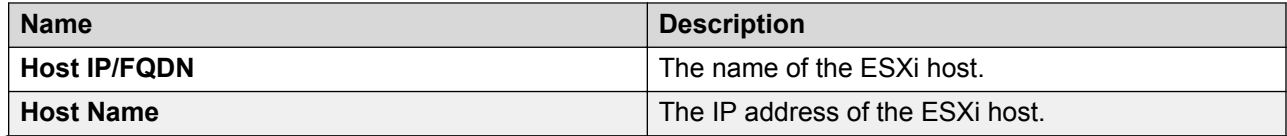

<span id="page-116-0"></span>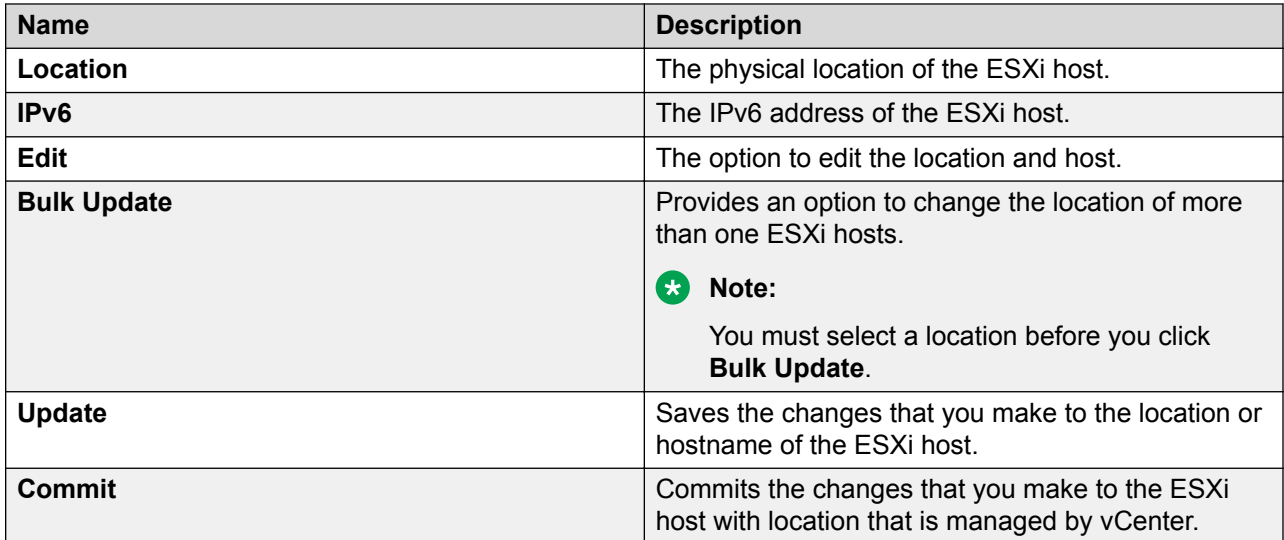

### **Unmanaged Hosts**

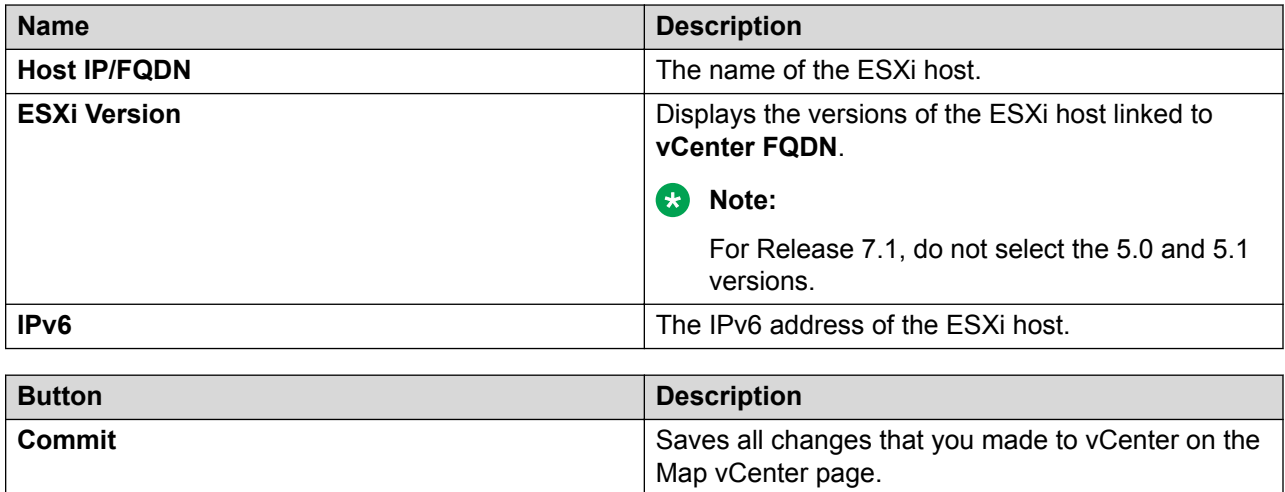

# **Viewing the job history of virtual machine operations Procedure**

- 1. On the System Manager web console, click **Services** > **Solution Deployment Manager**, and then click **VM Management**.
- 2. On the desktop, click the SDM icon ( ), and then click **VM Management**.
- 3. In the lower pane, click **Job History**.
- 4. On the Job History page, in **Operation**, select one or more operations.
- 5. Click **Submit**.

The page displays the details of jobs that you selected.

#### <span id="page-117-0"></span>**Related links**

Job History field descriptions on page 118

# **Job History field descriptions**

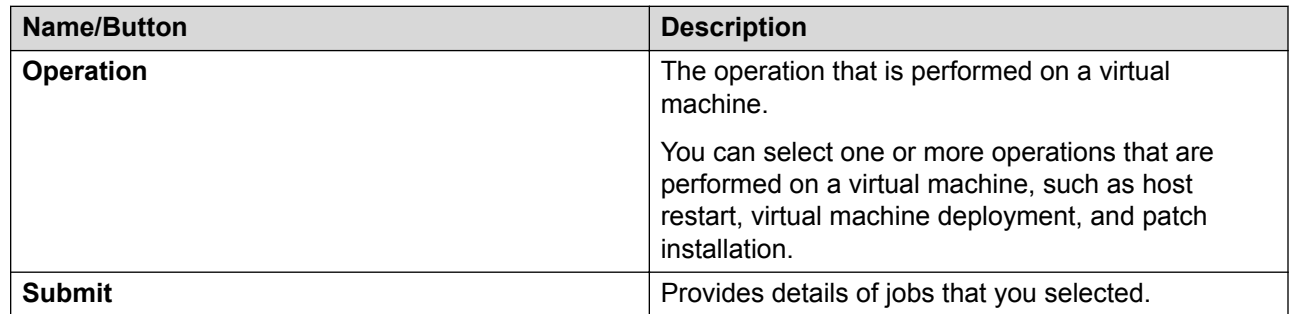

### **History**

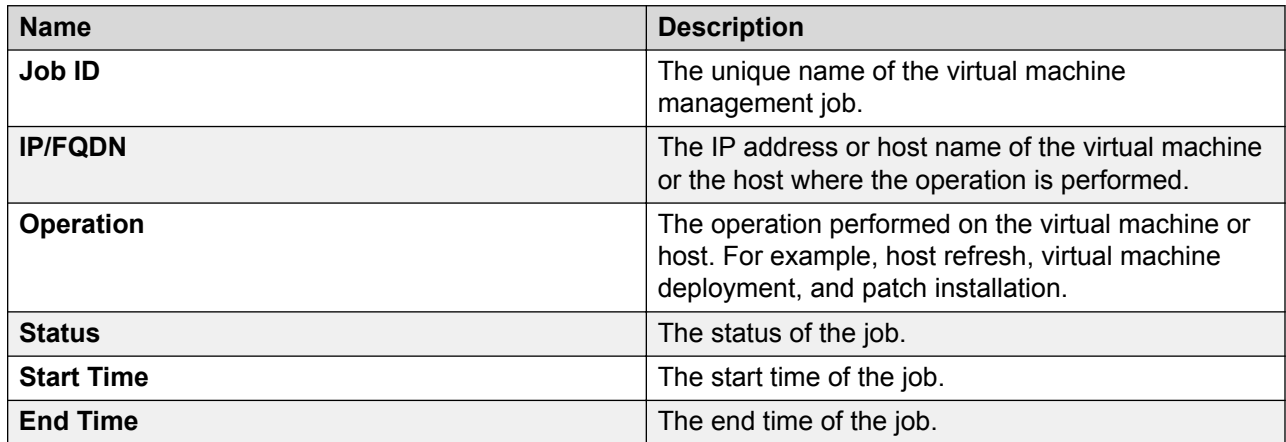

### **Related links**

[Viewing the job history of virtual machine operations](#page-116-0) on page 117

# <span id="page-118-0"></span>**Managing syslog profiles**

# **Adding a remote Syslog server profile**

### **About this task**

Use this procedure to configure a remote Syslog server details in System Manager such that it receives to receive system logs from Appliance Virtualization Platform hosts.

### **Before you begin**

To view the Syslog data from the Appliance Virtualization Platform host or application, ensure that:

- The firewall on the Syslog server is configured correctly.
- The Syslog service on the server is running.

### **Procedure**

1. **On the desktop, click the SDM icon (50M), and then click VM Management.** 

- 2. Click **VM Management**.
- 3. In the lower pane, click **Configure Remote Syslog Profile**.
- 4. Click **Add**.
- 5. In the Add Syslog Receiver dialog box, add the details of the Syslog server, such as profile name, IP address or FQDN, and port.
- 6. In **TCP/UDP**, click **TCP** or **UDP**.
- 7. If the remote host is TLS based, do the following:
	- a. Select **TLS based Remote Host**.
	- b. Click **Browse** and select a certificate file that you want to upload.
- 8. Click **Save**.

### **Syslog Receiver Configuration field descriptions**

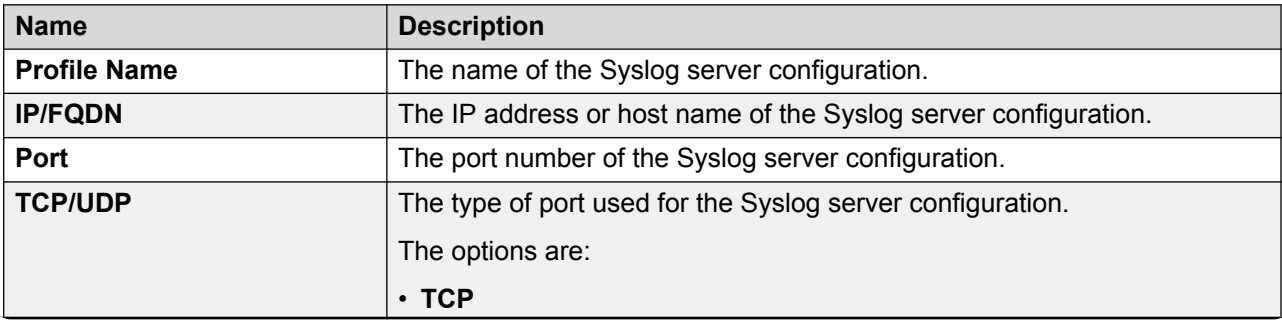

<span id="page-119-0"></span>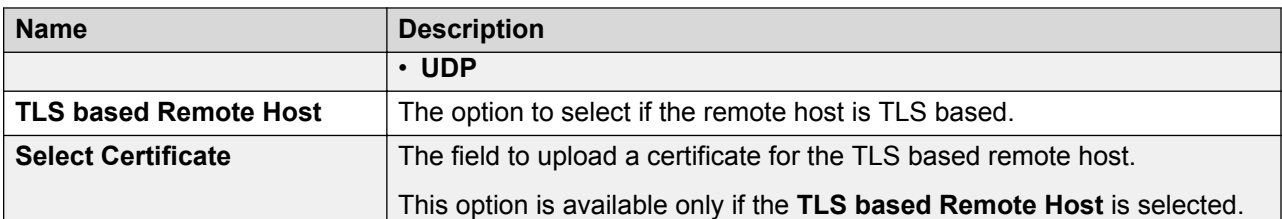

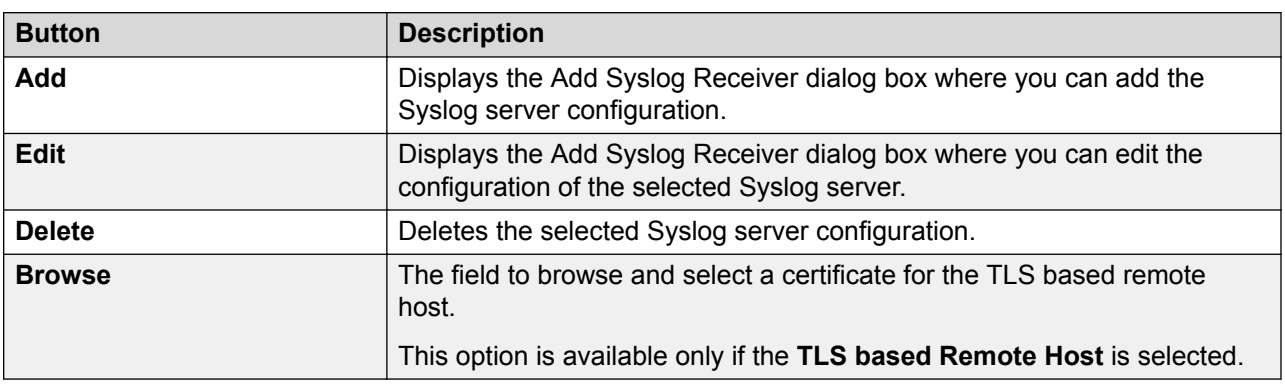

# **Pushing a system log to Syslog servers**

### **About this task**

Use this procedure to a send an Appliance Virtualization Platform host's log files to Syslog servers.

### **Procedure**

1. On the desktop, click the SDM icon (**3DM**), and then click **VM Management**.

- 2. In VM Management Tree, select a location.
- 3. On the Hosts tab, in the Hosts for Selected Location <location name> area, select an Appliance Virtualization Platform host.
- 4. Click **More Actions** > **Syslog config** > **Push**.
- 5. In the Push Syslog Configuration dialog box, select the required Syslog profile, and click **Push**.

The system sends the system log to the selected Syslog server.

# **Viewing configured Syslog servers**

### **Procedure**

- 1. On the desktop, click the SDM icon (**Figm**), and then click **VM Management**.
- 2. In VM Management Tree, select a location.
- <span id="page-120-0"></span>3. On the Hosts tab, in the Hosts for Selected Location <location name> area, select an Appliance Virtualization Platform host.
- 4. Click **More Actions** > **Syslog config** > **View**.
- 5. In the View Syslog Configuration dialog box, select the required Syslog profile to view it.

# **Deleting configured Syslog servers**

### **Procedure**

- 1. **On the desktop, click the SDM icon (** $T^{IM}$ **), and then click VM Management.**
- 2. In VM Management Tree, select a location.
- 3. On the Hosts tab, in the Hosts for Selected Location <location name> area, select an Appliance Virtualization Platform host.
- 4. Click **More Actions** > **Syslog config** > **Delete**.
- 5. In the Delete Syslog Configuration dialog box, select the required Syslog profile and click **Delete**.
- 6. On the confirmation dialog box, click **Yes**.

# **Network Parameters and Configuration Parameters field descriptions**

### **B** Note:

During the Utility Services deployment, if you do not know the **Communication Manager IP Address**, **System Manager IP Address**, or **Enrollment Password**, then use the dummy values. Dummy values must pass validation. Use the localhost default 127.0.0.1 for the IP address, and Dummy as the password.

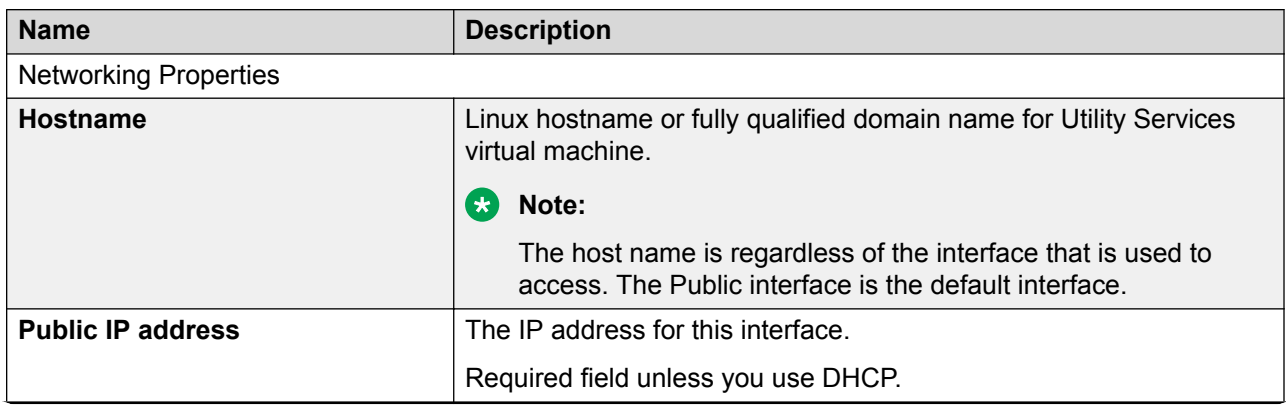

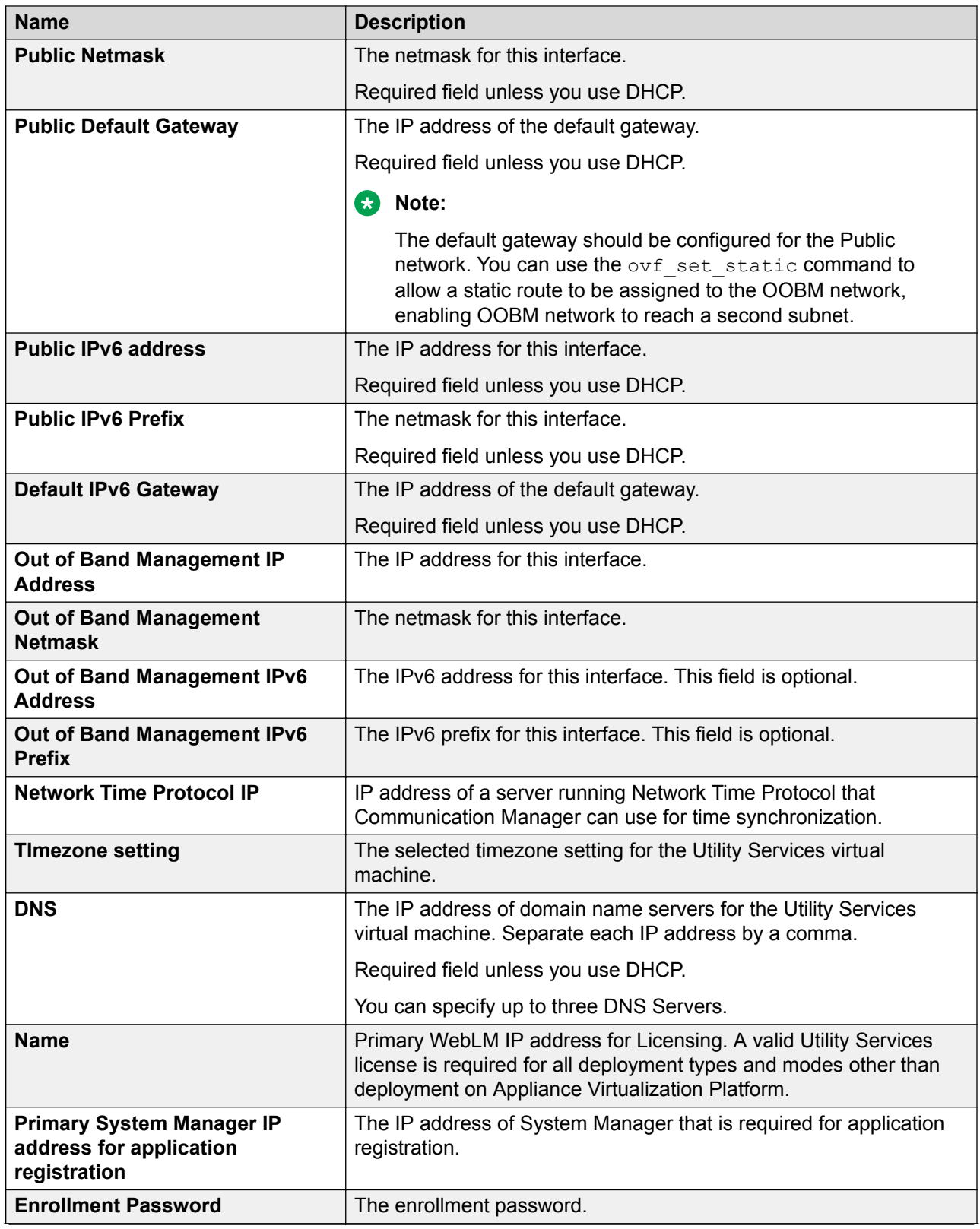

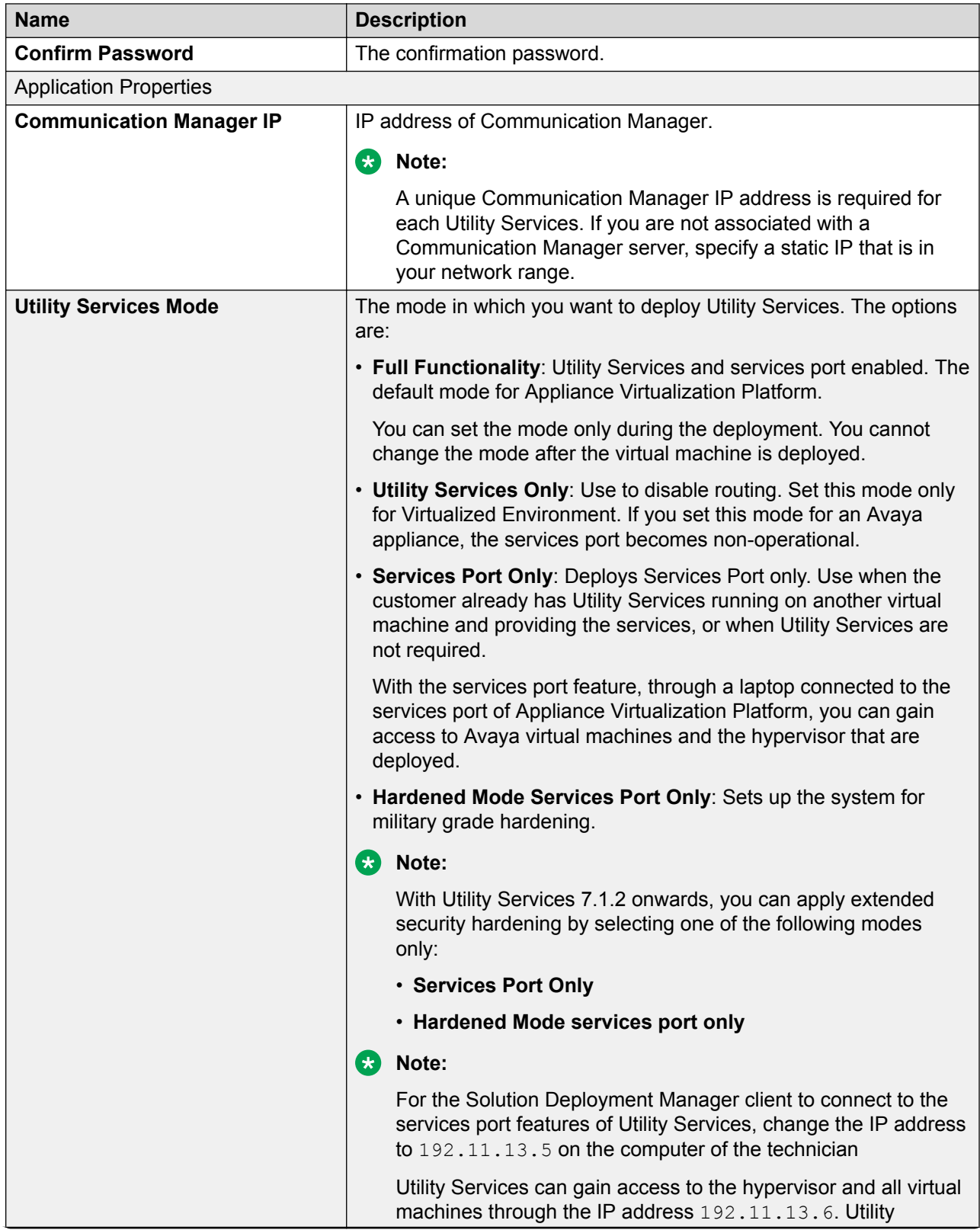

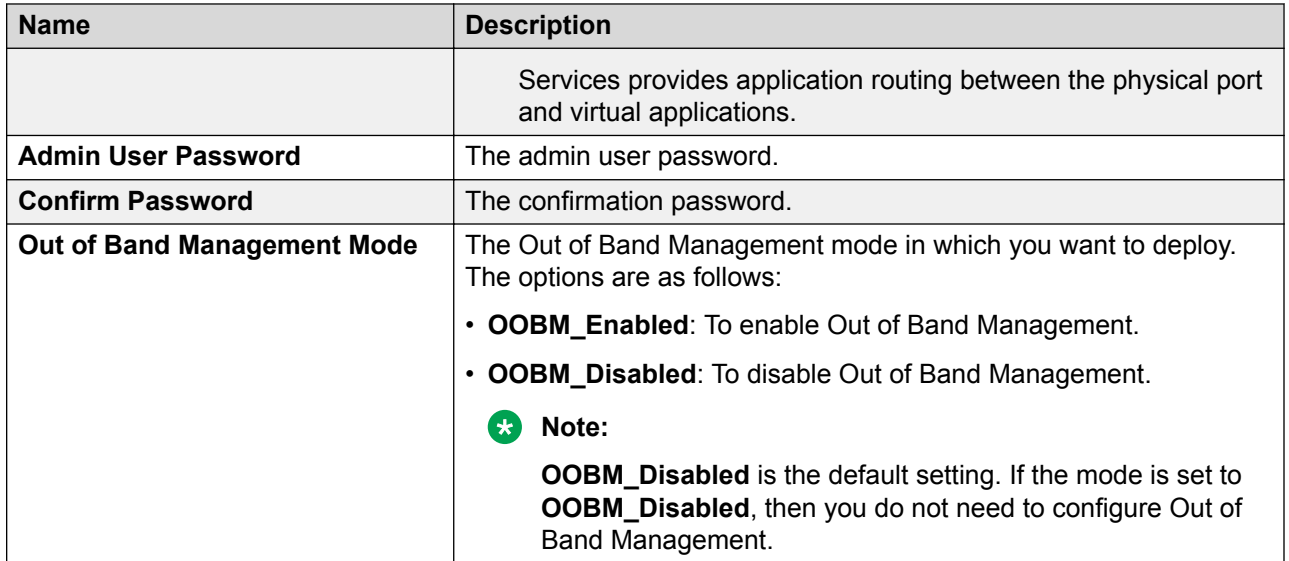

# <span id="page-124-0"></span>**Chapter 9: Uninstalling the Solution Deployment Manager client**

# **Uninstalling the Solution Deployment Manager client using Windows Control Panel**

### **About this task**

Use the procedure to uninstall the client by using Add/Remove Programs or Uninstall or change a program from Control Panel\Programs\Programs and Features.

Uninstall the Solution Deployment Manager client before you install a new version of the client on your computer.

#### **Procedure**

- 1. In the Run window, type control, and click **Programs and Features**.
- 2. In the Programs and Features window, select **AvayaSDMClient** and click **Uninstall/ Change**.
- 3. In the Change AvayaSDMClient Installation window, click **Uninstall**.

If the windows displays an uninstallation error, manually uninstall the Solution Deployment Manager client.

For more information, see "Uninstalling the Solution Deployment Manager client manually".

#### **Related links**

Uninstalling the Solution Deployment Manager client manually on page 125

# **Uninstalling the Solution Deployment Manager client manually**

### **About this task**

Use the procedure to uninstall the client manually if you are unable to remove the client by using Add/Remove Programs or Uninstall or change a program from Control Panel\Programs \Programs and Features.

Uninstall the Solution Deployment Manager client before you install a new version of the client on your computer.

#### **Procedure**

1. In the Run window, type services.msc, and stop the Solution Deployment Manager service.

If the Solution Deployment Manager service does not stop properly, reboot the machine.

- 2. At the windows command prompt, log in as administrator, and type  $\mathop{\text{sc}}$  delete sdm to delete the Solution Deployment Manager service.
- 3. Delete following the registry entry:

HKEY\_LOCAL\_MACHINE\SOFTWARE\Avaya\SDMClient

4. Delete the Solution Deployment Manager client installation directory and the content in the directory.

If the client is installed at the default location, then delete  $C:\Per\gamma$ am Files\Avaya \AvayaSDMClient.

5. Delete the Solution Deployment Manager client shortcut from the  $C:\Per{\texttt{ProgramData}}$ \Microsoft\Windows\Start Menu\Programs\Avaya\AvayaSDMClient location and the desktop.

# <span id="page-126-0"></span>**Chapter 10: Maintenance**

# **Deleting the virtual machine snapshot**

# **Deleting the virtual machine snapshot from the Appliance Virtualization Platform host**

### **Procedure**

- 1. In the Web browser, type the following URL: https://*<AVP IP Address or FQDN>*/ui
- 2. To log in to the Appliance Virtualization Platform host, provide the credentials.
- 3. In the left navigation pane, click **Virtual Machines**.
- 4. Select the virtual machine, click **Actions** > **Snapshots** > **Manage snapshots**. The system displays the Manage snapshots - <Virtual machine name> dialog box.
- 5. Select the snapshot and click **Delete snapshot**.

The system deletes the selected snapshot.

# **Deleting the virtual machine snapshot from the vCenter managed host or standalone host**

### **Procedure**

- 1. Log in to the vSphere client for the vCenter managed host or the standalone host.
- 2. Depending on the host, perform one of the following
	- a. On the vCenter managed host, select the host, and then select the virtual machine.
	- b. On the Standalone host, select the virtual machine.
- 3. Right-click the selected virtual machine, click **Snapshot** > **Snapshot Manager**. The system displays the Snapshot for the <Virtual machine name> dialog box.
- 4. Select the snapshot and click **Delete**.

Maintenance

The system deletes the selected snapshot.

# <span id="page-128-0"></span>**Chapter 11: Resources**

# **Documentation**

The following table lists the documents related to System Manager. Download the documents from the Avaya Support website at <http://support.avaya.com>.

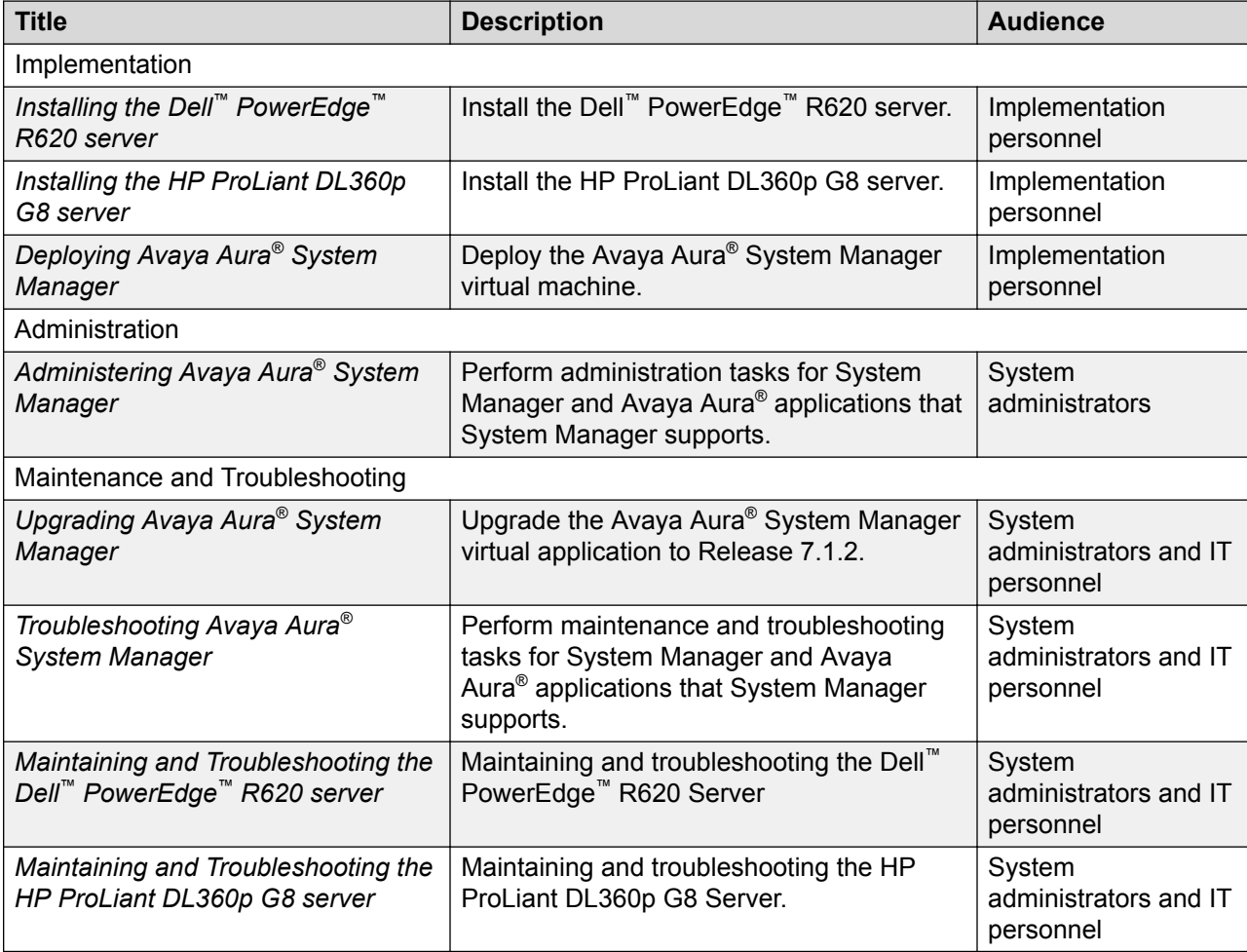

### **Related links**

[Finding documents on the Avaya Support website](#page-129-0) on page 130

# <span id="page-129-0"></span>**Finding documents on the Avaya Support website**

### **Procedure**

- 1. Navigate to <http://support.avaya.com/>.
- 2. At the top of the screen, type your username and password and click **Login**.
- 3. Click **Support by Product** > **Documents**.
- 4. In **Enter your Product Here**, type the product name and then select the product from the list.
- 5. In **Choose Release**, select an appropriate release number.
- 6. In the **Content Type** filter, click a document type, or click **Select All** to see a list of all available documents.

For example, for user guides, click **User Guides** in the **Content Type** filter. The list displays the documents only from the selected category.

7. Click **Enter**.

### **Related links**

[Documentation](#page-128-0) on page 129

# **Training**

The following courses are available on the Avaya Learning website at [http://www.avaya](http://www.avaya-learning.com)[learning.com.](http://www.avaya-learning.com) After you log into the website, enter the course code or the course title in the **Search** field and click **Go** to search for the course.

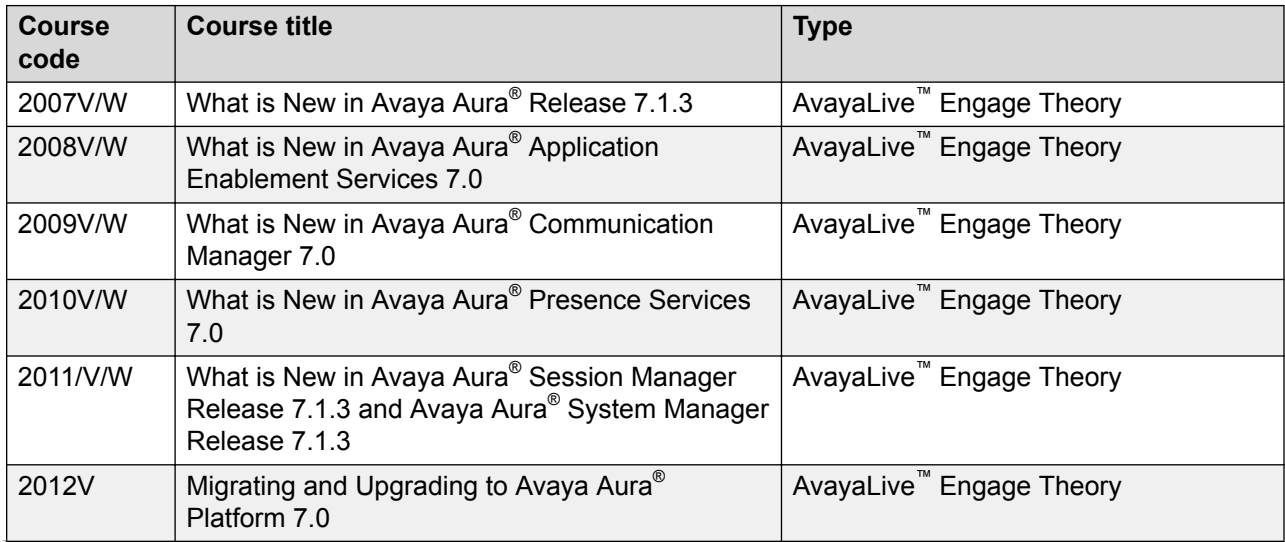

<span id="page-130-0"></span>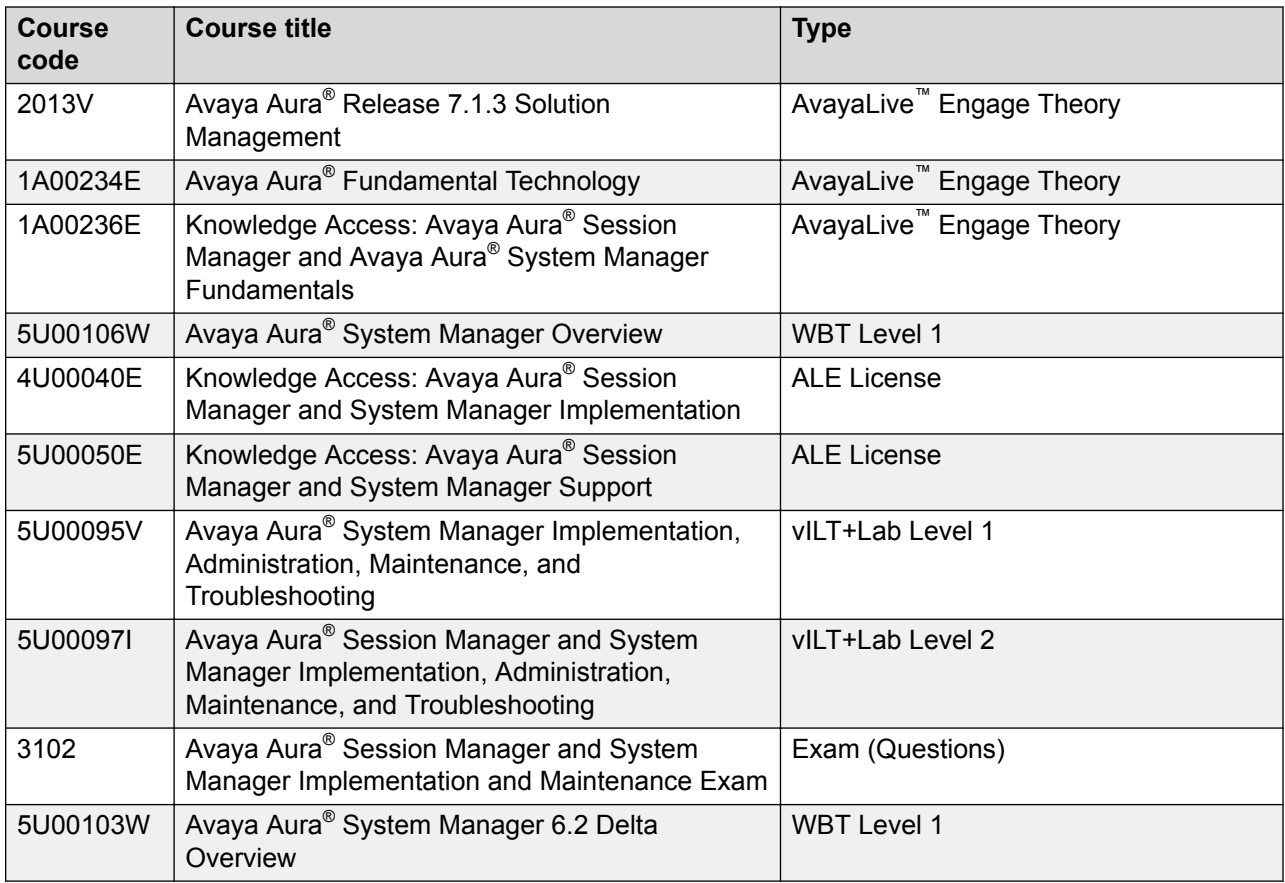

# **Viewing Avaya Mentor videos**

Avaya Mentor videos provide technical content on how to install, configure, and troubleshoot Avaya products.

### **About this task**

Videos are available on the Avaya Support website, listed under the video document type, and on the Avaya-run channel on YouTube.

### **Procedure**

- To find videos on the Avaya Support website, go to [http://support.avaya.com](http://support.avaya.com/) and perform one of the following actions:
	- In **Search**, type Avaya Mentor Videos to see a list of the available videos.
	- In **Search**, type the product name. On the Search Results page, select **Video** in the **Content Type** column on the left.
- <span id="page-131-0"></span>• To find the Avaya Mentor videos on YouTube, go to [www.youtube.com/AvayaMentor](http://www.youtube.com/AvayaMentor) and perform one of the following actions:
	- Enter a key word or key words in the **Search Channel** to search for a specific product or topic.
	- Scroll down Playlists, and click the name of a topic to see the available list of videos posted on the website.

**RD** Note:

Videos are not available for all products.

# **Support**

Go to the Avaya Support website at <http://support.avaya.com> for the most up-to-date documentation, product notices, and knowledge articles. You can also search for release notes, downloads, and resolutions to issues. Use the online service request system to create a service request. Chat with live agents to get answers to questions, or request an agent to connect you to a support team if an issue requires additional expertise.

#### **Related links**

Using the Avaya InSite Knowledge Base on page 132

## **Using the Avaya InSite Knowledge Base**

The Avaya InSite Knowledge Base is a web-based search engine that provides:

- Up-to-date troubleshooting procedures and technical tips
- Information about service packs
- Access to customer and technical documentation
- Information about training and certification programs
- Links to other pertinent information

If you are an authorized Avaya Partner or a current Avaya customer with a support contract, you can access the Knowledge Base without extra cost. You must have a login account and a valid Sold-To number.

Use the Avaya InSite Knowledge Base for any potential solutions to problems.

- 1. Go to [http://www.avaya.com/support.](http://www.avaya.com/support)
- 2. Log on to the Avaya website with a valid Avaya user ID and password.

The system displays the Avaya Support page.

3. Click **Support by Product** > **Product Specific Support**.

- 4. In **Enter Product Name**, enter the product, and press Enter.
- 5. Select the product from the list, and select a release.
- 6. Click the **Technical Solutions** tab to see articles.
- 7. Select relevant articles.

### **Related links**

[Support](#page-131-0) on page 132

# **Index**

### **Special Characters**

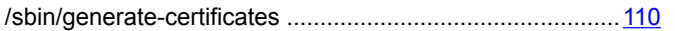

### **Numerics**

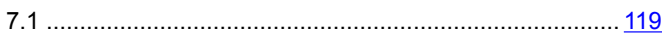

### **A**

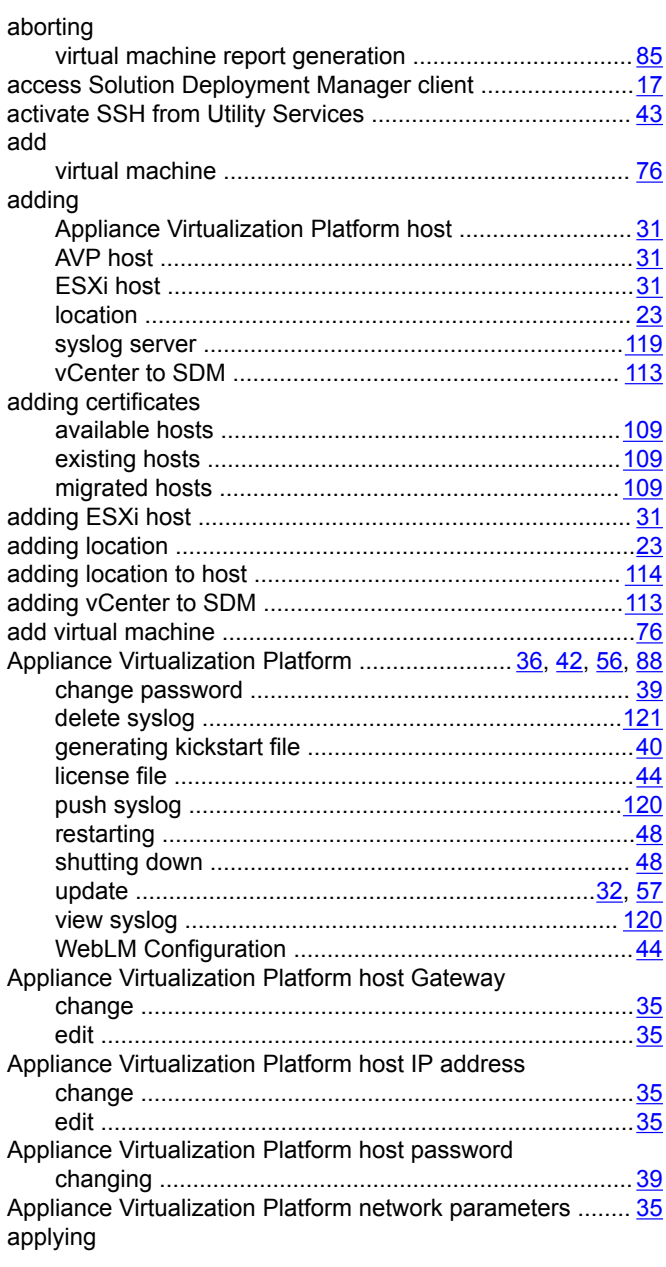

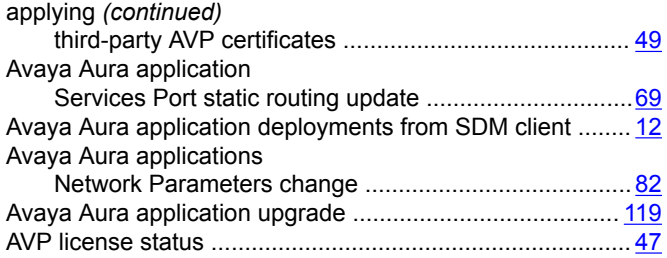

### **C**

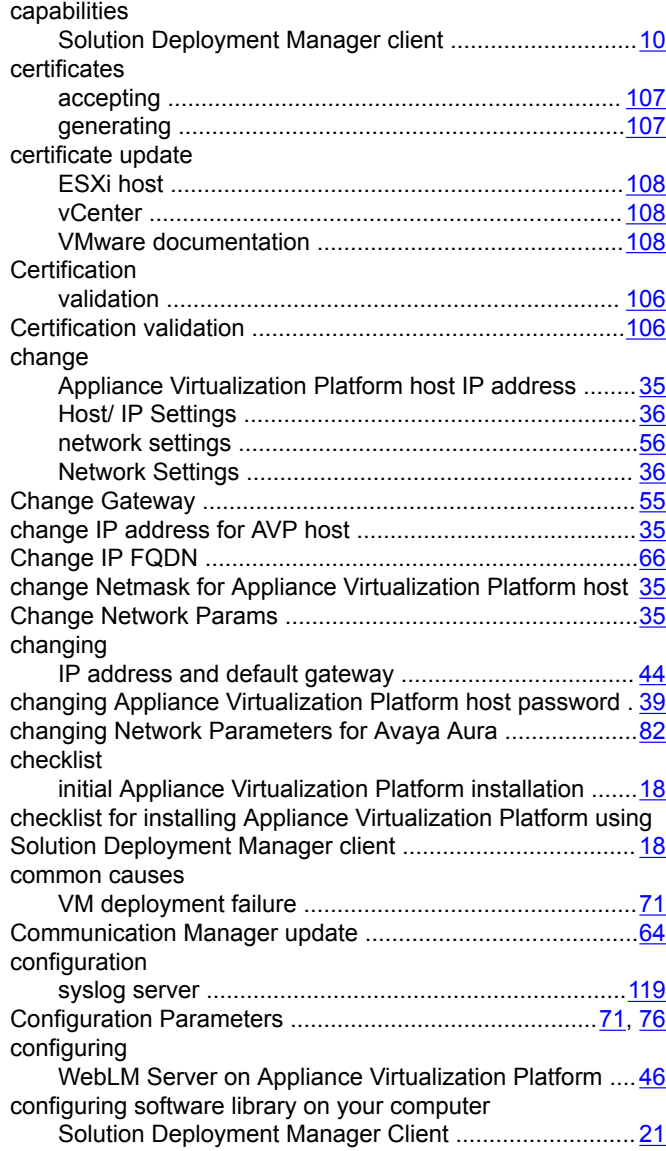

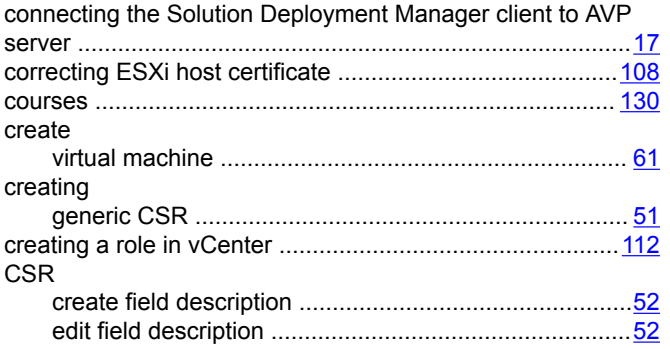

### $\mathbf D$

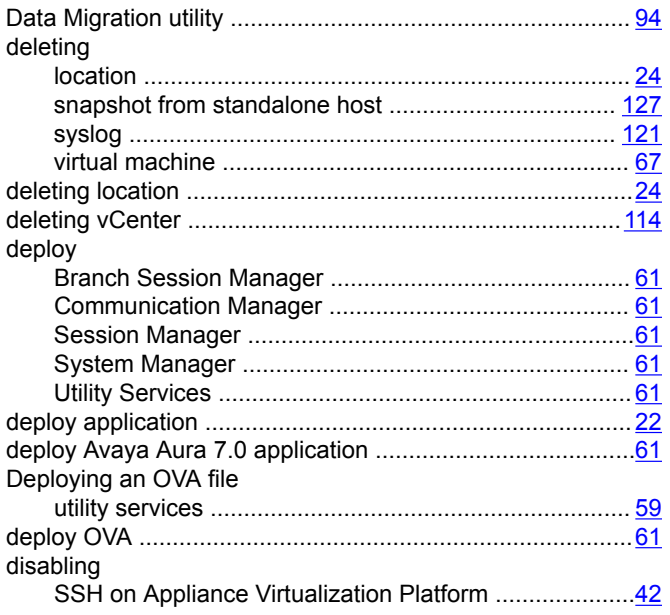

### $E$ i.

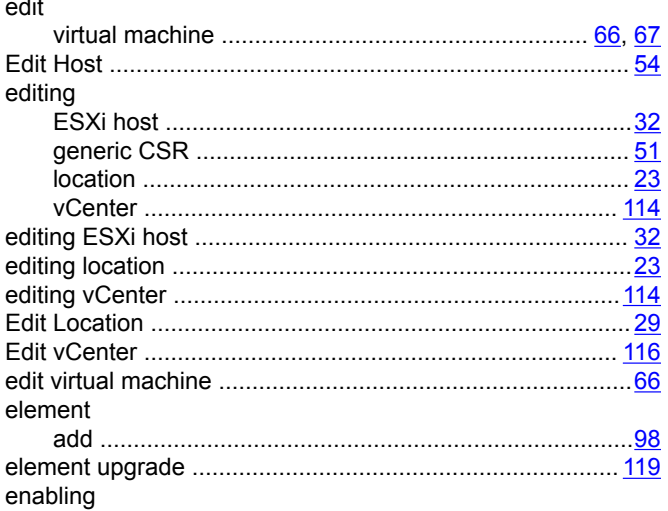

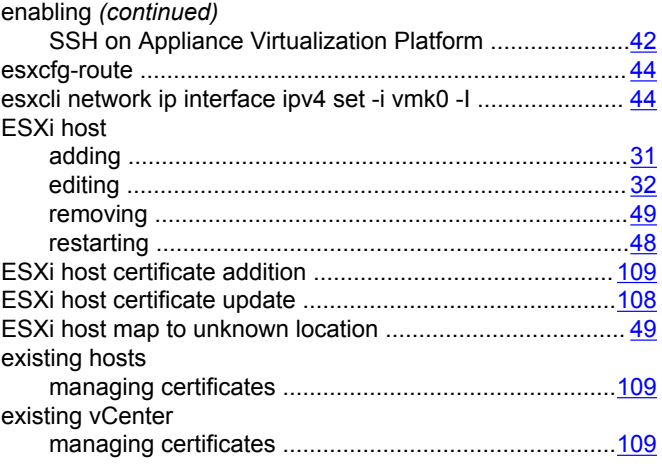

### $\mathsf{F}$

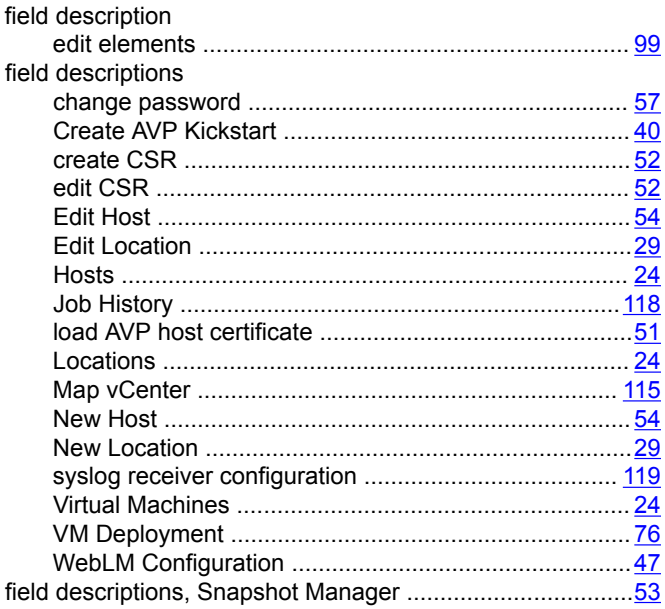

### G

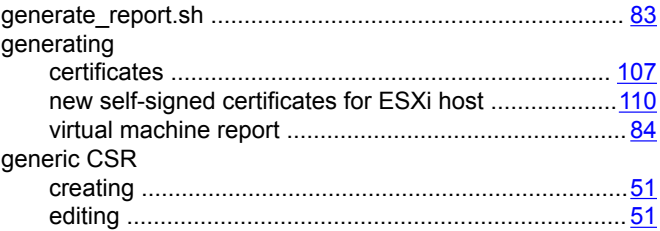

### $H$

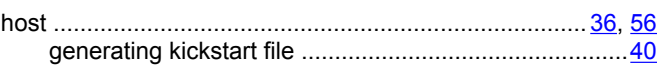

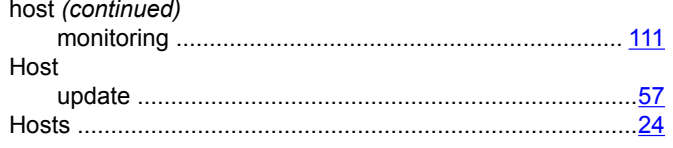

### $\overline{1}$

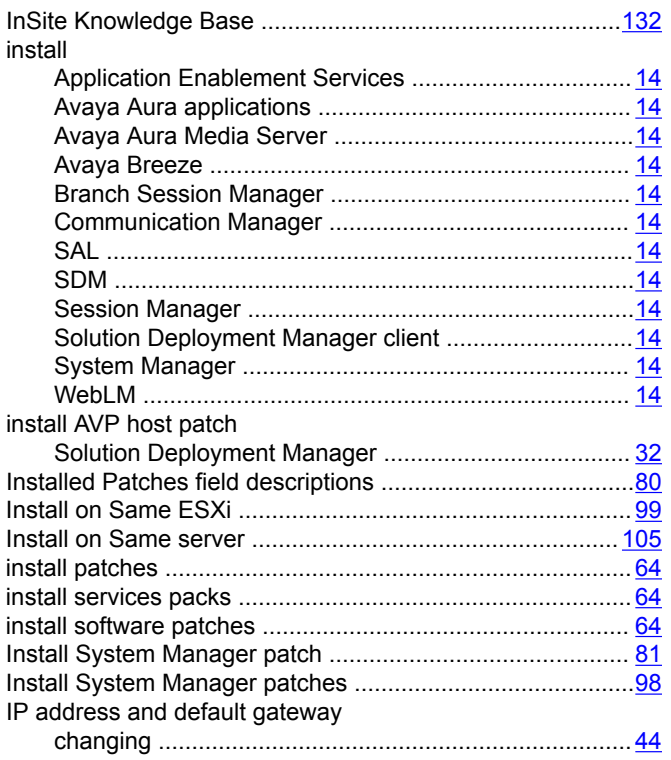

### $\mathsf{J}$

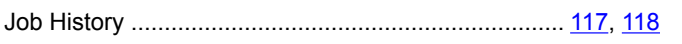

### $\mathsf{L}$

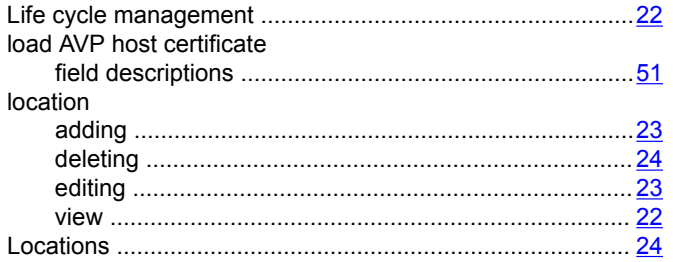

### $\mathsf{M}$

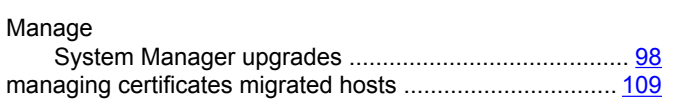

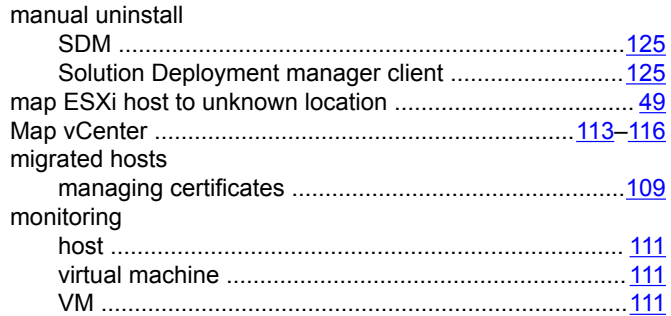

### $\mathbf N$

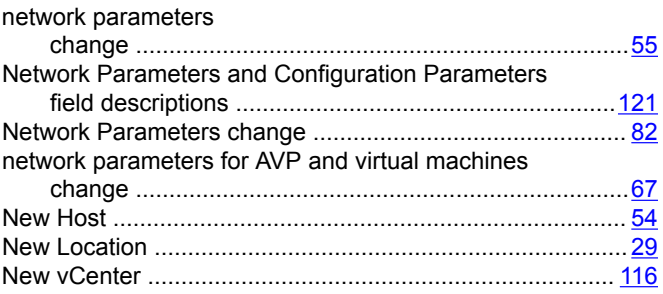

### $\mathsf{P}$

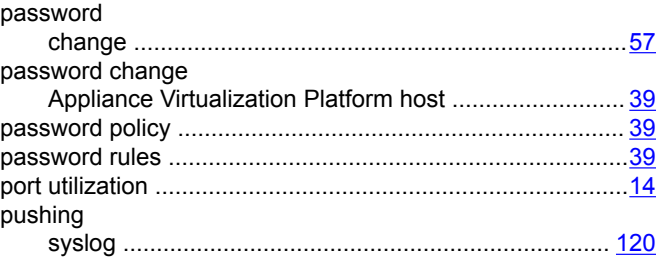

### $\overline{\mathsf{R}}$

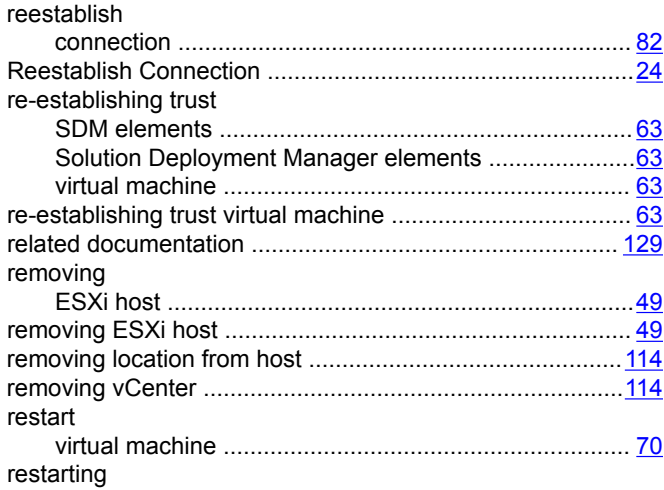

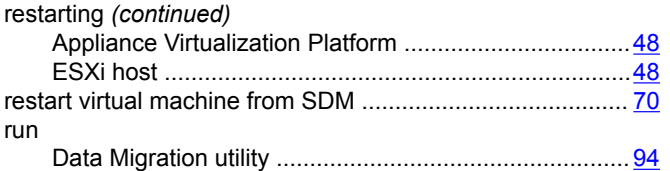

## **S**

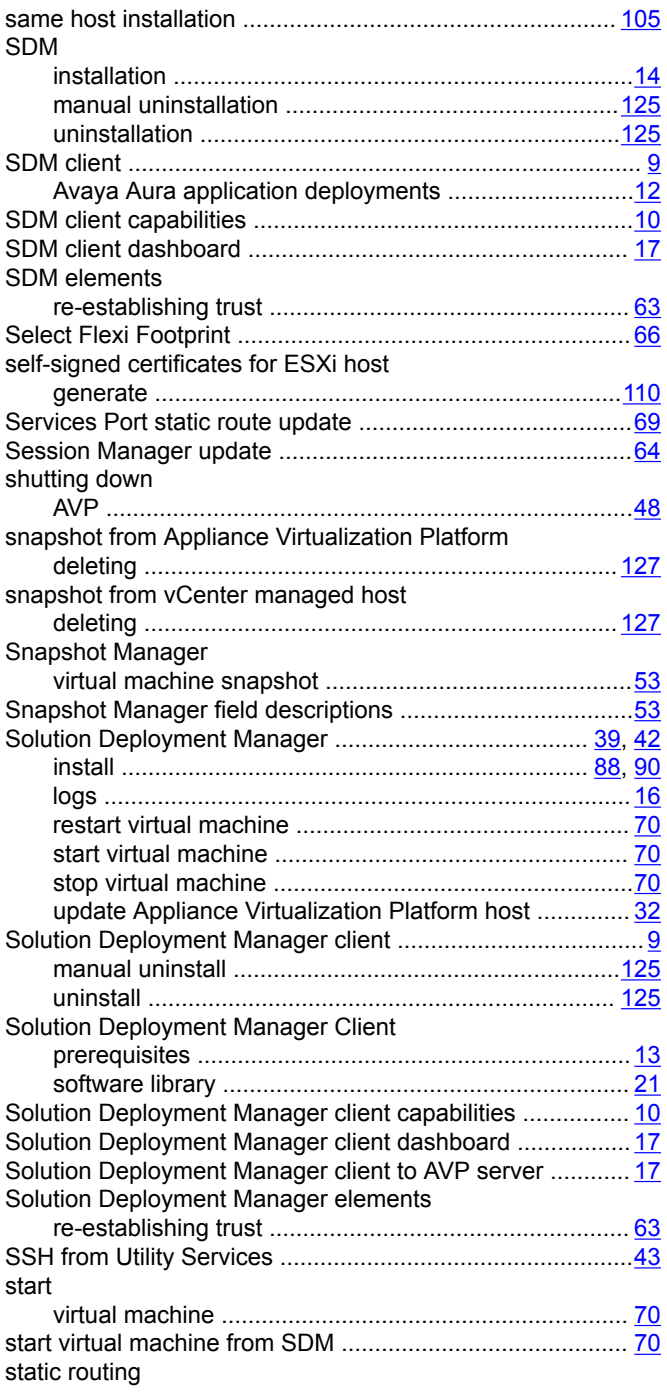

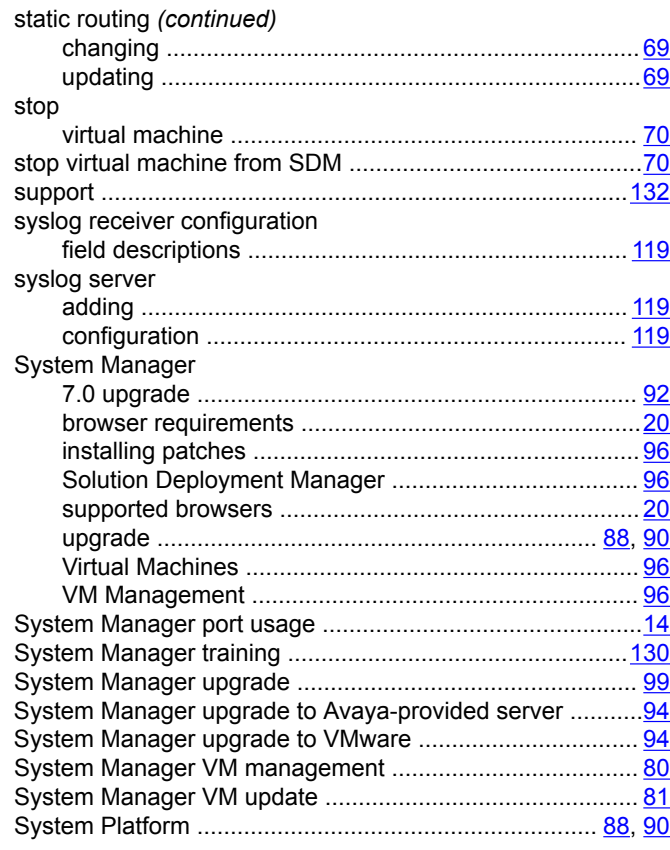

#### **T**

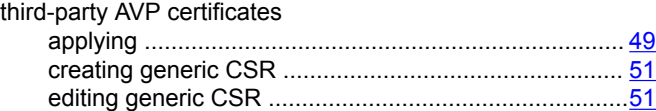

### **U**

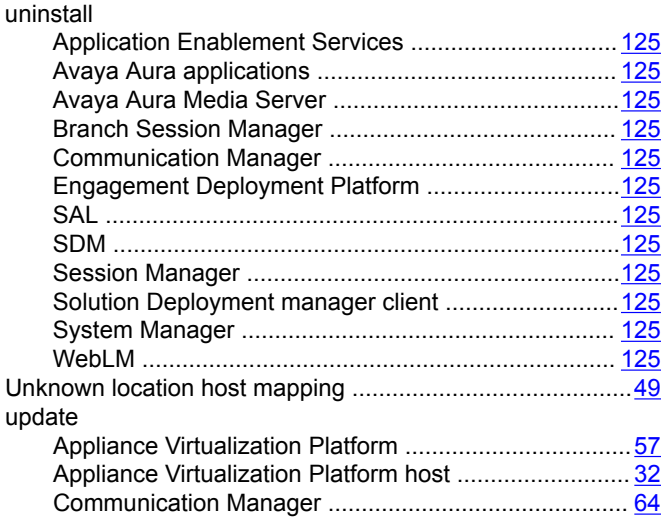

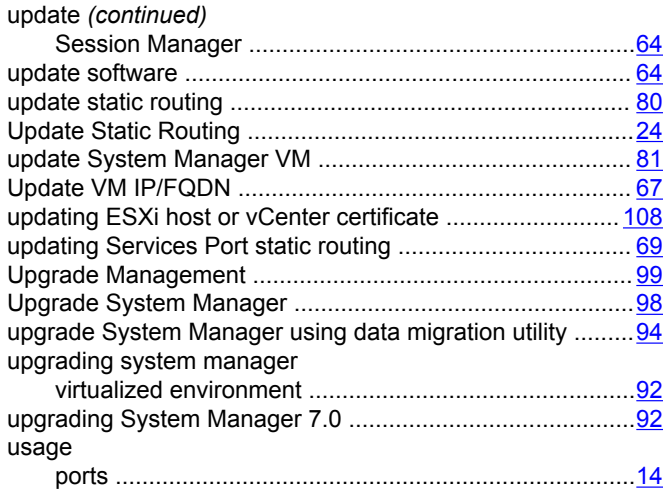

### $\mathbf V$

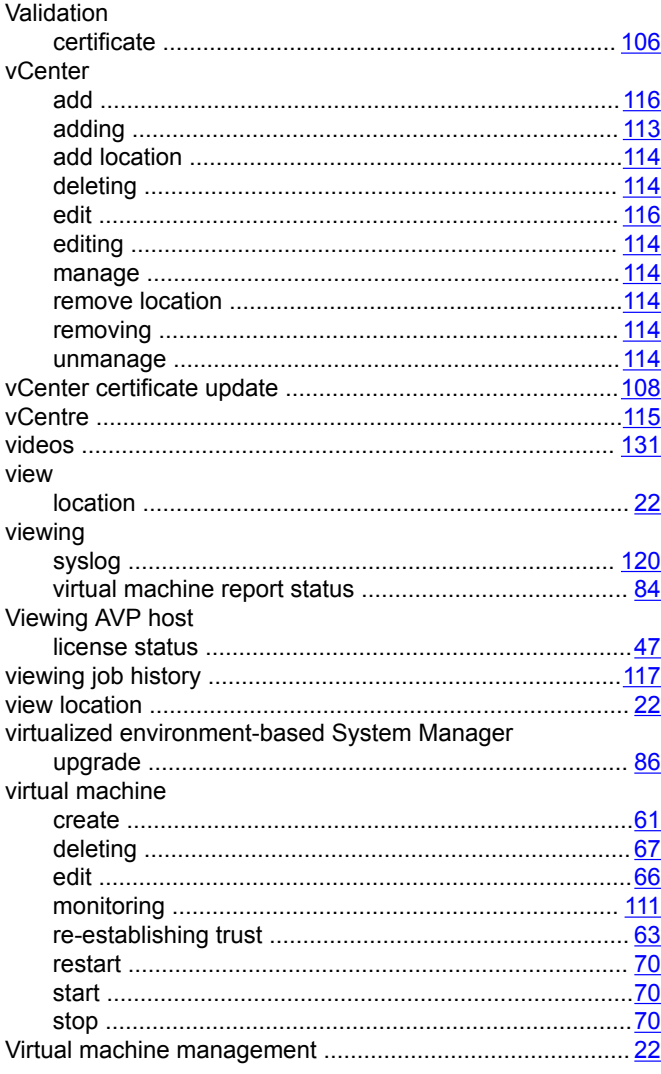

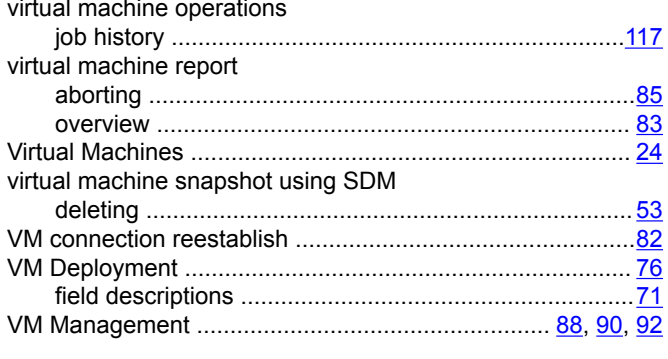

### W

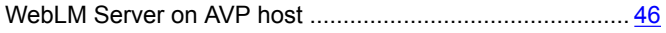